### Technical Reference

020-100796-04

## J Series Serial API Commands

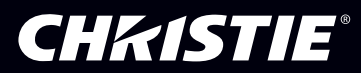

#### **NOTICES**

#### **COPYRIGHT AND TRADEMARKS**

Copyright © 2016 Christie Digital Systems USA Inc. All rights reserved.

All brand names and product names are trademarks, registered trademarks or trade names of their respective holders.

#### **GENERAL**

Every effort has been made to ensure accuracy, however in some cases changes in the products or availability could occur which may not be reflected in this document. Christie reserves the right to make changes to specifications at any time without notice. Performance specifications are typical, but may vary depending on conditions beyond Christie's control such as maintenance of the product in proper working conditions. Performance specifications are based on information available at the time of printing. Christie makes no warranty of any kind with regard to this material, including, but not limited to, implied warranties of fitness for a particular purpose. Christie will not be liable for errors contained herein or for incidental or consequential damages in connection with the performance or use of this material. Canadian manufacturing facility is ISO 9001 and 14001 certified.

#### **WARRANTY**

Products are warranted under Christie's standard limited warranty, the complete details of which are available by contacting your Christie dealer or Christie. In addition to the other limitations that may be specified in Christie's standard limited warranty and, to the extent relevant or applicable to your product, the warranty does not cover:

- a. Problems or damage occurring during shipment, in either direction.
- b. Projector lamps (See Christie's separate lamp program policy).
- c. Problems or damage caused by use of a projector lamp beyond the recommended lamp life, or use of a lamp other than a Christie lamp supplied by Christie or an authorized distributor of Christie lamps.
- d. Problems or damage caused by combination of a product with non-Christie equipment, such as distribution systems, cameras, DVD players, etc., or use of a product with any non-Christie interface device.
- e. Problems or damage caused by the use of any lamp, replacement part or component purchased or obtained from an unauthorized distributor of Christie lamps, replacement parts or components including, without limitation, any distributor offering Christie lamps, replacement parts or components through the internet (confirmation of authorized distributors may be obtained from Christie).
- f. Problems or damage caused by misuse, improper power source, accident, fire, flood, lightening, earthquake or other natural disaster.
- g. Problems or damage caused by improper installation/alignment, or by equipment modification, if by other than Christie service personnel or a Christie authorized repair service provider.
- h. Problems or damage caused by use of a product on a motion platform or other movable device where such product has not been designed, modified or approved by Christie for such use.
- i. Problems or damage caused by use of a projector in the presence of an oil-based fog machine or laser-based lighting that is unrelated to the projector.
- j. For LCD projectors, the warranty period specified in the warranty applies only where the LCD projector is in "normal use" which means the LCD projector is not used more than 8 hours a day, 5 days a week.
- k. Except where the product is designed for outdoor use, problems or damage caused by use of the product outdoors unless such product is protected from precipitation or other adverse weather or environmental conditions and the ambient temperature is within the recommended ambient temperature set forth in the specifications for such product.
- l. Defects caused by normal wear and tear or otherwise due to normal aging of a product.

The warranty does not apply to any product where the serial number has been removed or obliterated. The warranty also does not apply to any product sold by a reseller to an end user outside of the country where the reseller is located unless (i) Christie has an office in the country where the end user is located or (ii) the required international warranty fee has been paid.

The warranty does not obligate Christie to provide any on site warranty service at the product site location.

#### **PREVENTATIVE MAINTENANCE**

Preventative maintenance is an important part of the continued and proper operation of your product. Please see the Maintenance section for specific maintenance items as they relate to your product. Failure to perform maintenance as required, and in accordance with the maintenance schedule specified by Christie, will void the warranty.

#### **REGULATORY**

The product has been tested and found to comply with the limits for a Class A digital device, pursuant to Part 15 of the FCC Rules. These limits are designed to provide reasonable protection against harmful interference when the product is operated in a commercial environment. The product generates, uses, and can radiate radio frequency energy and, if not installed and used in accordance with the instruction manual, may cause harmful interference to radio communications. Operation of the product in a residential area is likely to cause harmful interference in which case the user will be required to correct the interference at the user's own expense.

#### CAN ICES-3 (A) / NMB-3 (A)

이 기기는 업무용(A급)으로 전자파적합등록을 한 기기이오니 판매자 또는 사용자는 이점을 주의하시기 바라며, 가정 외의 지역에서 사용하는 것을 목적으로 합니다.

#### **ENVIRONMENTAL**

The product is designed and manufactured with high-quality materials and components that can be recycled and reused. This symbol  $\mathbb{\bar{X}}$  means that electrical and electronic equipment, at their end-of-life, should be disposed of separately from regular waste. Please dispose of the product appropriately and according to local regulations. In the European Union, there are separate collection systems for used electrical and electronic products. Please help us to conserve the environment we live in!

## Content

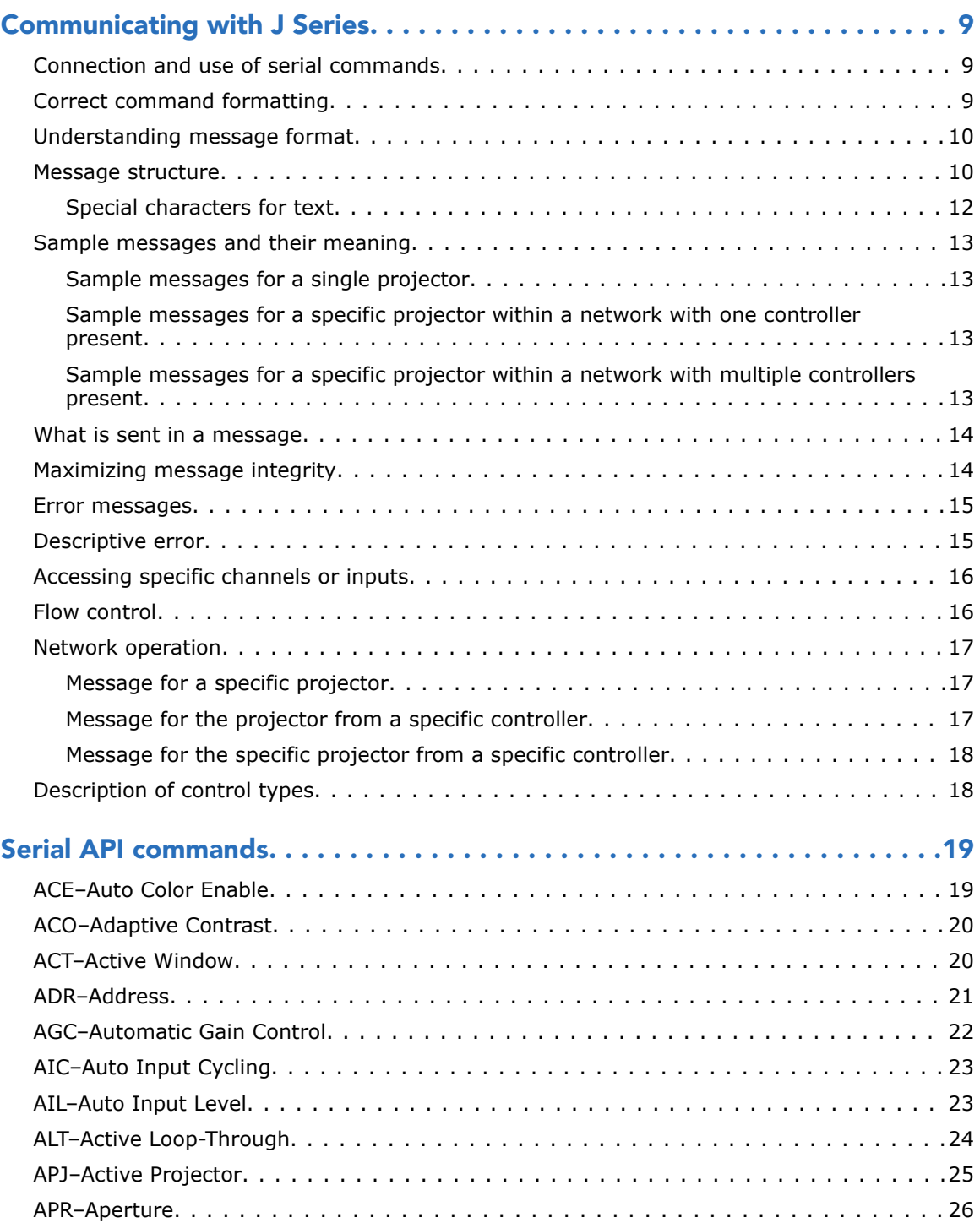

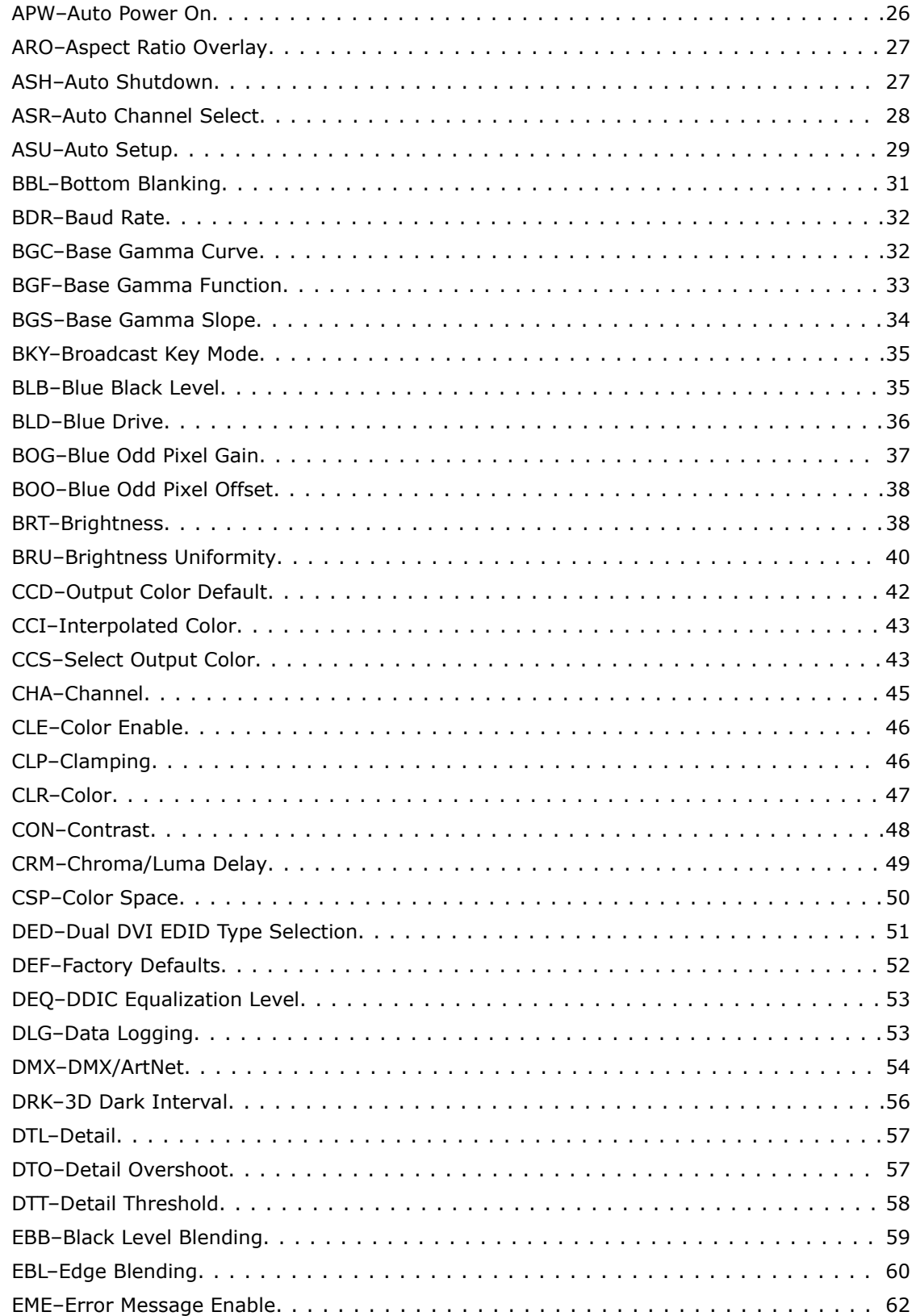

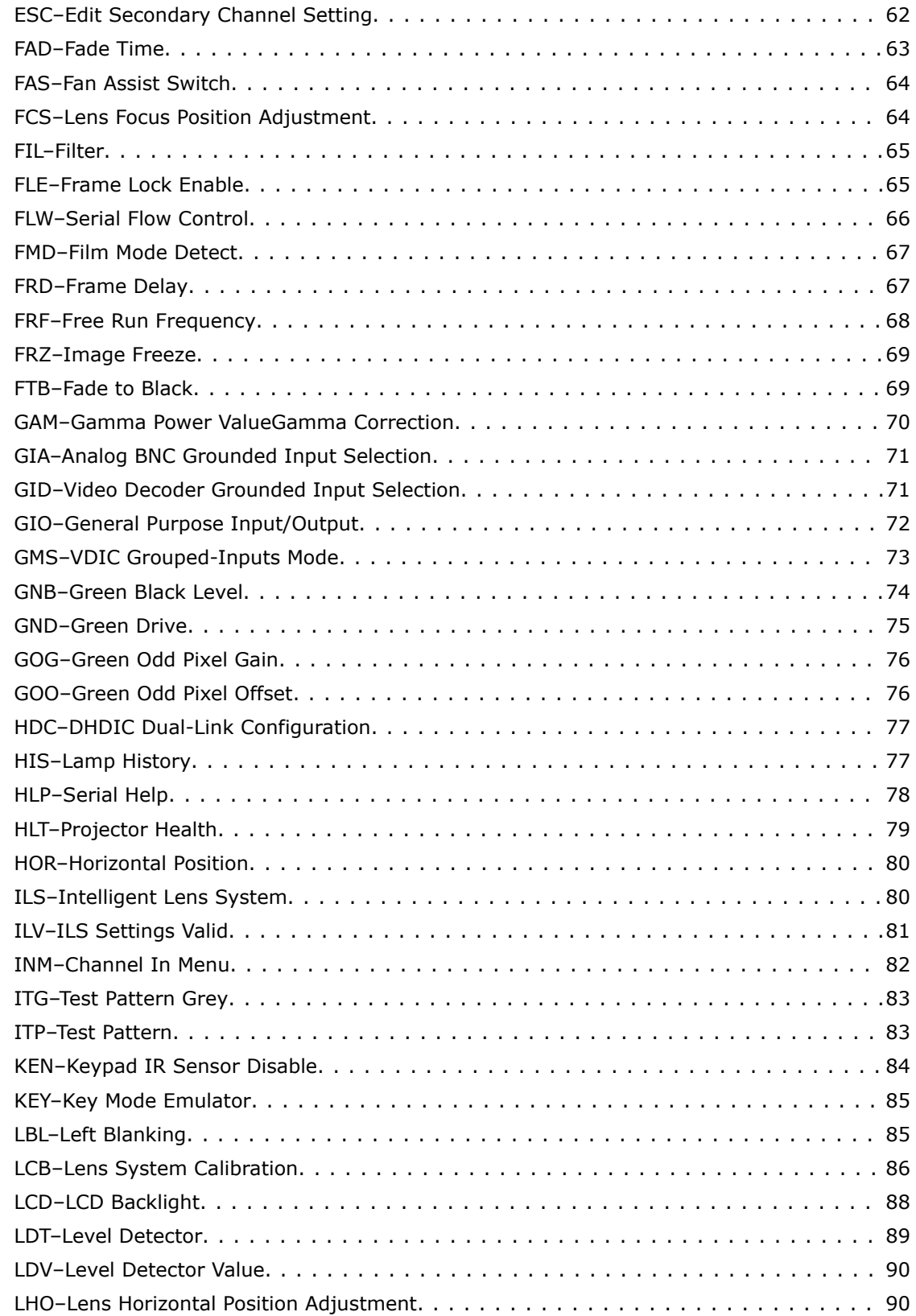

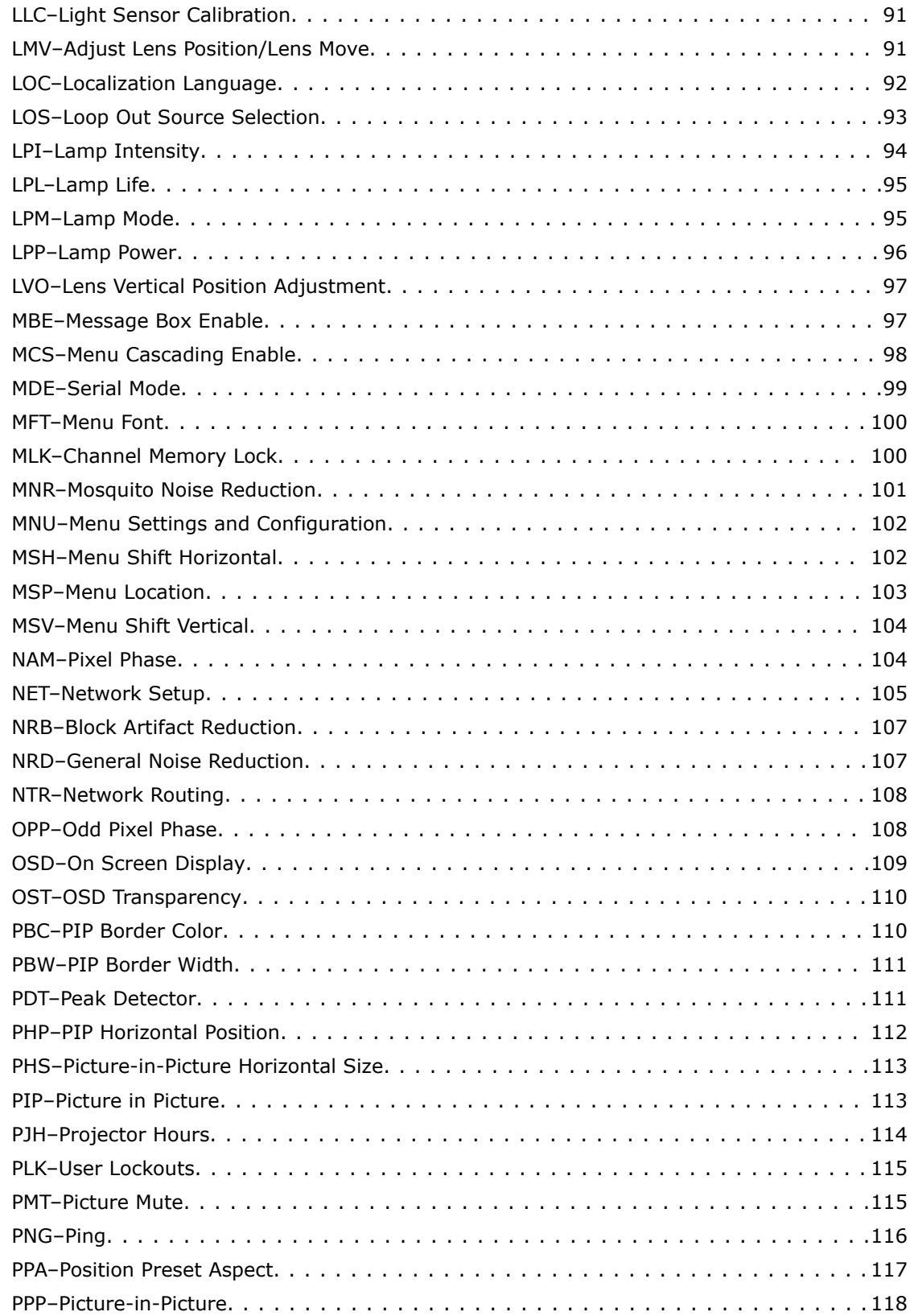

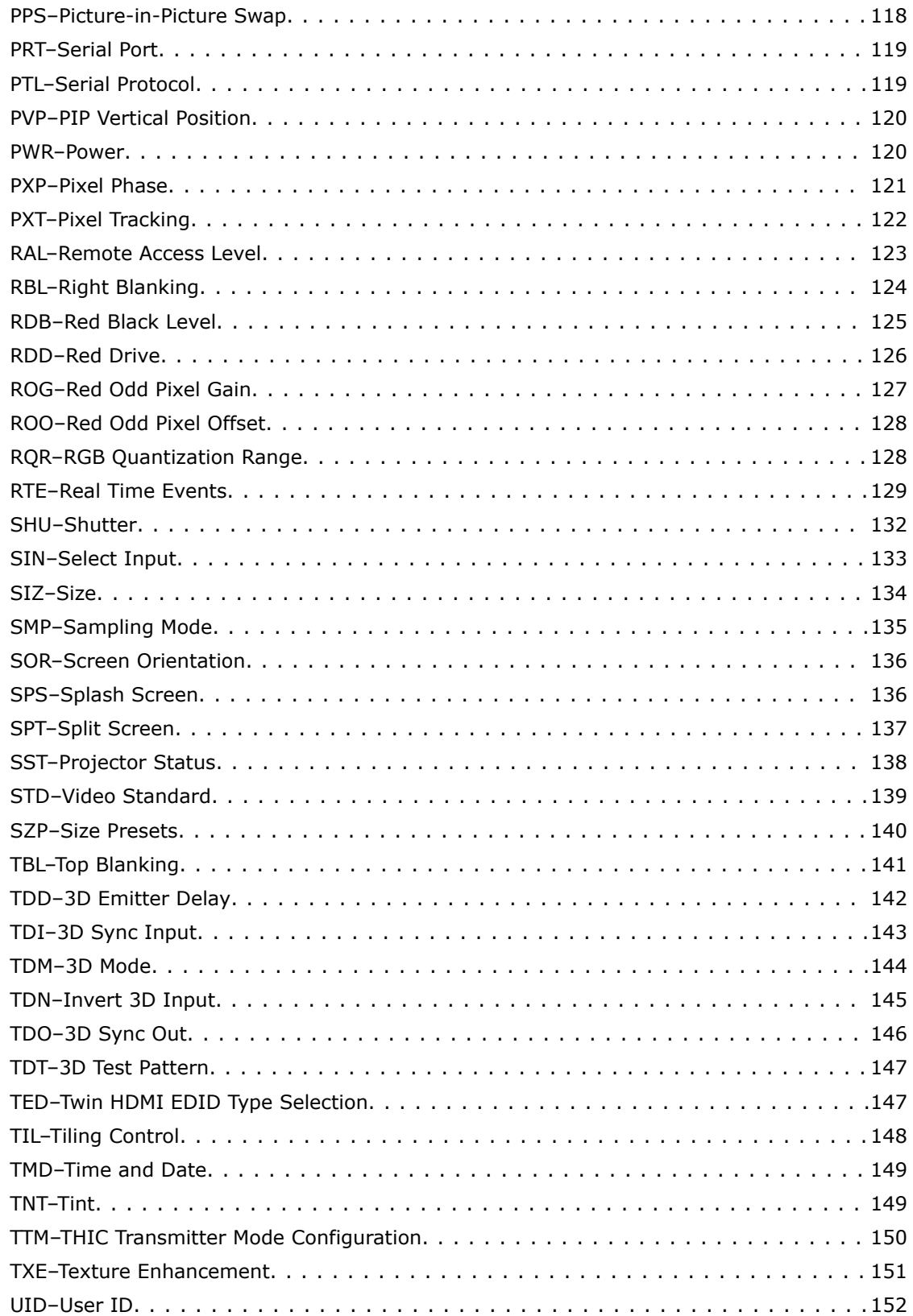

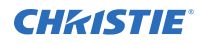

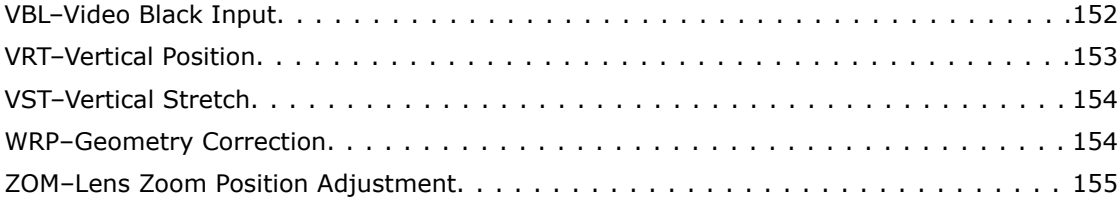

#### <span id="page-8-0"></span>**CHRISTIE**

# Communicating with J Series

Understand the information and procedures for communicating with J Series from a remote location.

### Connection and use of serial commands

Once you have connected your computer to either the RS232 IN or RS422 IN port (depending on which standard is supported by your computer) or to the Ethernet port on a projector, you can remotely access projector controls and image setups, issue commands or queries, and receive replies.

Use these bi-directional messages to:

- Control multiple projectors
- Obtain a projector's status report
- Diagnose performance problems

Refer to the User Manual provided with the projector for all cable requirements and other connection details.

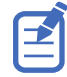

Some commands are operational only when projector is powered up.

### Correct command formatting

Add a space between the code and the number when entering commands.

For example, PXT50 can be entered as PXT 50. To increase or decrease a value in some commands, enter n for the next value and p for the previous value. For example:

(OVS0): OFF (OVS1): ZOOM (OVS2): CROP

If the current over scan (OVS) setting is off (OVS n), the command OVS p sets the value to zoom.

### <span id="page-9-0"></span>Understanding message format

Commands sent to and from J Series are formatted as simple text messages consisting of a three letter command code, an optional four letter subcode, and optional data.

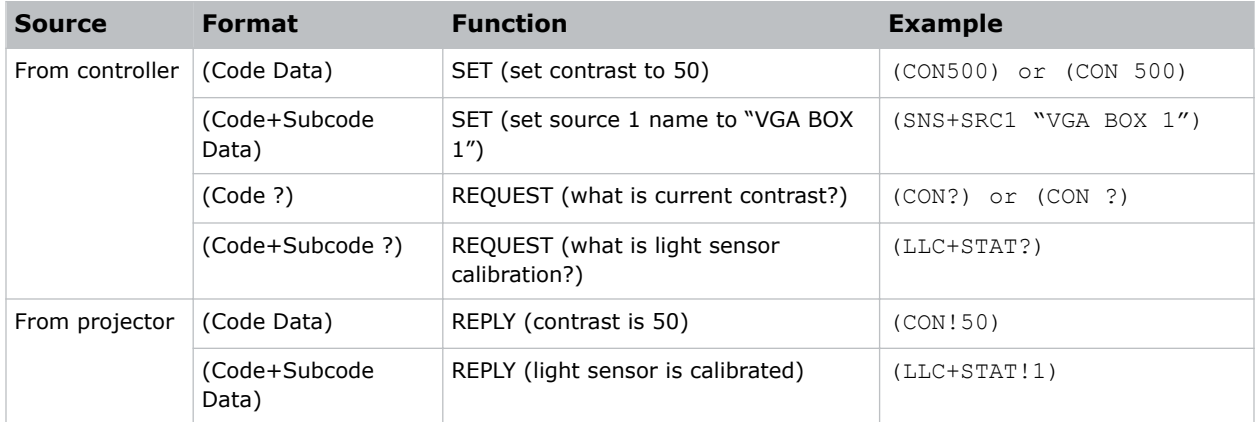

When a parameter for a specific source is being accessed, the four letter subcode is added on to the command code. A number of optional features (message acknowledges, checksums, and network addressing) can be included.

Generally, most commands include 0 or 1 data fields or parameters. Where applicable, a message may expand to include additional parameters of related details.

The smallest step size for any parameter is always 1. For some controls (such as Size) the value displayed on the screen has a decimal point (for example, 0.200 to 4.000). In this case, the values used for the serial communications is an integer value (for example, 200 to 4000), not the decimal value seen on the screen.

#### Available message types

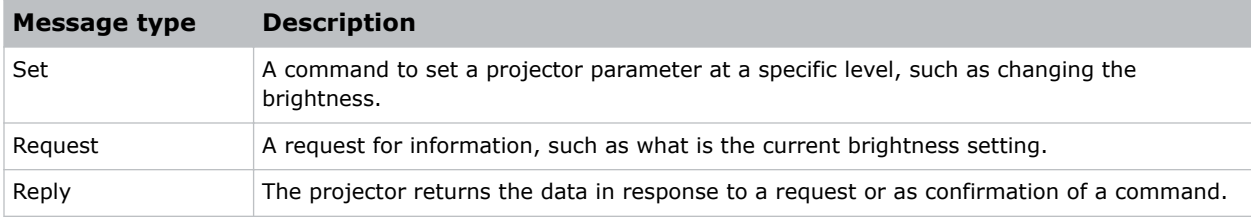

### Message structure

Understand the components of an ASCII command.

Regardless of message type or origin, all messages use the same basic format and code. Opening and closing round brackets (parentheses) surround each message.

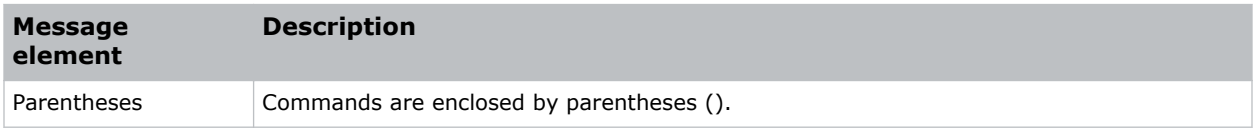

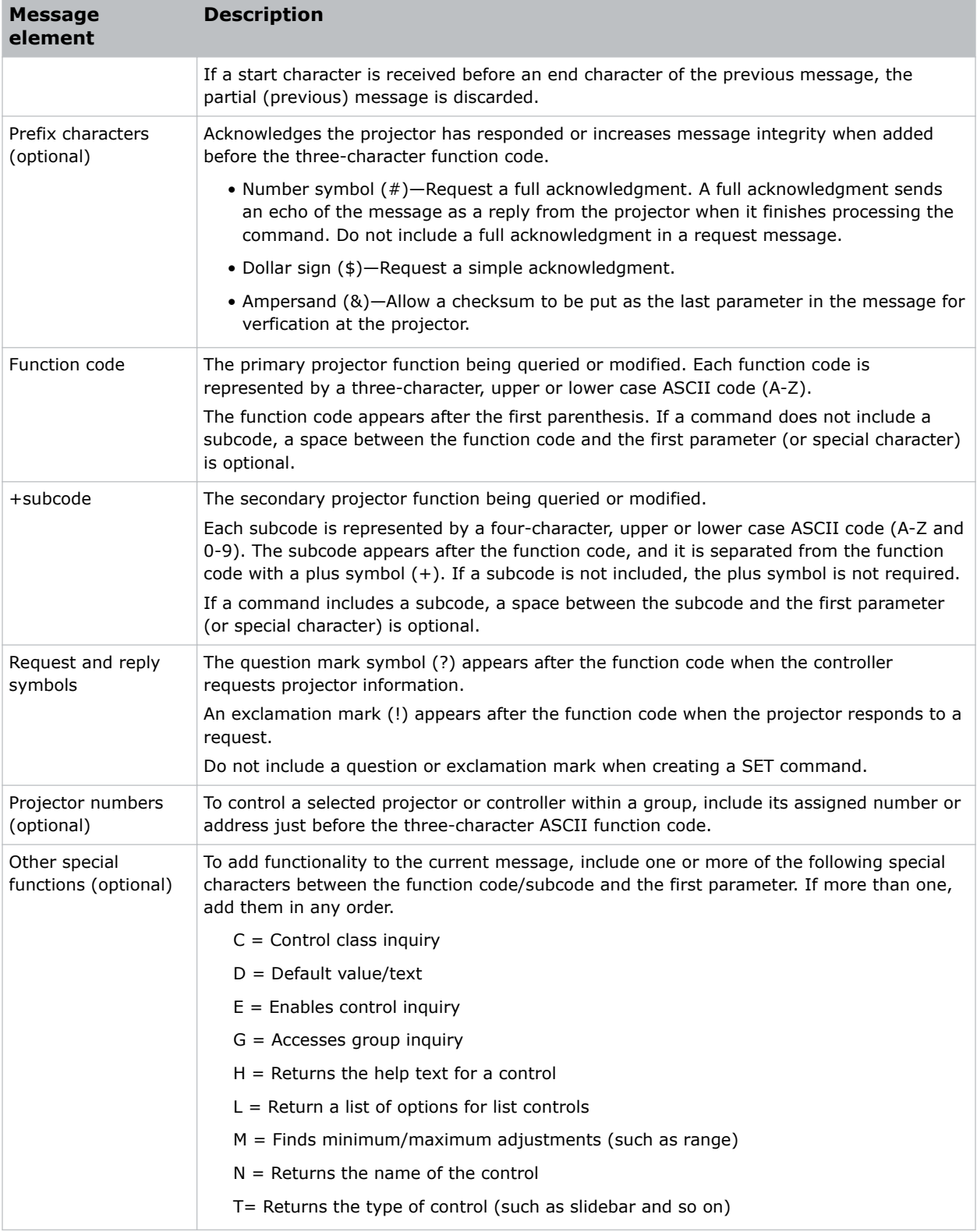

<span id="page-11-0"></span>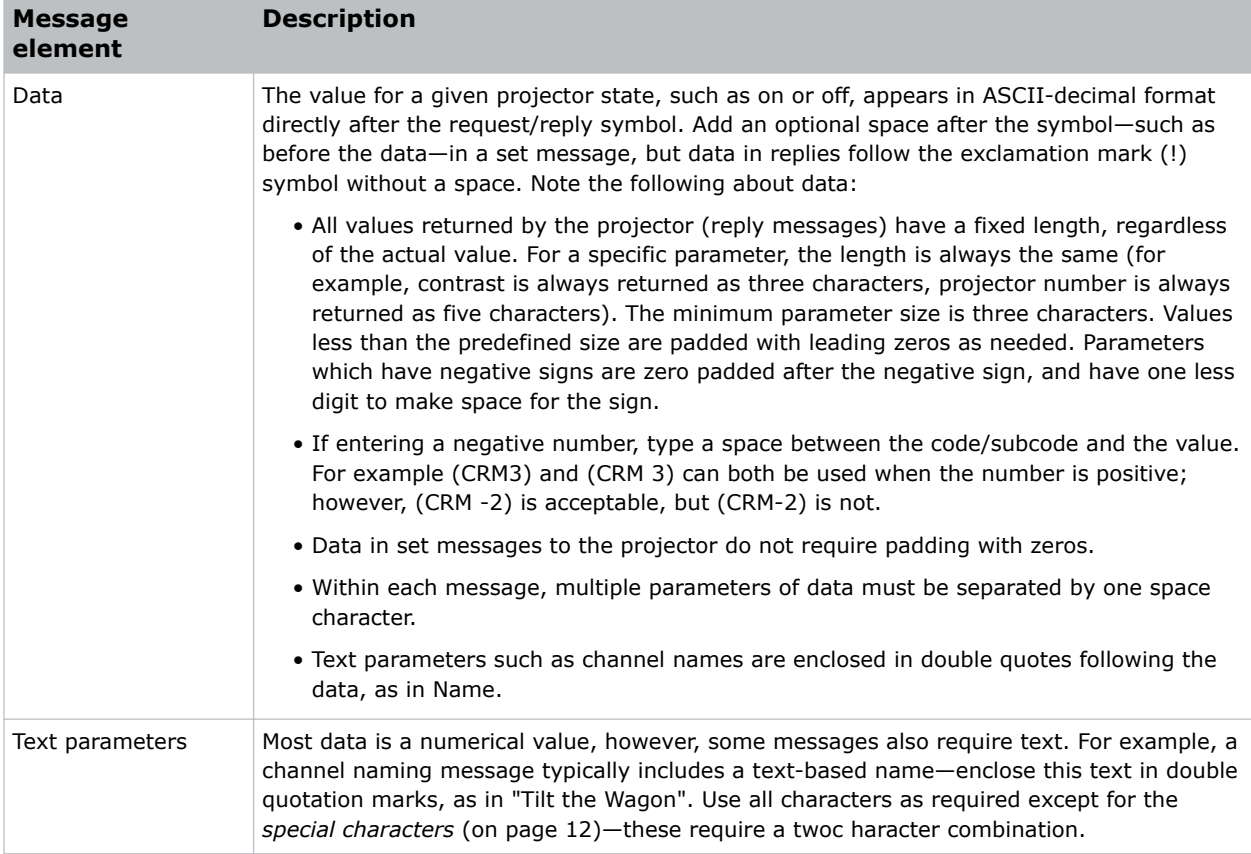

### Special characters for text

To use special characters in the serial API commands, you must use a two-character combination.

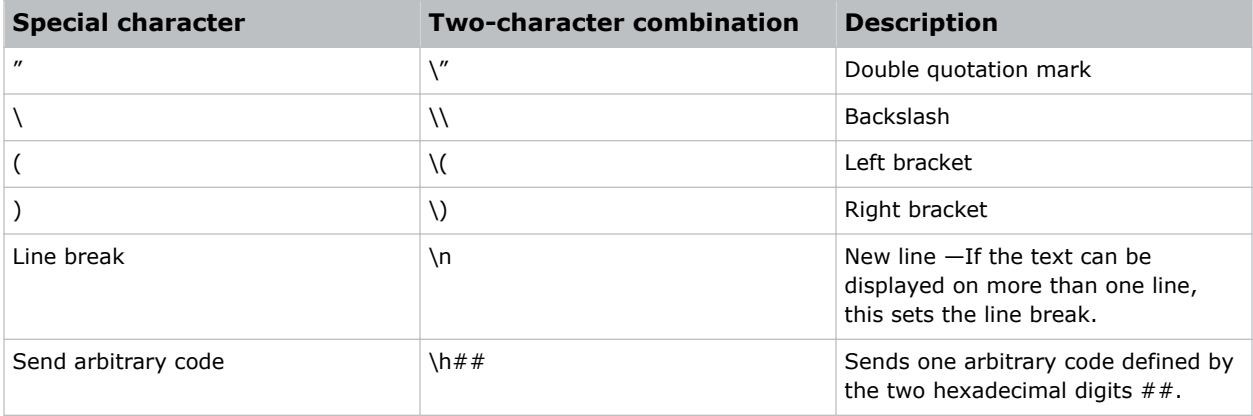

### <span id="page-12-0"></span>Sample messages and their meaning

For a more detailed understanding of messages and their meaning, review the provided sample messages.

### Sample messages for a single projector

Messages can be sent and received for a single projector.

![](_page_12_Picture_191.jpeg)

### Sample messages for a specific projector within a network with one controller present

Messages can be sent and received for a specific projector within a network with one controller present.

![](_page_12_Picture_192.jpeg)

### Sample messages for a specific projector within a network with multiple controllers present

Messages can be sent and received for a specific projector within a network with multiple controller present.

![](_page_12_Picture_193.jpeg)

<span id="page-13-0"></span>![](_page_13_Picture_164.jpeg)

### What is sent in a message

Although you send and read messages as strings of ASCII characters, the actual message travels as a sequence of bytes.

Each character in this sequence requires one byte. The following example illustrates a lamp limit is 2000 hours reply from the projector.

![](_page_13_Picture_165.jpeg)

### Maximizing message integrity

For additional reassurance and/or maximum message integrity, insert one or two special characters.

![](_page_13_Picture_166.jpeg)

<span id="page-14-0"></span>![](_page_14_Picture_189.jpeg)

### Error messages

If a command cannot be performed, a descriptive error identifying the problem appears.

For example, the following message indicates a syntax error: (ITP) - (65535 00000 ERR00005 "ITP: Too Few Parameters")

### Descriptive error

![](_page_14_Picture_190.jpeg)

The following error codes indicate a problem if a command cannot be performed.

<span id="page-15-0"></span>![](_page_15_Picture_160.jpeg)

### Accessing specific channels or inputs

For several commands (for example, ASR–Auto Channel Select) you can direct the message to particular channel, input or image.

To do this, include a subcode after the function code.

You can set parameters from a specific channel or input if that parameter is stored separately for each channel or input. This function cannot be used for parameters that are specified for the projector as a whole such as projector address. The serial commands listed in the document specify which subcodes are applicable to each function.

The picture-in-picture and secondary images refer to the image on the secondary image path. Depending on your projector model type, either picture-in-picture or secondary commands are applicable to the image. However, for serial commands, PIIP and SECD can be used interchangeably as shown within this document.

#### Example

![](_page_15_Picture_161.jpeg)

### Flow control

Normally messages can be sent to the projector before processing of earlier messages is complete—J Series stores messages in a buffer until ready to process. However, if a series of messages is sent, J Series may not be able to process them as fast as they arrive and the buffer becomes full.

If this happens, J Series sends the 13h (Xoff) code to instruct the controller (or any devices preparing to transmit) to cease transmission. At this point, the controller must respond immediately and send no more than 10 extra characters or they may be lost (such as, J Series can accommodate the receipt of

<span id="page-16-0"></span>up to 10 more bytes after it sends 13h (Xoff)). When the buffer is once again available, J Series sends a 11h (Xon) command to resume transmission.

![](_page_16_Picture_3.jpeg)

Xon and Xoff controls apply to both directions of communication. J Series does not send more than three characters after it has received a 13h (Xoff) code.

### Network operation

Up to 1000 projectors can be linked together in a chain with the OUT port on one connected to the IN port on the next.

A controller connected to the IN port on the first projector can control them all, either by broadcasting messages which have no address and are thus seen by all projectors, or by directing messages to specific projector addresses.

#### Examples

![](_page_16_Picture_150.jpeg)

#### Message for a specific projector

To work with a specific projector in a group, the projectors must first be assigned a unique ID— either a projector number or an Ethernet IP address.

Insert the number of the target projector between the starting bracket and the three-character ASCII code.

( Addr Code Data )

Each projector compares the message address with its own address and, if matching, responds and processes the message. If the address does not match, the message is passed on until it reaches the intended projector.

#### Message for the projector from a specific controller

Although messages without an address are always broadcast, you can also broadcast by including the reply destination address 65535.

This ensures that replies go to a specific controller address rather than being broadcast. The projector also includes its address.

( Dest Src Code Data )

### <span id="page-17-0"></span>Message for the specific projector from a specific controller

If you have more than one controller on a network, ensure to include both a source address and a destination address.

With a single controller on the network, its address is never required. Place the source address between the destination address and three-character code, including a space before and after as shown.

![](_page_17_Picture_5.jpeg)

Replies from a projector do not contain an address unless the request message includes both a destination address and a source address—such as, a reply to a request having only a destination address does not have any source address.

( Dest Src Code Data )

### Description of control types

Three types of controls exist for the serial commands: subclasses, control groups, and access levels.

#### **Subclasses**

- **Power down**—Accessible when the projector is in standby power mode (such as power off) as well as when powered on.
- **Power up**—Only accessible when the system electronics are fully powered (not necessarily lamp on).

#### Control groups

- **Unsaved**—Not saved to flash. The settings are not maintained between power sessions.
- **Saved**—Saved to flash. The settings are persistent between power sessions.
- **Preference**—Transferable from one projector to another, for example: NET+SUB0 (projector subnet).
- **Configuration**—Projector-specific settings and are non-transferable between projectors, for example: NET+ETH0 (projector IP address).
- **Channel**—Settings are specific to a particular input signal, for example: BRT (signal brightness).
- **Option card**—Settings are specific to a particular option card type/slot combination.

#### Access levels

Indicates at what level the command is available.

- **Operator**—Operator level log in.
- **Advanced**—Advanced operator level log in
- **Admin**—Administrator level log in
- **Service**-Service level log in

# <span id="page-18-0"></span>Serial API commands

The J Series commands can be used to modify product settings.

### ACE–Auto Color Enable

Automatically selects Color Enable based on the control being adjusted.

If enabled, the projector can automatically change the color enable control when the user is using the on-screen display interface to adjust controls such as input levels, odd pixel, and brightness uniformity. This is an unsaved control, which can only be set when the projector is powered on and only affects the operation of the on-screen menus.

#### **Parameters**

- **Control group:** Preference
- **Subclass:** Power Up
- **Access level:** Operator

#### **Commands**

![](_page_18_Picture_109.jpeg)

![](_page_18_Picture_110.jpeg)

### <span id="page-19-0"></span>ACO–Adaptive Contrast

Dynamically expands the contrast of the output image producing vibrant images with seamless response to scene changes and fades.

The adaptive contrast function implements a dynamic non-linear mapping between the input and output contrast levels based on frame-by-frame luminance histogram measurement of the input image.

#### **Parameters**

- **Control group:** Input
- **Subclass:** Power Up
- **Access level:** Operator

#### Commands

![](_page_19_Picture_152.jpeg)

#### Examples

```
Set adaptive contrast for main image to 50% strength:
(ACO 8)
```
### ACT–Active Window

Defines the input active window in pixels.

The production aperture is available for analog sources only, but not for decoded analog signals. The aperture is set once on every auto setup or on new signal detection when a channel for that signal is not present. The aperture defines the maximum window blanking controls can be opened up to, relative to the active portion of the signal.

#### **Parameters**

- **Control group:** Input
- **Subclass:** Power Up
- **Access level:** Operator

#### <span id="page-20-0"></span>**Commands**

![](_page_20_Picture_150.jpeg)

#### Examples

![](_page_20_Picture_151.jpeg)

### ADR–Address

Sets or queries the device address.

This command also helps to identify where a response or asynchronous message originates from. Generally, this command is used for projectors that are daisy-chained together using the RS232 style communication.

#### **Parameters**

- **Control Group:** Preference
- **Subclass:** Power Down
- **Access Level:** Operator

#### **Commands**

![](_page_20_Picture_152.jpeg)

![](_page_20_Picture_153.jpeg)

<span id="page-21-0"></span>![](_page_21_Picture_0.jpeg)

(0 ADR 5)

```
Query address for all devices and return results to address 1001:
(65535 1001ADR?)
Result:
```
(01001 00005ADR!005)

### AGC–Automatic Gain Control

Enables or disables the automatic gain control.

Using this command the decoder can automatically track the sync amplitude of the incoming signal. Turn this command off if you experience strange color artifacts, indicating an incompatibility between the source and the AGC.

#### **Parameters**

- **Control group:** Input
- **Subclass:** Power Up
- **Access level:** Operator (Read-only)

#### **Commands**

![](_page_21_Picture_153.jpeg)

![](_page_21_Picture_154.jpeg)

<span id="page-22-0"></span>![](_page_22_Picture_0.jpeg)

Enable on picture-in-picture video:

(AGC+PIIP 1)

### AIC–Auto Input Cycling

When enabled, the system continually searches for the next valid signal when no signal is present or when loss of sync occurs on the current user selected input.

In the case of multiple signals to choose from, the order is based on slot, followed by inputs on that slot.

#### **Parameters**

- **Control group:** Preference
- **Subclass:** Power Down
- **Access level:** Operator

#### **Commands**

![](_page_22_Picture_150.jpeg)

#### Examples

![](_page_22_Picture_151.jpeg)

### AIL–Auto Input Level

Continuously monitors the input signal levels of the analog inputs and make adjustments as needed

When the projector detects a level that would lead to the crushing of black or white levels, the input offset or gain are adjusted to compensate. If the input signal is not being crushed, the projector does nothing. Only use the Auto Input Level feature when the current source requires further input level adjustment. At least 12 consecutive white pixels must be in the image to use Auto Input Levels. The monitor period runs for 10 seconds after being issued. Auto setup or source switching stops the level period.

To use this command, turn it on, wait for the black level and drive values to stabilize, and turn it off or wait for the 10 seconds.

When Auto Input level is turned off, the current drive and black level values are maintained. This command only applies to analog BNC or Dual DVI cards.

<span id="page-23-0"></span>![](_page_23_Picture_0.jpeg)

#### **Parameters**

- **Control group:** Unsaved
- **Subclass:** Power Up
- **Access level:** Operator

#### **Commands**

![](_page_23_Picture_156.jpeg)

#### Examples

```
Perform auto input level on the main image:
(AIL 1)
Perform auto input level on the picture-in-picture image:
(AIL+PIIP 1)
```
### ALT–Active Loop-Through

Ensures that video signals continue to be looped out when the projector enters standby power mode in situations where a Twin HDMI Input card is used to loop signals out to another projector.

When the projector is in standby mode (and this feature is enabled), limited channel control is available—inputs can be switched, can perform Auto Setup, and some limited input settings can be modified.

#### **Parameters**

- **Control group:** Preference
- **Subclass:** Power Down
- **Access level:** Operator

#### **Commands**

![](_page_23_Picture_157.jpeg)

<span id="page-24-0"></span>![](_page_24_Picture_0.jpeg)

#### Examples

Get the current standby active loop-through setting: (ALT?) Enable standby active loop-through: (ALT 1)

Disable standby active loop-through:

(ALT 0)

### APJ–Active Projector

Enables or disables temporarily the IR and wired keypad inputs to a specific projector in a network of projectors.

When a projector is disabled, the only key that works is PROJ. The next time the projector is powered up again, it reverts to fully enabled. The built-in keypad is always fully functional. This command does not overwrite the Front IR, Back IR and Wired Keypad settings.

#### **Parameters**

- **Control group:** Unsaved
- **Subclass:** Power Down
- **Access level:** Operator

#### **Commands**

![](_page_24_Picture_147.jpeg)

![](_page_24_Picture_148.jpeg)

### <span id="page-25-0"></span>APR–Aperture

Sets the diameter of the light path.

This command trades off between contrast and brightness. Larger values increase contrast and decrease brightness. This is done in the optical path rather than electronically which is how the Contrast and Brightness controls function.

#### **Parameters**

- **Control group:** Preference
- **Subclass:** Power Up
- **Access level:** Operator

#### **Commands**

![](_page_25_Picture_158.jpeg)

#### Examples

![](_page_25_Picture_159.jpeg)

### APW–Auto Power On

Automatically changes from Standby mode to Power On mode when the AC switch is turned on, if an AC interruption has occurred in the previous power cycle.

#### **Parameters**

- **Control group:** Preference
- **Subclass:** Power Down
- **Access level:** Operator

#### **Commands**

![](_page_25_Picture_160.jpeg)

<span id="page-26-0"></span>![](_page_26_Picture_0.jpeg)

#### Examples

Projector remains in Standby mode until the user presses the power key:

(APW 0)

```
Projector auto powers up when AC power is switched on if it was in a powered on state (such as not in Standby
mode) when the AC power was powered off in the previous power cycle:
(APW 1)
```
### ARO–Aspect Ratio Overlay

Enables or disables the aspect ratio layer over image layer.

#### **Parameters**

- **Control group:** Unsaved
- **Subclass:** Power Up
- **Access level:** Operator

#### **Commands**

![](_page_26_Picture_151.jpeg)

#### Examples

![](_page_26_Picture_152.jpeg)

### ASH–Auto Shutdown

Moves the projector to power saving mode if no activity has been detected within a set period of time.

If the projector remains in power saving mode for an additional time-out period the projector automatically goes to standby. Any activity during power saving mode or standby cancels Auto Shutdown and returns the projector to normal operation.

#### **Parameters**

- **Control group:** Saved
- **Subclass:** Power Down

<span id="page-27-0"></span>![](_page_27_Picture_0.jpeg)

#### • **Access level:** Operator

#### Commands

![](_page_27_Picture_157.jpeg)

#### Examples

![](_page_27_Picture_158.jpeg)

### ASR–Auto Channel Select

Select the channel memory best suited to the input signal.

If the current channel does not support Auto Channel Select, the projector does not attempt to select a new channel when the signal changes. If the current channel does support Auto Channel Select, upon signal detection, an existing channel is chosen. If a match is not found, a new channel is created.

#### **Parameters**

- **Control group:** Channel
- **Subclass:** Power Up
- **Access level:** Operator

#### <span id="page-28-0"></span>**Commands**

![](_page_28_Picture_159.jpeg)

#### Examples

![](_page_28_Picture_160.jpeg)

### ASU–Auto Setup

Automatically readjusts various video controls for the active video source to produce an optimal image on screen.

If main and picture-in-picture/secondary video are using the same channel, the Auto Setup acts on both, regardless of the sub-code being used.

In some cases for analog video, the user can select the format that best suits the source. This selection helps the auto setup get the correct settings for the tracking and phase controls for analog sources containing the same number of active lines but with different aspect ratios.

Note the following:

• All digital and decoder option cards do not support options for auto setup as digital hardware provides enough information to perform the correct auto setup.

![](_page_29_Picture_0.jpeg)

- Analog PC graphics sources (four/five-wire sync) present a list of formats based on the current active lines detected in the video.
- Analog video sources (three wire sync on green) always have the options standard and advanced. Video sources use a look up table to determine their format based on video standards. The advanced auto setup selection measures the start pixel and start line whereas standard uses the table values as is.

#### **Parameters**

- **Control group:** Unsaved
- **Subclass:** Power Up
- **Access level:** Operator

#### **Commands**

![](_page_29_Picture_172.jpeg)

![](_page_29_Picture_173.jpeg)

### <span id="page-30-0"></span>BBL–Bottom Blanking

Sets the number of lines to turn to black at the bottom of the image to blank out any unwanted data near the bottom edge of the image.

A positive amount of blanking makes the image smaller. A negative amount of blanking makes the image larger. Negative blanking is only applicable for analog signals, when the auto setup cannot set the image size correctly.

Christie does not recommend using negative blanking, but to run auto setup again, ensuring that the content has active pixels on each edge of the image. For negative blanking, the image size can only be increased to the limit of the sync.

The maximum amount of bottom blanking allowed is half the image height minus 10.

#### **Parameters**

- **Control group:** Input
- **Subclass:** Power Up
- **Access level:** Operator

#### **Commands**

![](_page_30_Picture_160.jpeg)

![](_page_30_Picture_161.jpeg)

<span id="page-31-0"></span>![](_page_31_Picture_0.jpeg)

(BBL+IN32 40)

### BDR–Baud Rate

Sets the baud rate for a serial communications port.

#### **Parameters**

- **Control Group:** Preference
- **Subclass:** Power Down
- **Access Level:** Advanced

#### **Commands**

![](_page_31_Picture_153.jpeg)

#### Examples

```
Get the baud rate:
(BDR+PRTA?)
Result:
(BRD+PRTA! "115200")
Set baud rate on port A to 115200 bits per second:
(BDR+PRTA 6)
```
### BGC–Base Gamma Curve

Selects a gamma correction curve.

You can select from a standard table or an arbitrary gamma table that has been downloaded into the projector, using separate software. The standard tables are:

- 2.22 table—Simple power curve.
- Standard table—Modified 2.22 curve with an optimized linear portion in the low end of the curve. This is the same as selecting a custom table and setting the function to be 2.22 and the slope to be 1.0.

<span id="page-32-0"></span>![](_page_32_Picture_0.jpeg)

Selecting Gamma Function from the list enables the Gamma Function and Gamma Slope controls.

#### **Parameters**

- **Control Group:** Input
- **Subclass:** Power Up
- **Access Level:** Operator

#### **Commands**

![](_page_32_Picture_166.jpeg)

#### Examples

![](_page_32_Picture_167.jpeg)

### BGF–Base Gamma Function

Defines the gamma power curve to be used when the gamma table value is set to Gamma Function.

This command, combined with Gamma Slope setting, determines the gamma table to be used. The curve is generally a power curve with a small linear segment at the bottom defined by the slope.

#### Parameters

- **Control group:** Input
- **Subclass:** Power Up
- **Access level:** Operator

#### **Commands**

![](_page_32_Picture_168.jpeg)

<span id="page-33-0"></span>![](_page_33_Picture_155.jpeg)

#### Examples

![](_page_33_Picture_156.jpeg)

### BGS–Base Gamma Slope

Defines the slope to be used for the base custom gamma table in the small linear section at the bottom of the curve.

Use this slope to bring the low level blacks in the image in or out, and defines the custom gamma table when combined with the gamma function.

#### **Parameters**

- **Control group:** Input
- **Subclass:** Power Up
- **Access level:** Operator

#### **Commands**

![](_page_33_Picture_157.jpeg)

<span id="page-34-0"></span>![](_page_34_Picture_0.jpeg)

#### Examples

Set the base gamma slope to 1.0 for main video:

(BGS 100)

Set the base gamma slope to 2.0 for main video:

(BGS+MAIN 200)

Set the base gamma slope to 1.5 for slot 3, input 2:

```
(BGS+IN32 150)
```
### BKY–Broadcast Key Mode

Identifies whether all key presses received by the projector are relayed to all other projectors on the network.

#### Parameters

- **Control group:** Preference
- **Subclass:** Power Down
- **Access level:** Operator

#### **Commands**

![](_page_34_Picture_154.jpeg)

#### Examples

![](_page_34_Picture_155.jpeg)

### BLB–Blue Black Level

Compensates for relative variations in the black levels between red, green, and blue.

This command is available on all cards expect the video decoder. The correct setting achieves maximum contrast without crushing white or black. When the drive and black level controls are set correctly for a signal, the Comprehensive Color Adjustment (including color temperature) works as expected. Do not use the drive and black level controls.

<span id="page-35-0"></span>![](_page_35_Picture_0.jpeg)

#### **Parameters**

- **Control group:** Input
- **Subclass:** Power Up
- **Access level:** Operator

#### **Commands**

![](_page_35_Picture_148.jpeg)

#### Examples

![](_page_35_Picture_149.jpeg)

### BLD–Blue Drive

Compensates for different amounts of attenuation between the red, green, and blue in the signal.

This command is available on all cards expect the video decoder. The correct setting achieves maximum contrast without crushing white or black. When the drive and black level controls are set correctly for a signal, the Comprehensive Color Adjustment (including color temperature) works as expected. Do not use the drive and black level controls to setup a specific color temperature as this requires separate color temperature adjustments to be made for each source.
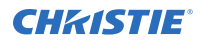

### **Parameters**

- **Control group:** Input
- **Subclass:** Power Up
- **Access level:** Operator

# **Commands**

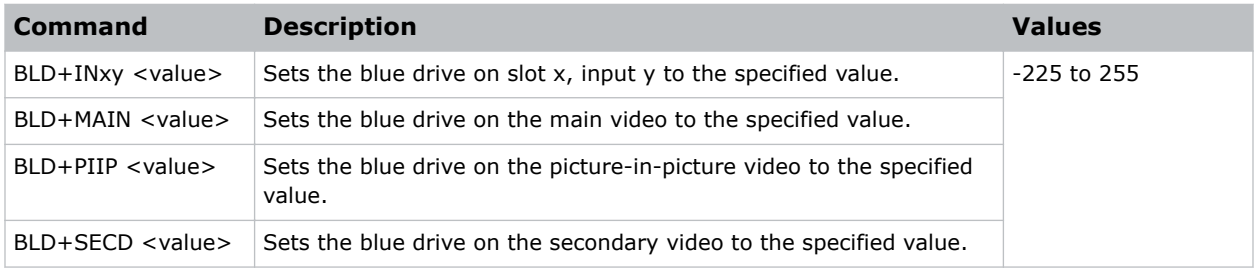

## Examples

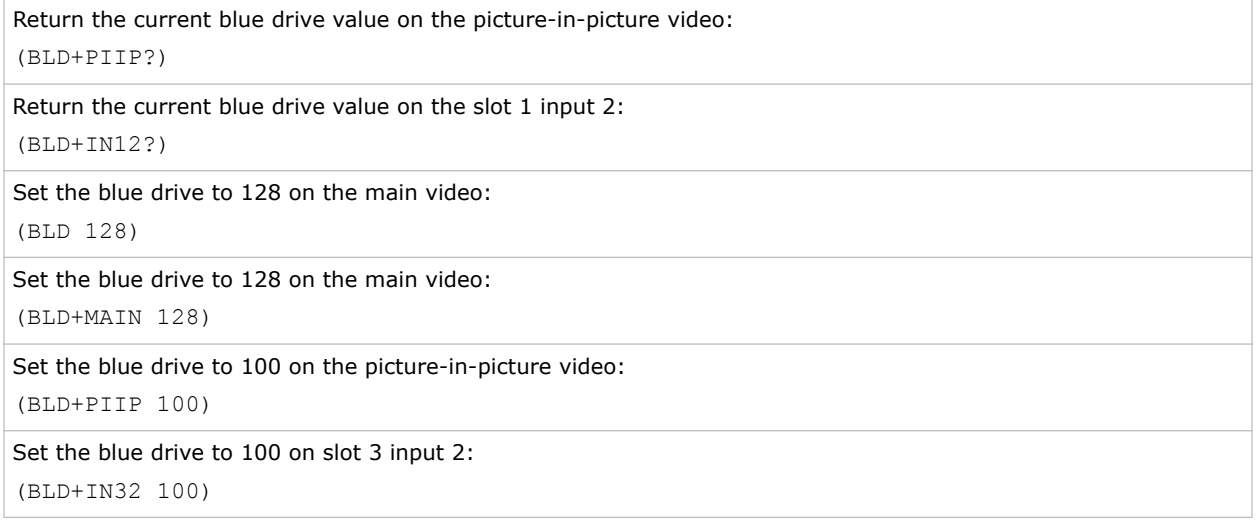

# BOG–Blue Odd Pixel Gain

Adds an offset to input blue gain settings on the analog input card.

This command is used to compensate for differences between the A to D converter used to sample even pixels, and the c used for odd pixels. A value of 0 is the null position and both A to D converters are set to exactly the same value.

- **Control Group:** Option
- **Subclass:** Power Up

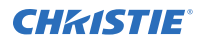

#### • **Access Level:** Operator

#### **Commands**

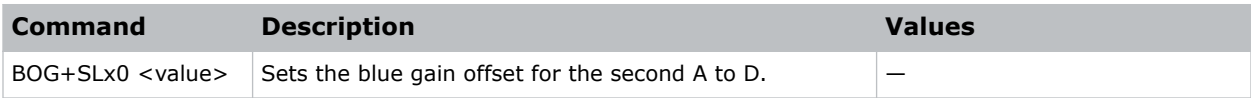

### Examples

```
Set a blue gain offset to -10 on slot 1:
(BOG+SL10 -10)
```
# BOO–Blue Odd Pixel Offset

Adds an offset to input blue black level settings on the analog input card.

This command compensates for differences between the A to D converter used to sample even pixels, and the converter used for odd pixels. A value of 0 is the null position and both A to D converters are set to exactly the same value.

#### **Parameters**

- **Control group:** Option
- **Subclass:** Power Up
- **Access level:** Operator

## **Commands**

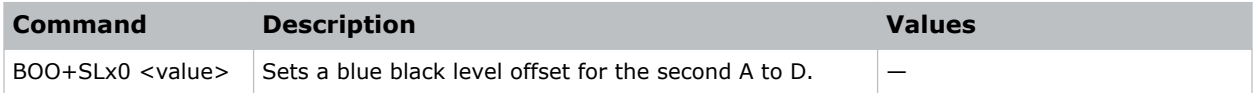

## Examples

```
Set the blue black level offset to -10 on slot 1:
(BOO+SL10 -10)
```
# BRT–Brightness

Adjusts the offset applied to the input signal.

This command has the same effect as adjusting the input levels, except that it operates on all three colors and can be used to make quick adjustments. For precise control, use the input level adjustments.

• If the setting is too high, black portions of the image are displayed as dark grey, making the image appear washed-out.

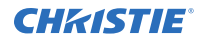

• If the setting is too low, dark greys are displayed as deep black and detail is lost in the darkest parts of the image. This condition is known as crushing. When adjusting, start from a lower setting and adjust upwards until just above the point where black is crushed.

#### **Parameters**

- **Control Group:** Input
- **Subclass:** Power Up
- **Access Level:** Operator

## Commands

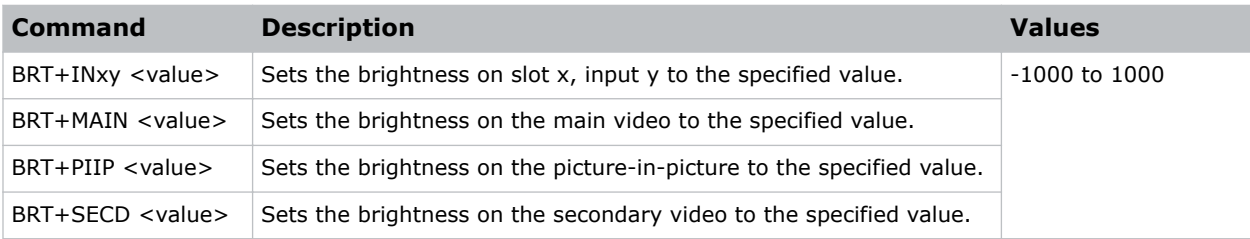

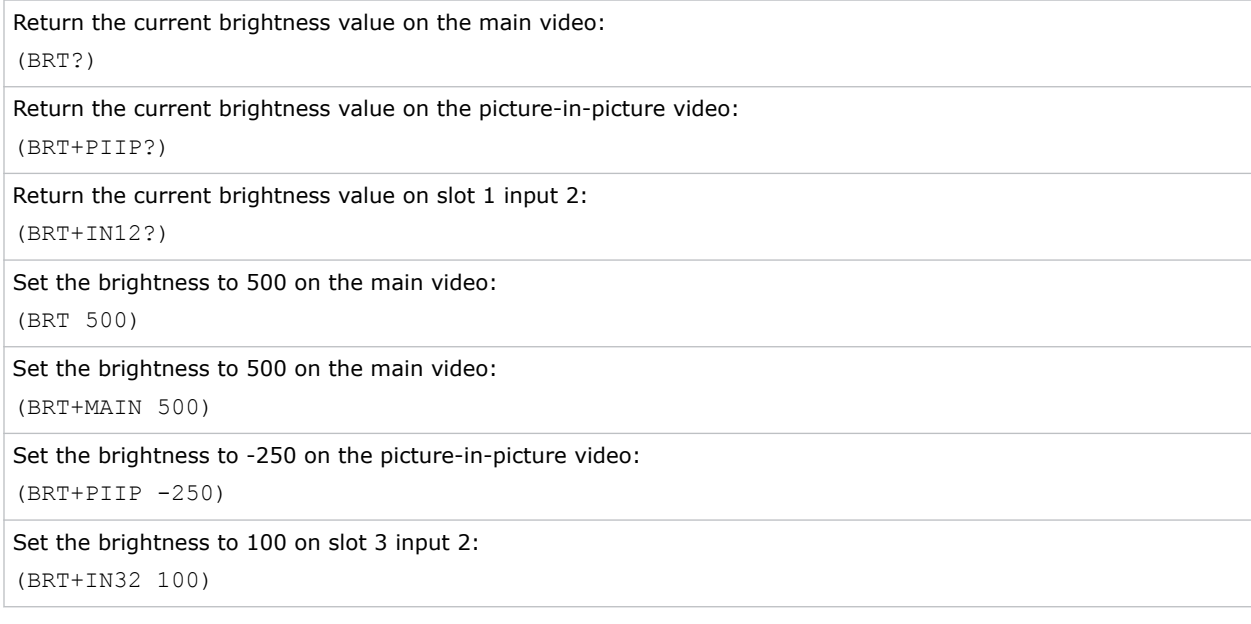

# BRU–Brightness Uniformity

Enables or disables brightness uniformity and adjusts its output based on the current lamp mode.

## **Parameters**

- **Control group:** Preference
- **Subclass:** Power Down
- **Access level:** Operator

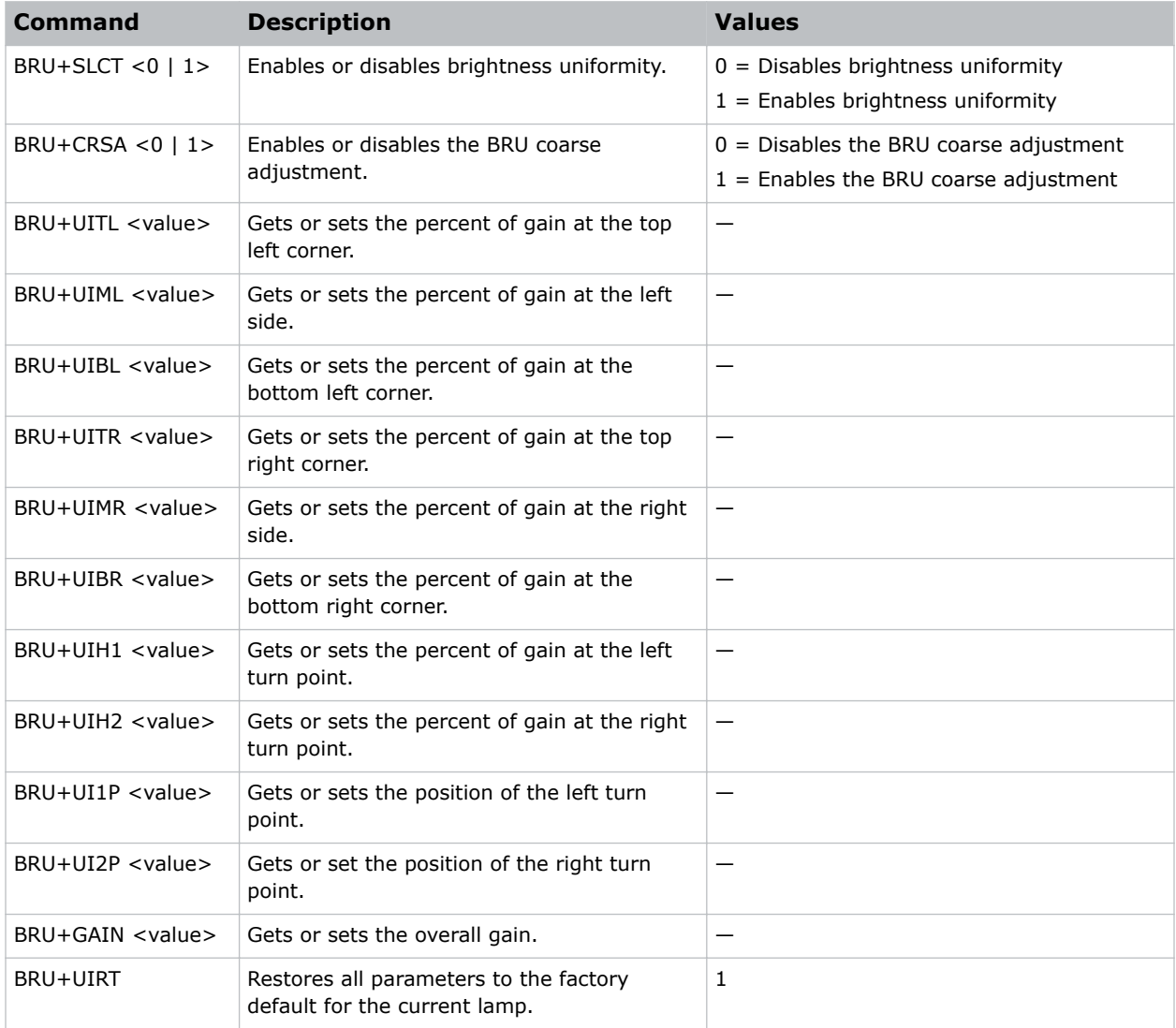

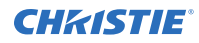

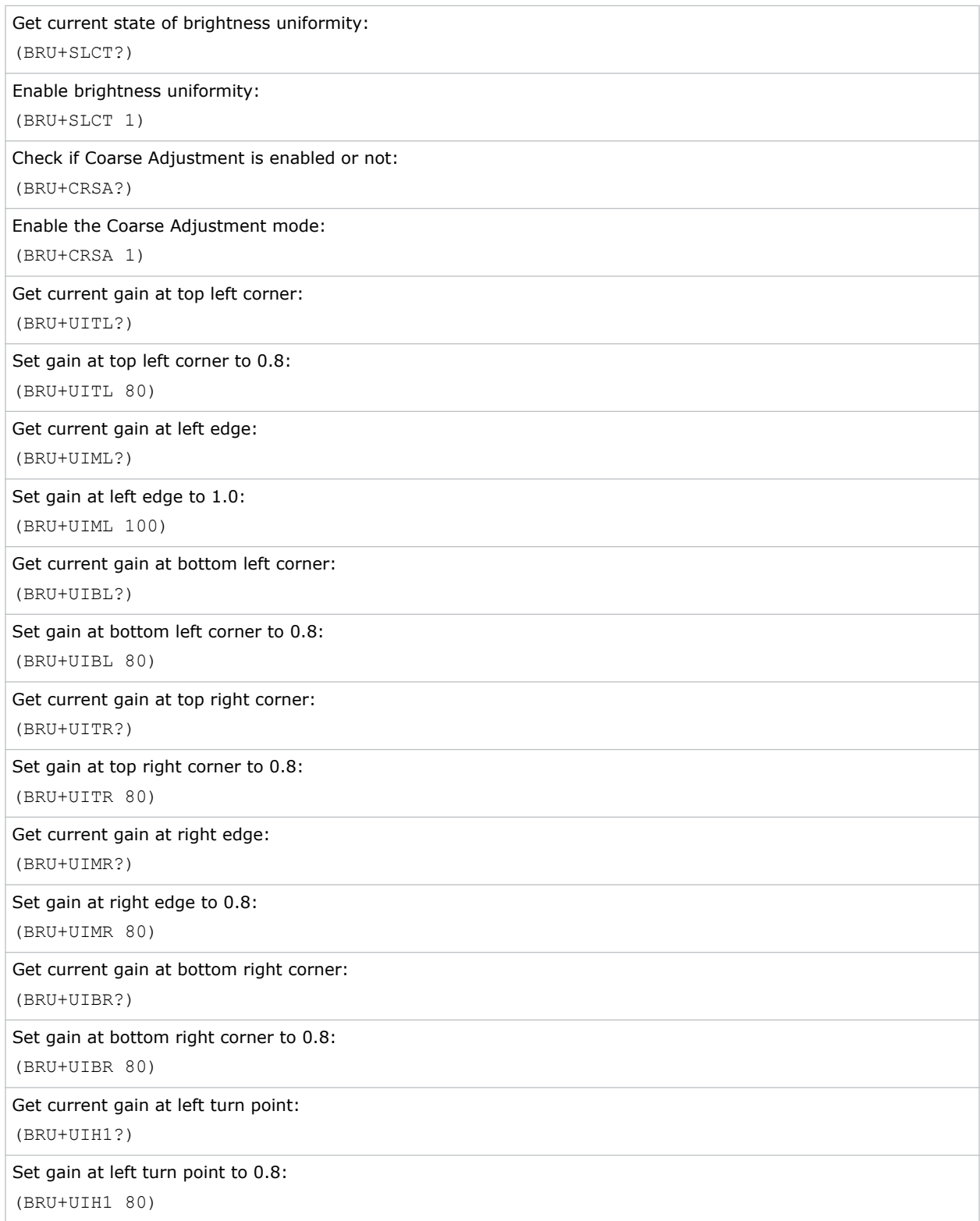

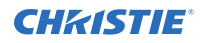

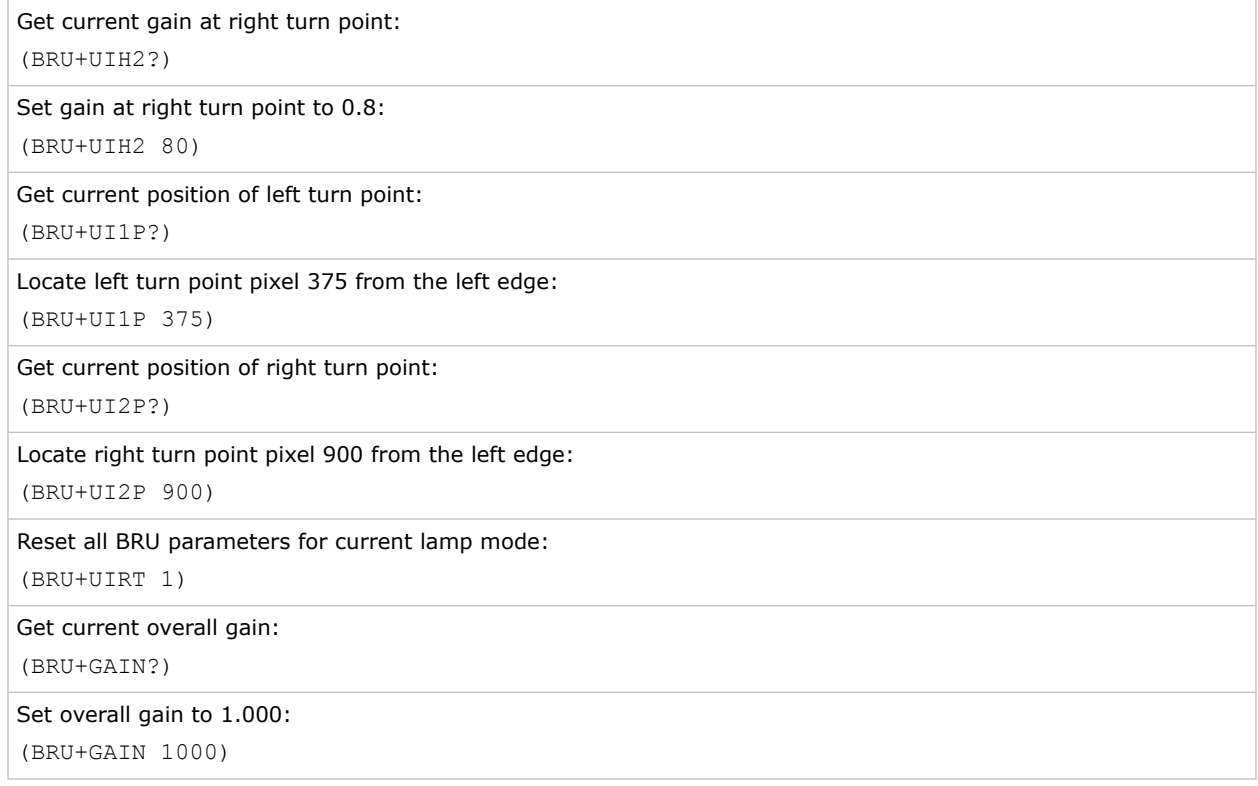

# CCD–Output Color Default

Specifies the default color adjustment to use for new channels on all new sources. Override the command for any specific channel.

## **Parameters**

- **Control group:** Preference
- **Subclass:** Power Up
- **Access level:** Operator

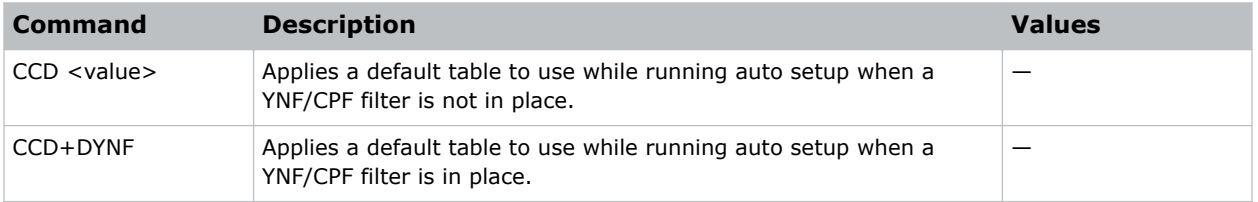

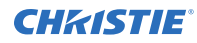

```
Make new channels using the MAX drive table, while running auto setup and YNF is out:
(CCD 0)
```
# CCI–Interpolated Color

Generates an output color map based on interpolating the values for the standard color temperatures. You can adjust the color temperature of the image. The selected output color table must be on Color Temperature to enable this command.

### **Parameters**

- **Control Group:** Input
- **Subclass:** Power Up
- **Access Level:** Operator

## Commands

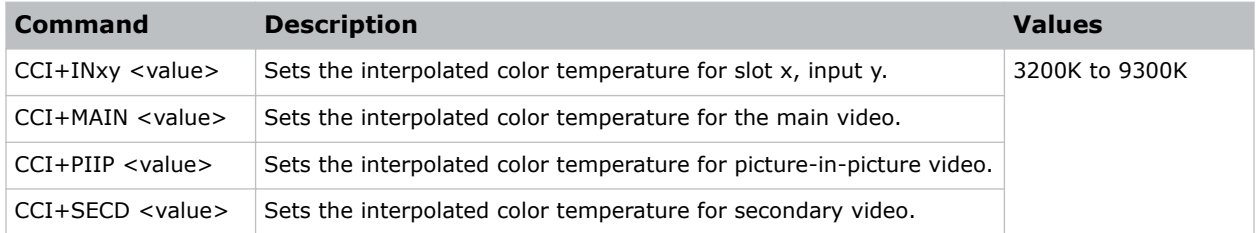

## Examples

Set the interpolated color temperature to 9300K for the main video: (CCI 0930)

# CCS–Select Output Color

Selects which of several predefined and four user-defined color maps to use for a specific input signal.

- **Control group:** Input
- **Subclass:** Power Up
- **Access level:** Operator

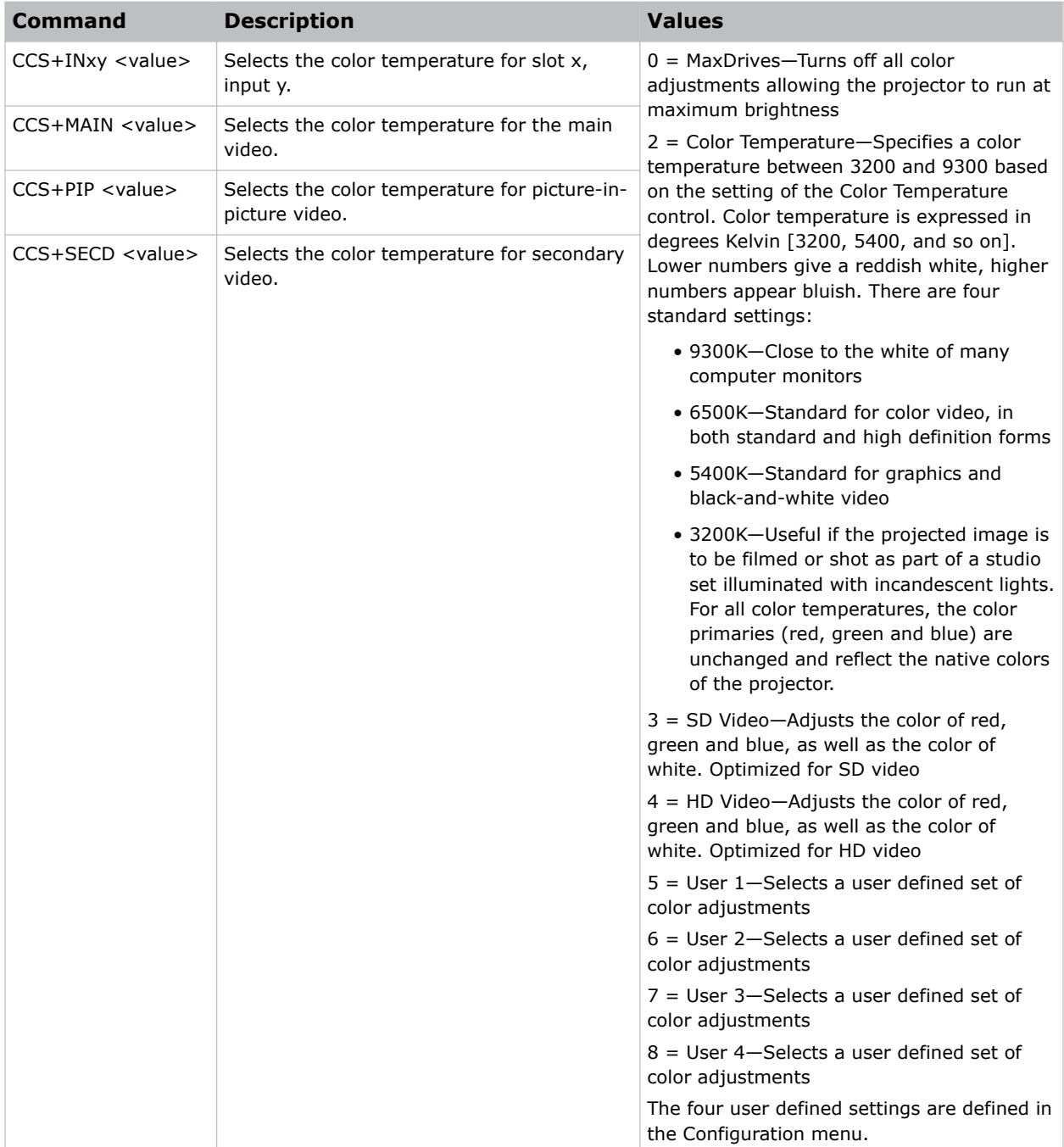

# Examples

Set the color temp setting to max drives for the main video:

(CCS 0)

# CHA–Channel

Changes the current channel.

Switching channels switches to the appropriate option card/input. If the signal signature in the channel does not match the signal on the channel's input, the channel change switches to the autochannel or to the channel defined for the signal signature on the channel's input. This command fails if the data in the channel file does not match the current system hardware.

# **Parameters**

- **Control group:** Unsaved
- **Subclass:** Power Up
- **Access level:** Operator

## **Commands**

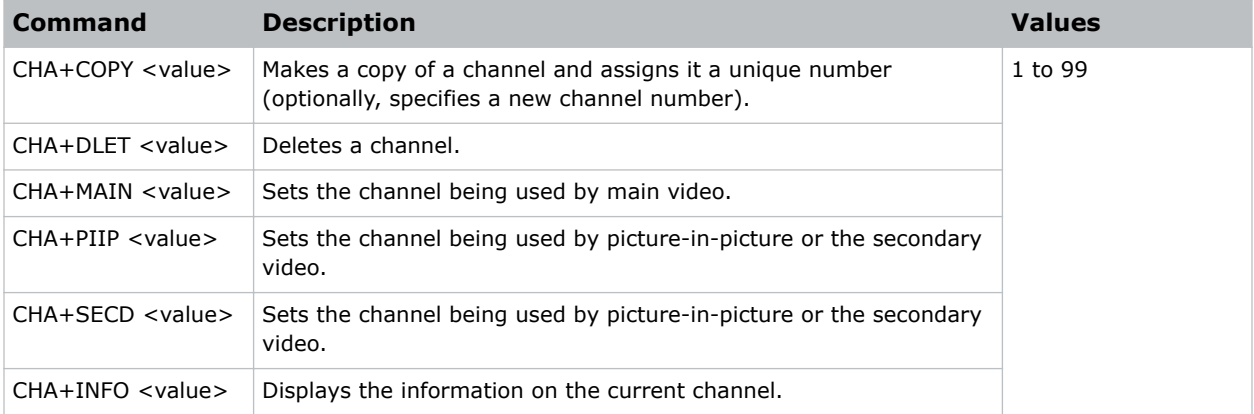

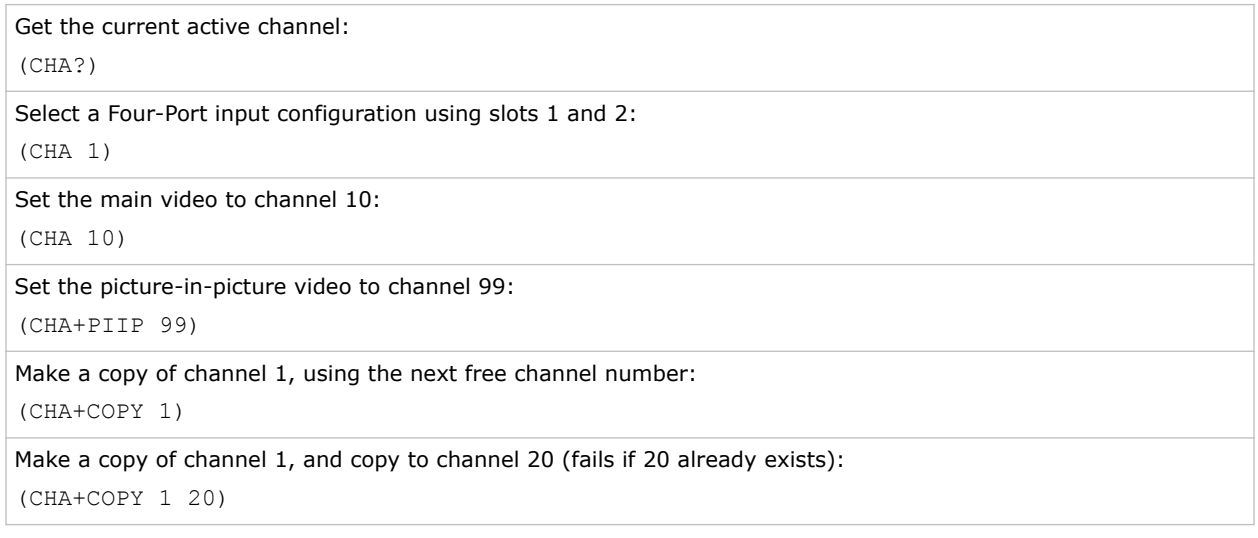

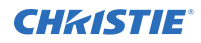

Delete all unlocked channels:

(CHA+DLET 0)

# CLE–Color Enable

Allows the three primary colors (red, green, and blue) to be turned on or off separately.

Use this command to look at the colors one at a time or in pairs when doing convergence, light measurements, and so on.

## **Parameters**

- **Control group:** Unsaved
- **Subclass:** Power Up
- **Access level:** Operator

## **Commands**

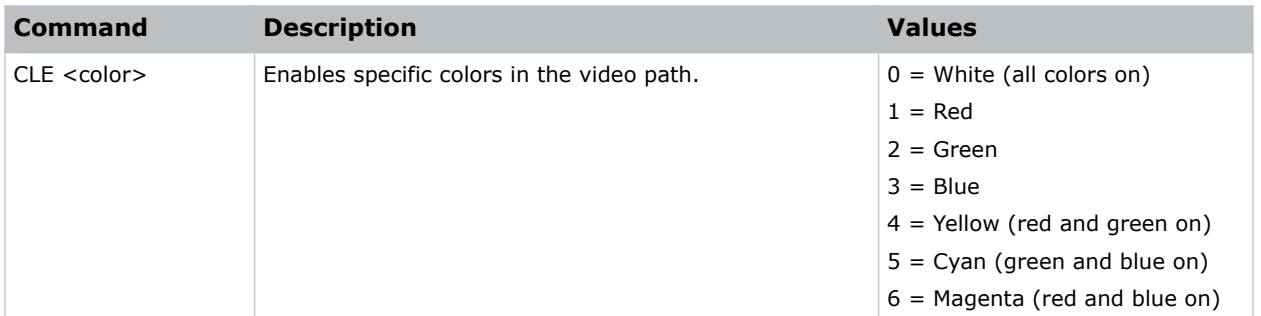

## Examples

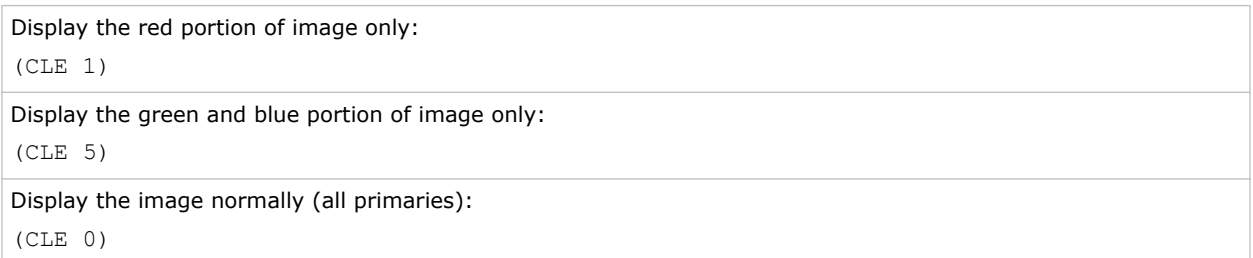

# CLP–Clamping

Generates a clamping pulse for all analog signals that defines where in the signal a black reference can be found.

The Clamp Location sets the clamping pulse to one of three possible locations: tip, back porch, and trilevel.

• For most signals the correct position is back porch, just after the sync pulse.

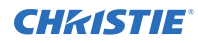

- If the signal has no back porch and no sync pulse in the R, G, or B signals, clamping can occur at the front or tip of the sync pulse.
- For HDTV signals (1080i & 720p) the clamp must be moved past the positive pulse of the trilevel sync pulse, so the tri-level option is correct.
- For most signals, back porch is correct.
- Sync tip is needed only if the back porch is too small.
- For many signals, this command has no effect.

Change this setting only if the image appears unusually dim, has horizontal streaks, or shows significant color drift.

### **Parameters**

- **Control group:** Input
- **Subclass:** Power Up
- **Access level:** Operator

### Commands

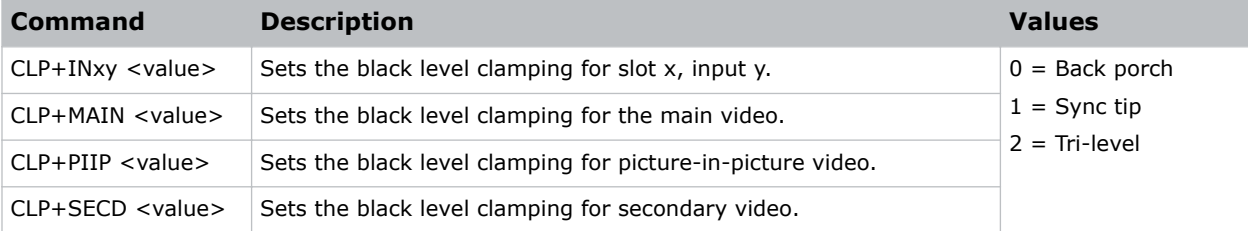

## Examples

```
Set the black level clamping for the main video to sync tip:
(CLP 1)
Set the black level clamping for the main video to sync tip:
(CLP+MAIN 1)
Set the black level clamping for slot 3 input 2 to sync tip:
(CLP+IN32 1)
```
# CLR–Color

Adjusts the saturation (amount) of color in a video image.

- **Control Group:** Input
- **Subclass:** Power Up
- **Access Level:** Operator

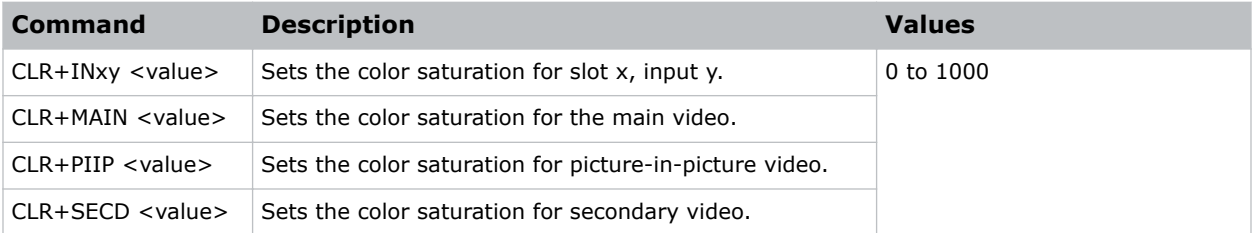

## Examples

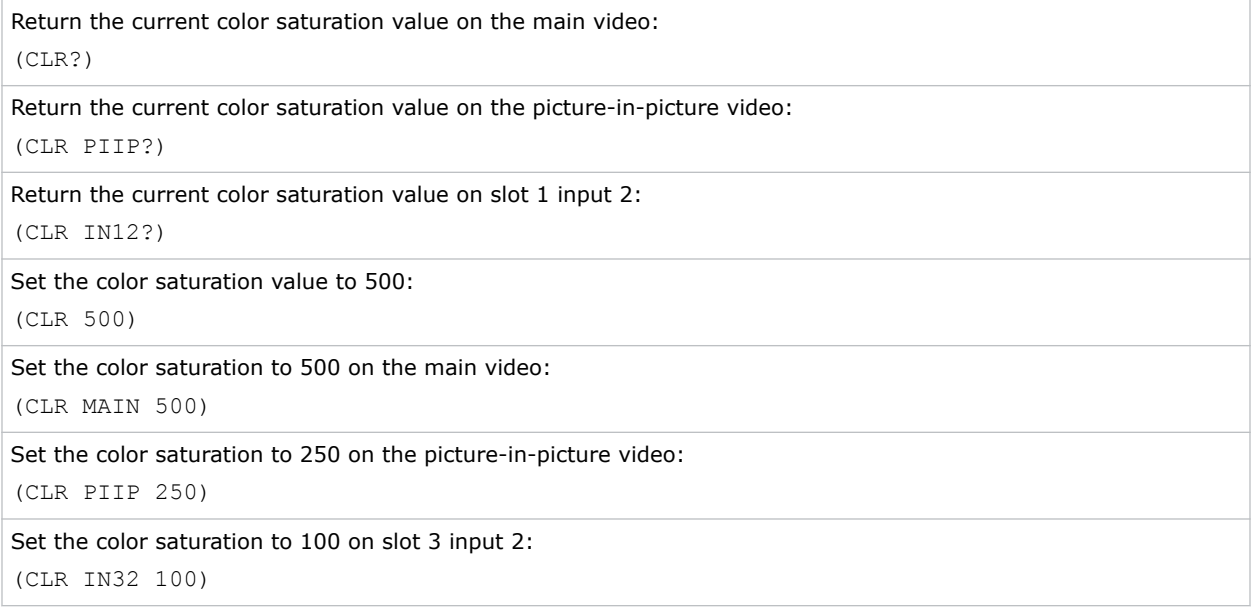

# CON–Contrast

Sets the image contrast by adjusting the gain applied to the input signal.

This command has the same effect as adjusting the input levels, except that it operates on all three colors and can be used to make quick adjustments. For precise control, the input level adjustments must be used.

- If the setting is too high, bright portions of the image not quite at peak white are displayed as peak white and detail is lost in the brightest parts of the image. This condition is known as crushing.
- If the setting is too low, the image is dimmer than it needs be.

Start from a lower setting and adjust upwards until just below the point where white is crushed.

## Parameters

• **Control Group:** Input

- **Subclass:** Power Up
- **Access Level:** Operator

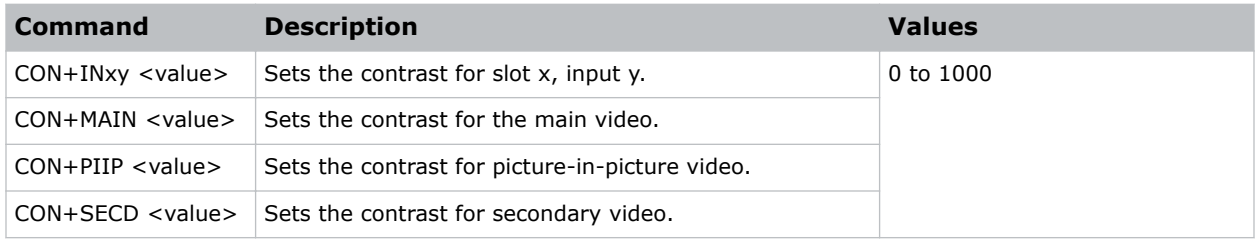

## Examples

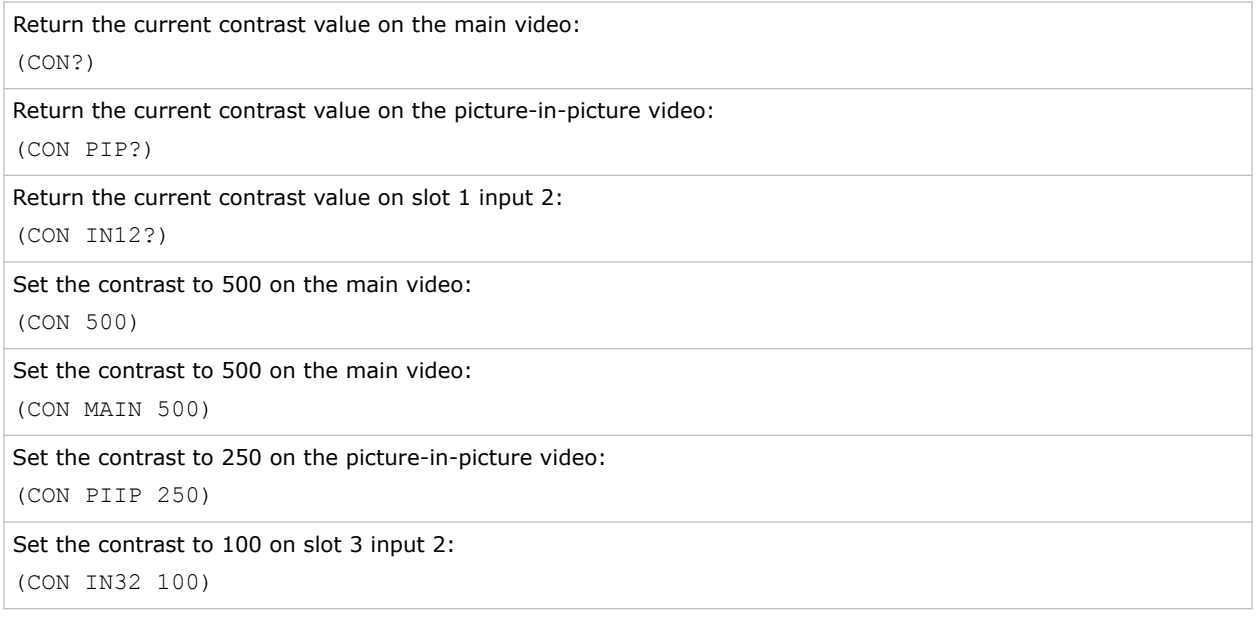

# CRM–Chroma/Luma Delay

Adjusts the time delay between the chroma and the luminance signals in decoded signals.

Changes to the delay eliminate shadows occurring with adjacent colors. It is only useful for video images processed by decoder cards.

- **Control group:** Input
- **Subclass:** Power Up
- **Access level:** Operator

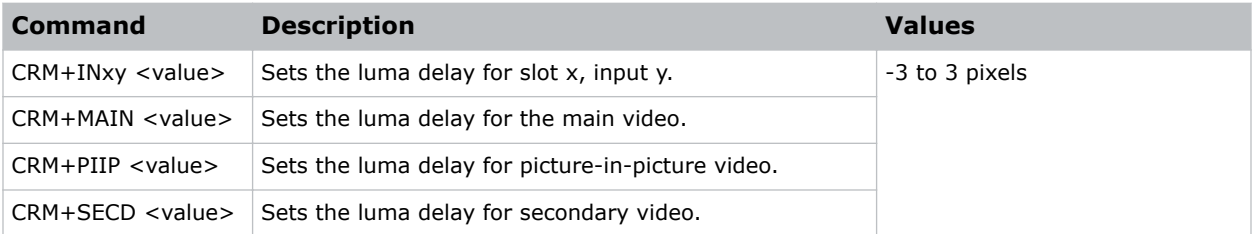

## Examples

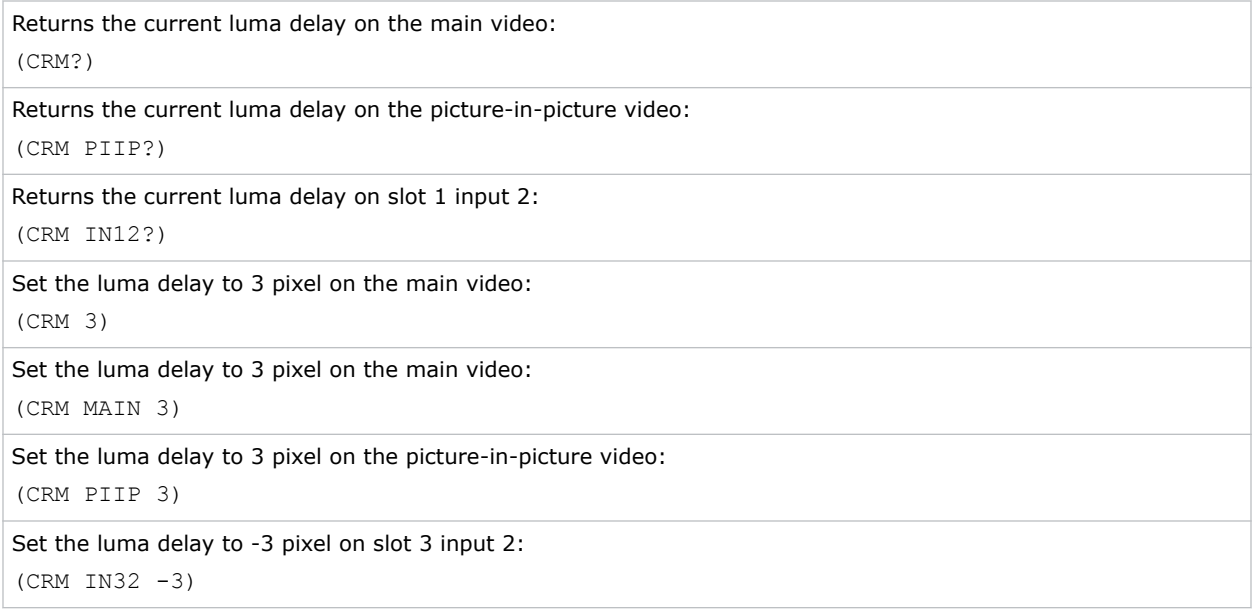

# CSP–Color Space

Specifies which color space the input signal uses.

This command determines how the color components are decoded for accurate color in the display. Color space control only applies to analog input signals. Although the proper color space is normally determined automatically by the projector, you can override the setting.

- Use RGB unless you are using component video.
- Use YPbPr(SDTV) for most video sources.
- Use YPbPr(HDTV) for high definition signals.

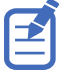

When certain RGB signals are first connected, the projector may not initially recognize them as RGB and may incorrectly decode their color information as YPbPr(SDTV). These signals can include: RGB signals in NTSC, PAL, SECAM frequency ranges, Scan-doubled sync-on-green, or Scan-quadrupled sync-ongreen. For these signals change the Color Space to RGB, then define a new channel for future use.

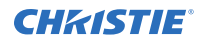

### **Parameters**

- **Control Group:** Input
- **Subclass:** Power Up
- **Access Level:** Operator

# Commands

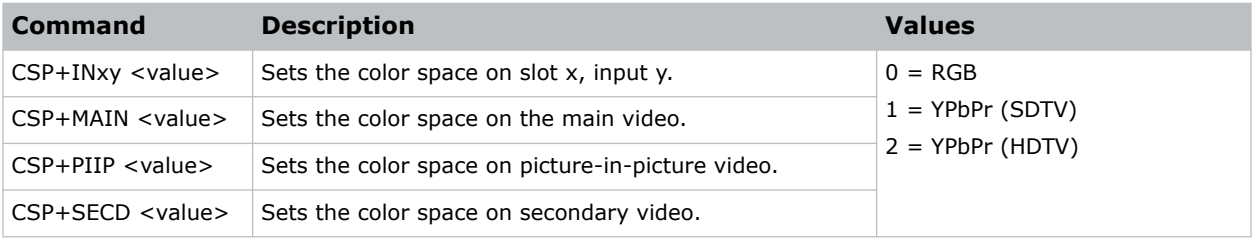

## Examples

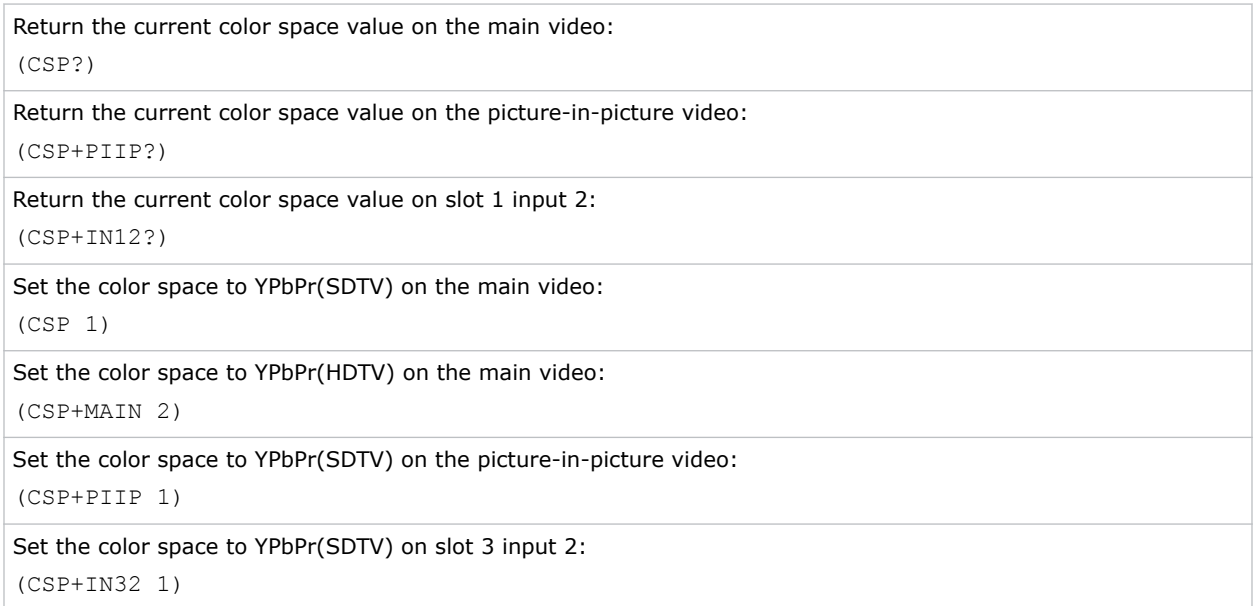

# DED–Dual DVI EDID Type Selection

Sets the preferred EDID Timings on the Dual DVI input card.

- **Control group:** Option
- **Subclass:** Power Up
- **Access level:** Operator

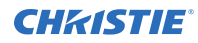

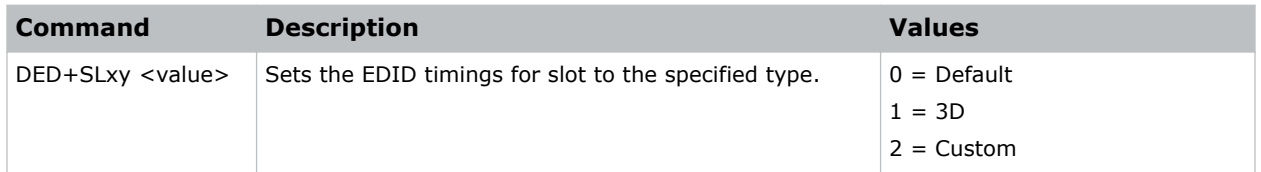

# Examples

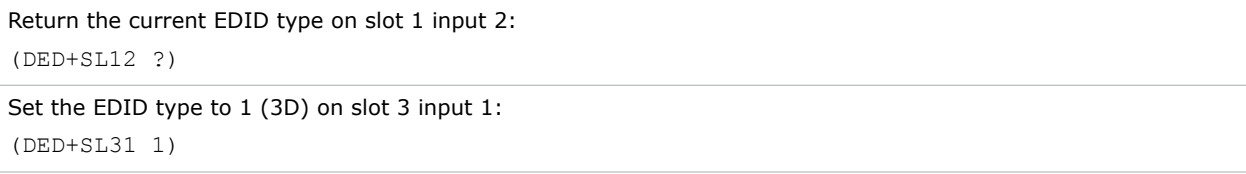

# DEF–Factory Defaults

Resets J Series to its factory default values.

## Parameters

- **Control group:** Unsaved
- **Subclass:** Power Down
- **Access level:** Admin

## **Commands**

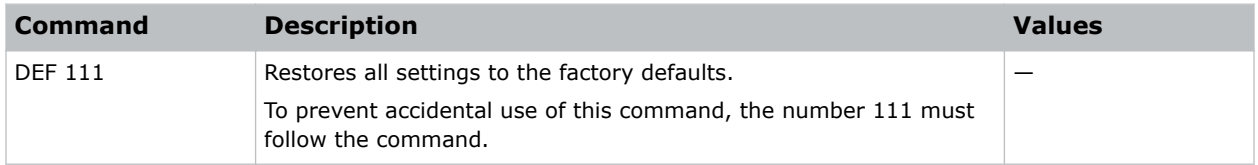

```
Reset J Series to factory defaults:
(DEF 111)
Result:
(65535 00000 FYI00919 "All settings have been restored to their factory defaults.
Reboot is required to take effect.")
```
# DEQ–DDIC Equalization Level

Sets the DDIC equalization level.

## Parameters

- **Control group:** Option
- **Subclass:** Power Up
- **Access level:** Admin

### **Commands**

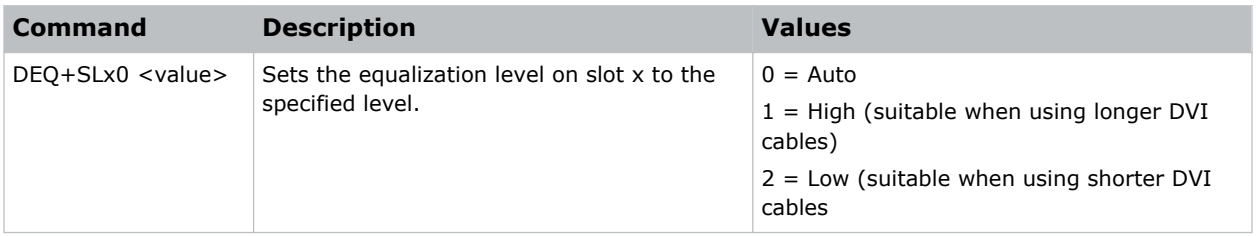

## Examples

```
Return the current equalization level on slot 1:
(DEQ+SL10?)
Set the equalization level to 2 (Low) on slot 3:
(DEQ+SL30 2)
```
# DLG–Data Logging

Sets data logging level.

## **Parameters**

- **Control group:** Preference
- **Subclass:** Power Down
- **Access level:** Operator

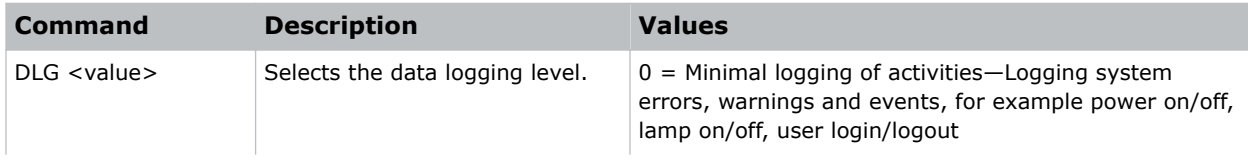

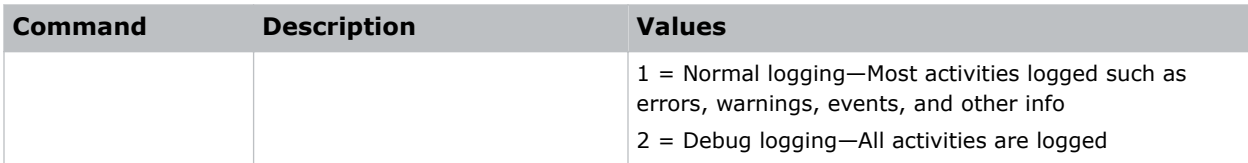

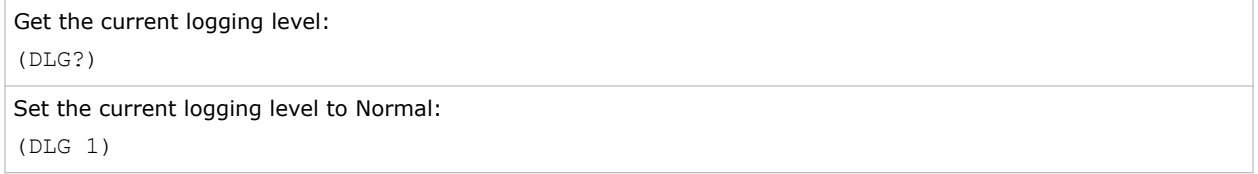

# DMX–DMX/ArtNet

Sets options for the DMX interface.

A user can select whether they want to receive data from both the DMX input card (inserted into the card cage in one of the input slots), or using ArtNet, an Ethernet-based DMX protocol which monitors UDP port 6454.

The input termination (2 Watt, 120 Ohm) is required on the last DMXC card in a loop-through configuration (such as only on the last projector). Termination may be either by hardware (by plugging in a termination dongle, and so on) or software, but should not be both.

Christie recommends hardware termination because software termination is only in place when the projector has power. If the network must be terminated without power to the last projector, use a hardware terminator.

## **Parameters**

- **Control group:** Preference
- **Subclass:** Power Up
- **Access level:** Operator

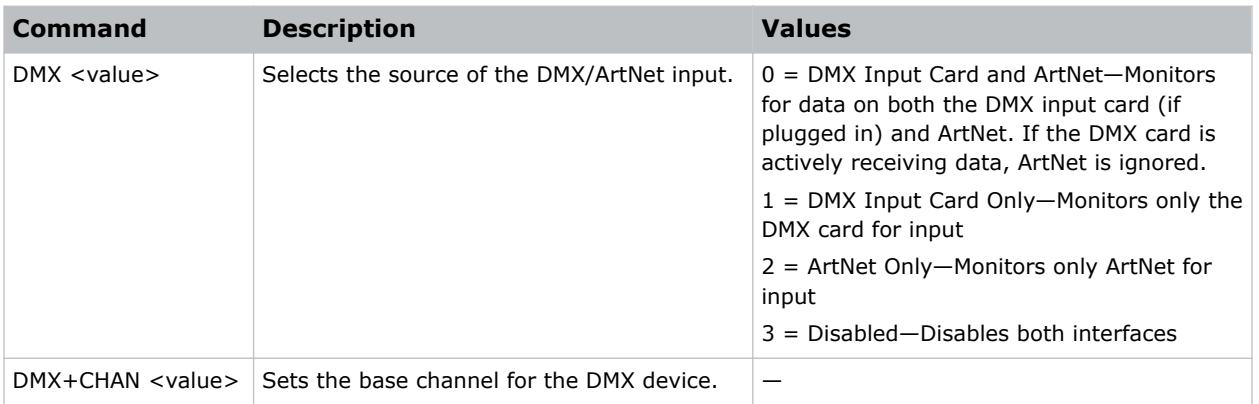

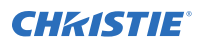

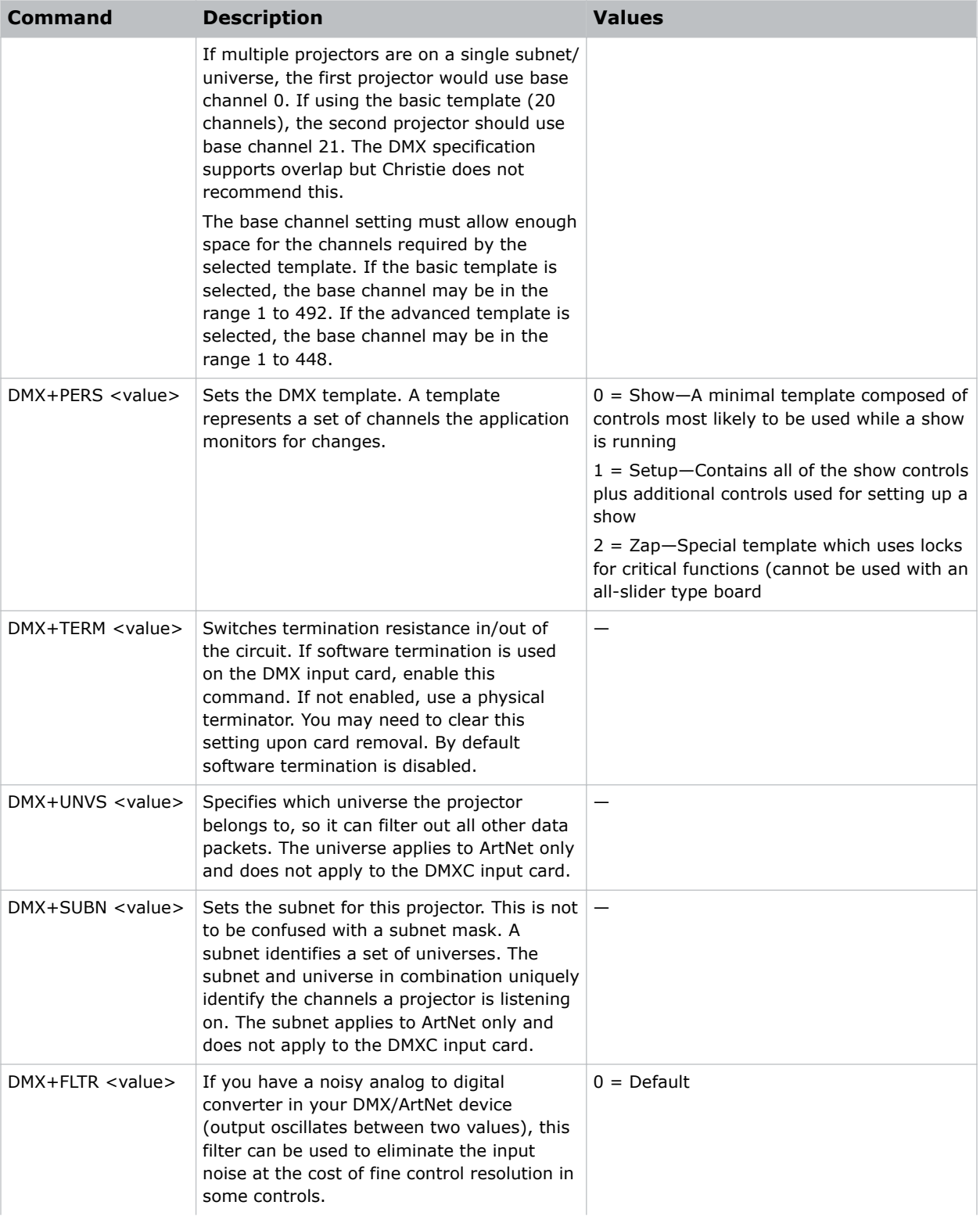

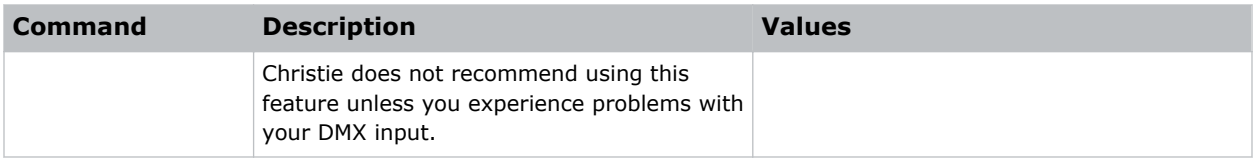

Ignore ArtNet traffic, use only the DMX interface: (DMX1) Set the base channel to 50 (such as listen to data starting at channel 50): (DMX+CHAN 50)

# DRK–3D Dark Interval

Controls the time between frames when no image is being projected to the screen.

Used for 3D applications to determine the time that the shutter mechanism has to open or close between fields. Increasing this command reduces the peak brightness of the image. Keep at default value of zero for all other applications.

## **Parameters**

- **Control group:** Input
- **Subclass:** Power Up
- **Access level:** Operator

## **Commands**

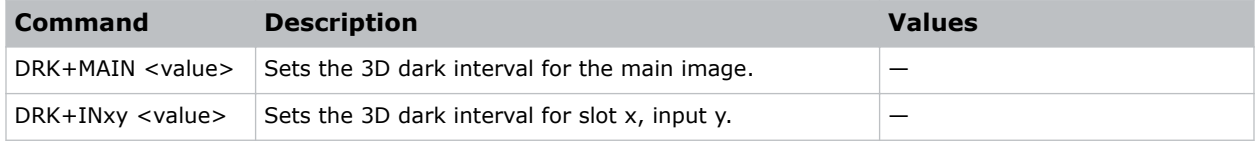

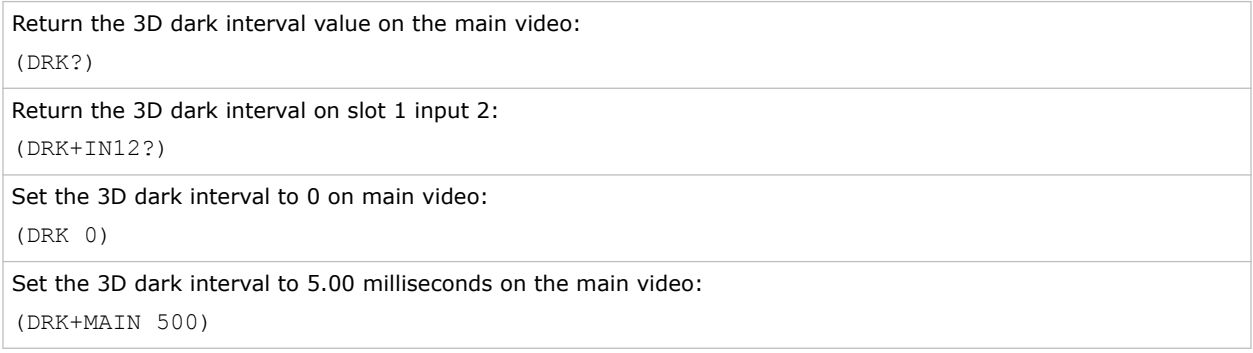

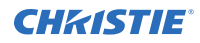

Set the 3D dark interval to 3.00 milliseconds on slot 1 input 2: (DRK+IN12 300)

# DTL–Detail

Adjusts the sharpness of the image.

The sharpness detail enhancement applied is based on adaptive horizontal, vertical, and diagonal large edge and small edge enhancement processes. Setting detail above the halfway-point can introduce noise in the image; lower settings can improve a noisy signal. This command does not take effect unless the minimum change required in the (DTT) control is reached.

## **Parameters**

- **Control Group:** Input
- **Subclass:** Power Up
- **Access Level:** Operator

## **Commands**

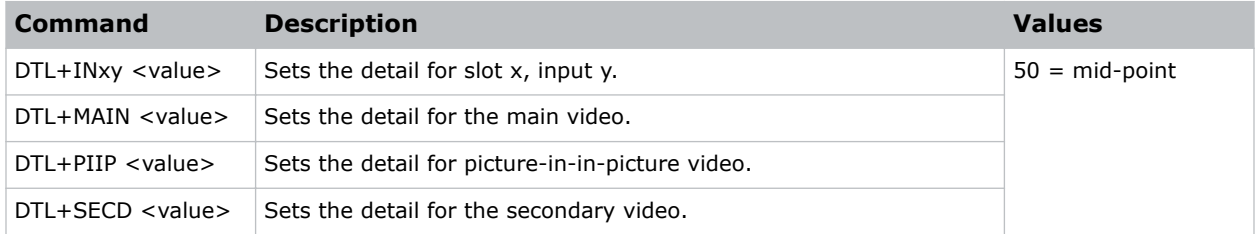

## Examples

Set the detail to mid-point for the main video: (DTL 50)

# DTO–Detail Overshoot

Minimizes ringing on the enhanced edges detail and texture effects.

- **Control group:** Input
- **Subclass:** Power Up
- **Access level:** Operator

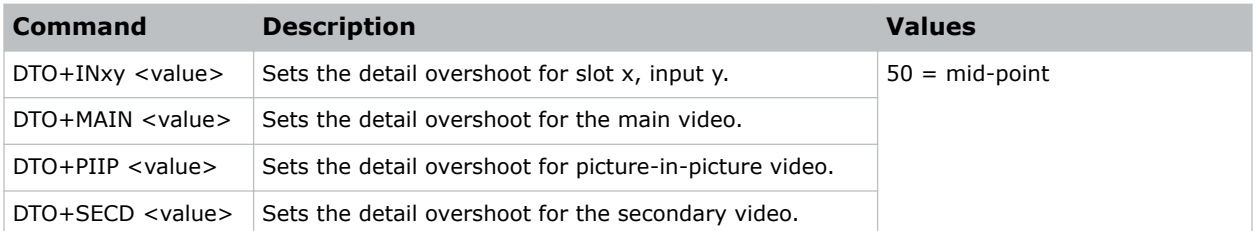

# Examples

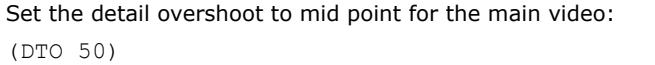

# DTT–Detail Threshold

Selects a filter sensitivity to noise and sets the minimum change required before the detail (DTL) function is activated.

A higher value may improve noisy sources especially for higher settings of detail. Images can be sharpened without increasing the background noise.

## **Parameters**

- **Control group:** Input
- **Subclass:** Power Up
- **Access level:** Operator

# **Commands**

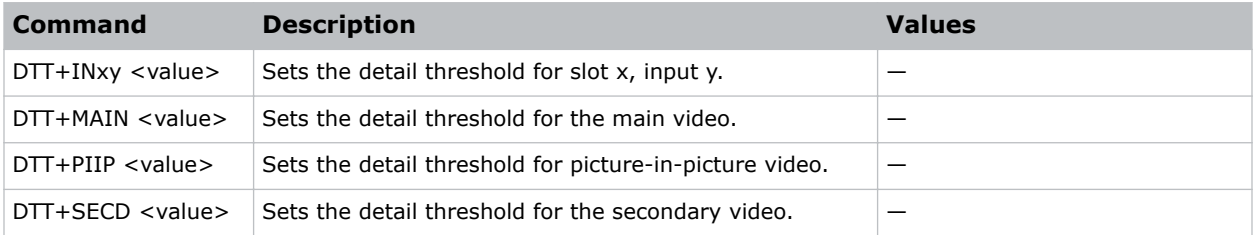

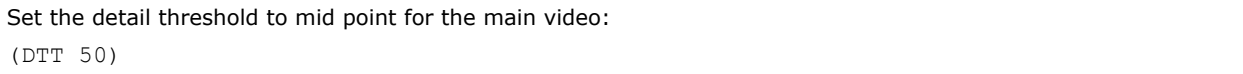

# EBB–Black Level Blending

Selects the black level blend to use on the projector.

Black level blending is the process of modifying the pixels in the bright overlapping areas that result from the overlapping of two or more images. Correct adjustment eliminates uneven black levels by matching up black area hues with a target area hue (the intersection of the center lines), and adjusting the overlap edges surrounding the target area. Use the black test pattern to perform this function.

## **Parameters**

- **Control group:** Configuration
- **Subclass:** Preference
- **Access level:** Operator

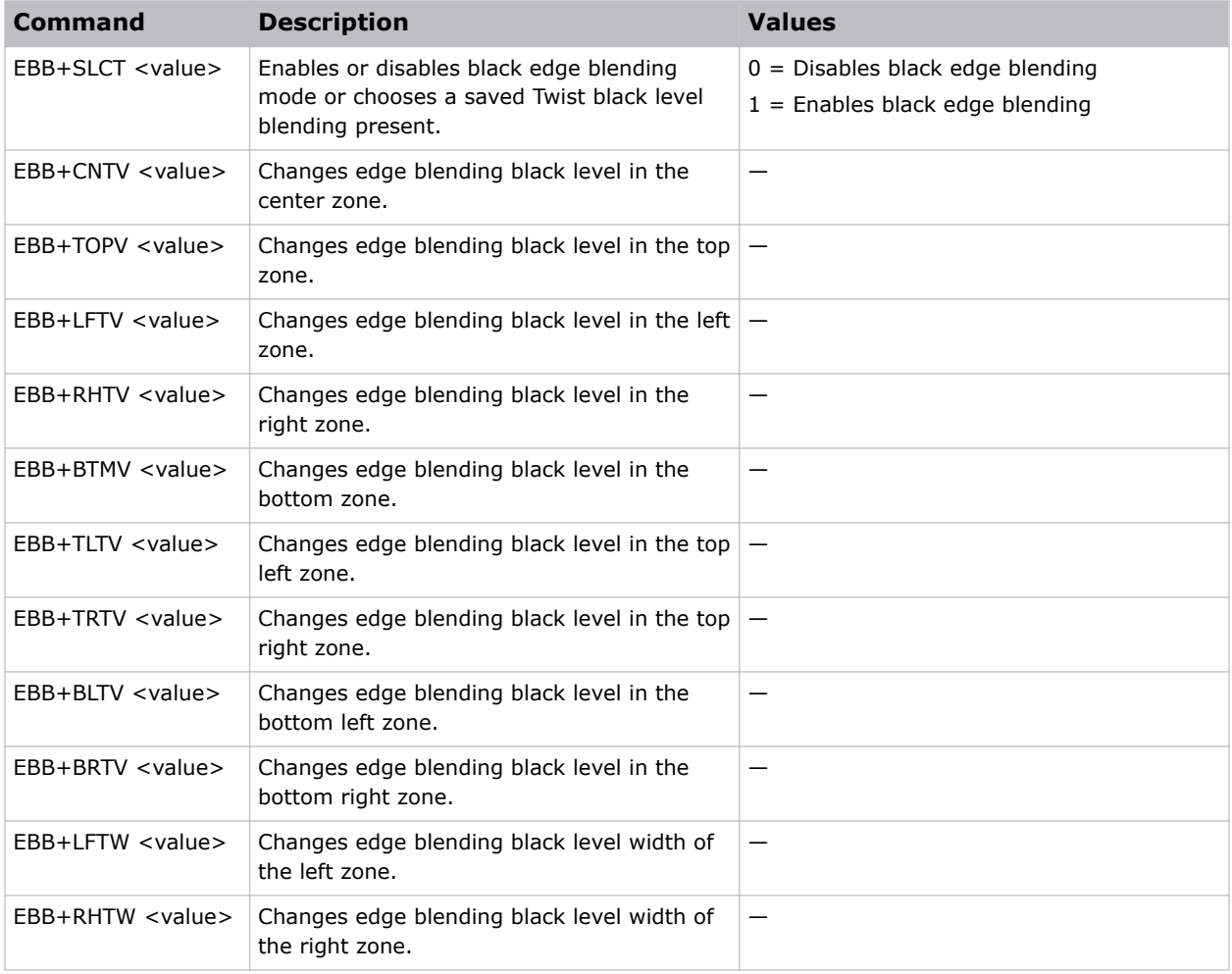

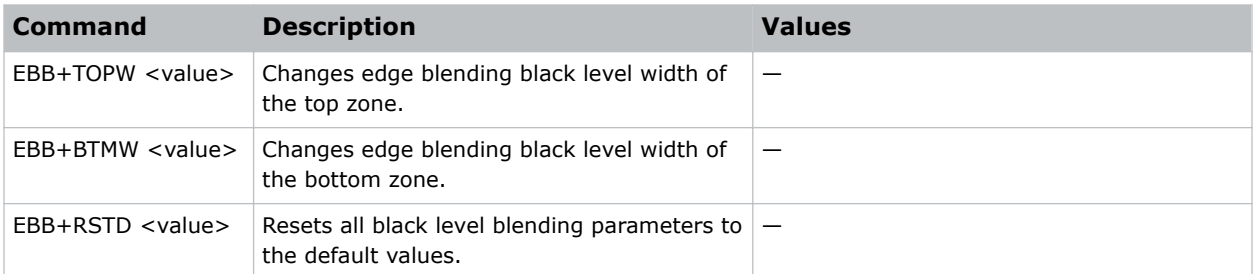

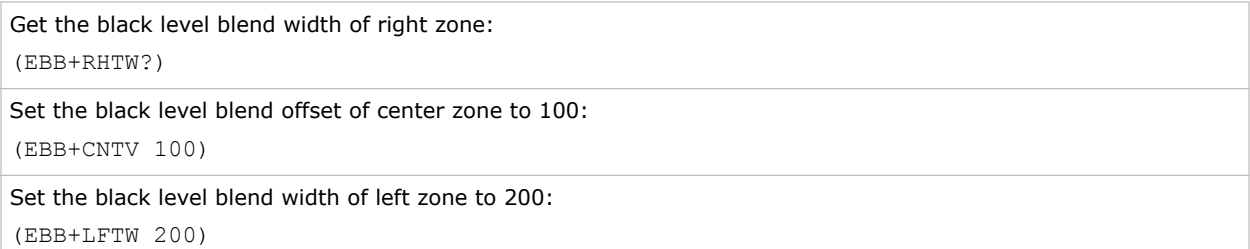

# EBL–Edge Blending

Controls edge blending settings so that any of the four edges can be blended with an adjacent projector to achieve an overlapped and seamless image.

## **Parameters**

- **Control group:** Configuration/Preference
- **Subclass:** Power Up
- **Access level:** Operator

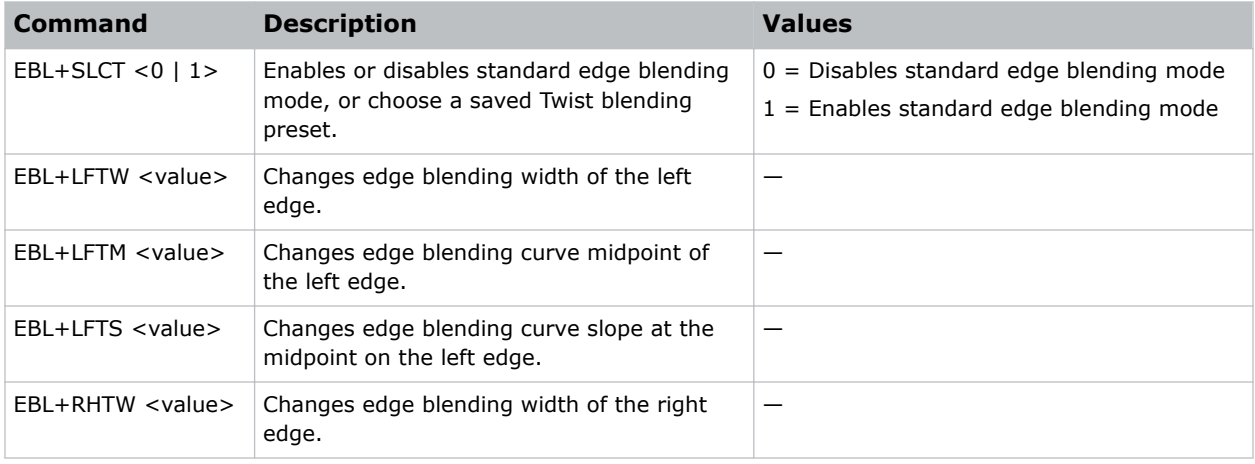

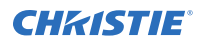

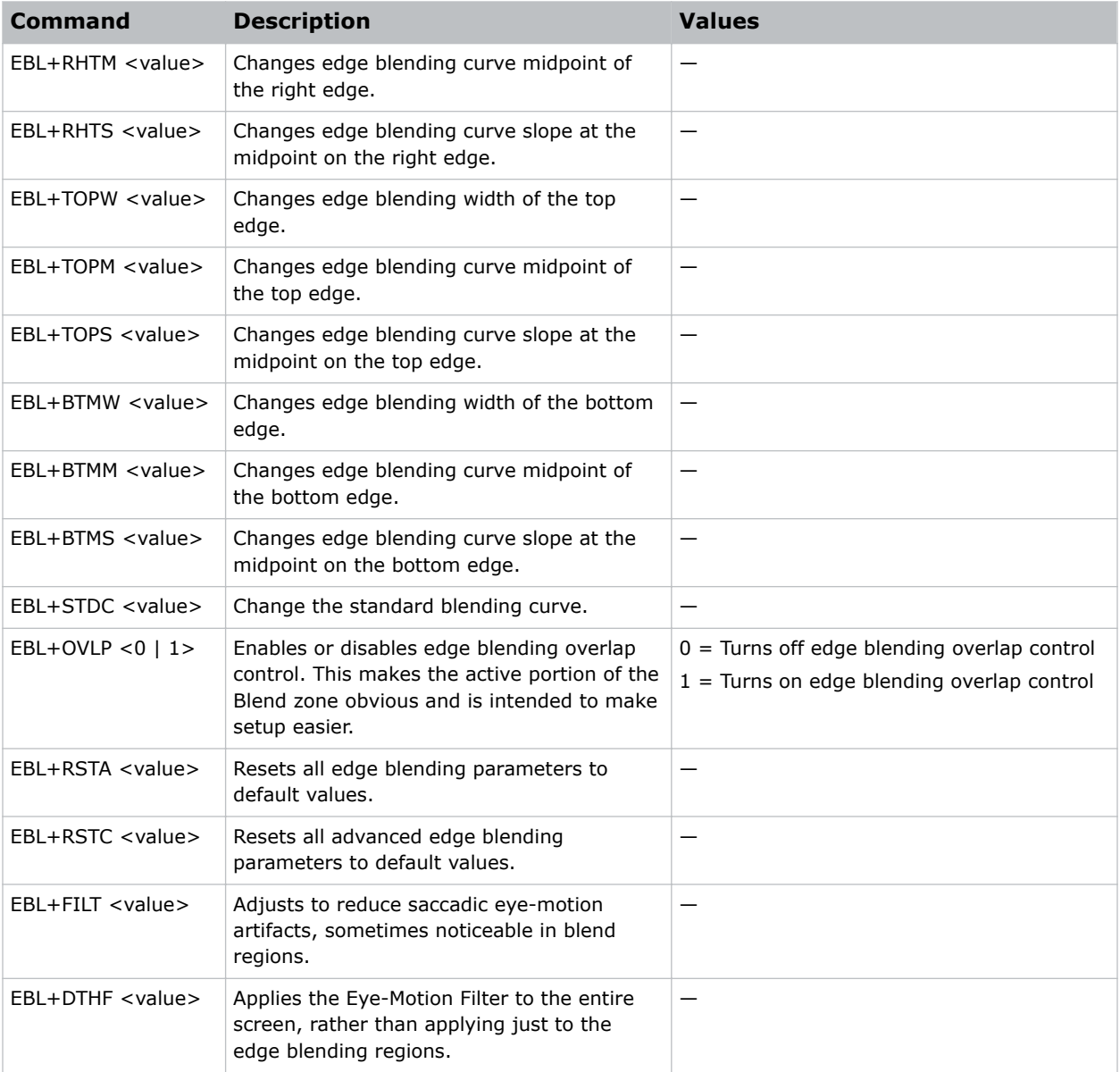

Get the edge blending left width: (EBL+LFTW?) Set the edge blending left width: (EBL+LFTW 100) Set the blending top edge slope to be 1.5. Only works with standard curve type 1 (fifth order): (EBL+TOPS 150) Set the blending curve to be a cosine curve. Default is a fifth-order curve:

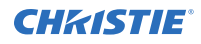

(EBL+STDC 1)

Use the standard edge blending mode:

(EBL+SLCT 1)

Enable the edge blending overlap mode:

(EBL+OVLP 1)

# EME–Error Message Enable

Enables the displaying of error messages and determines to which interface the messages are sent.

Error messages can be turned off or displayed on the screen, sent out the serial port, or both. This setting does not affect messages for invalid user entries, for which error messages are always displayed.

## Parameters

- **Control group:** Preference
- **Subclass:** Power Down
- **Access level:** Operator

## Commands

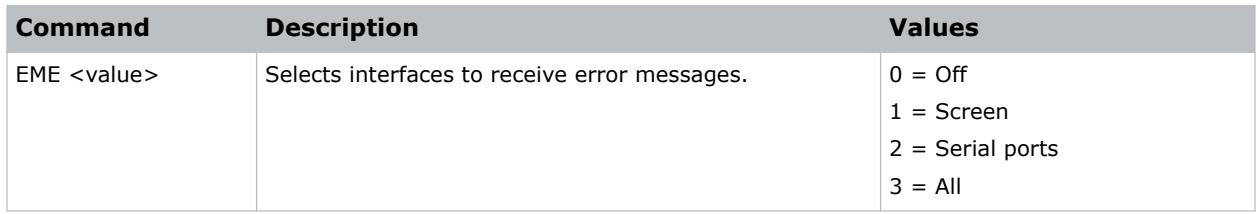

## Examples

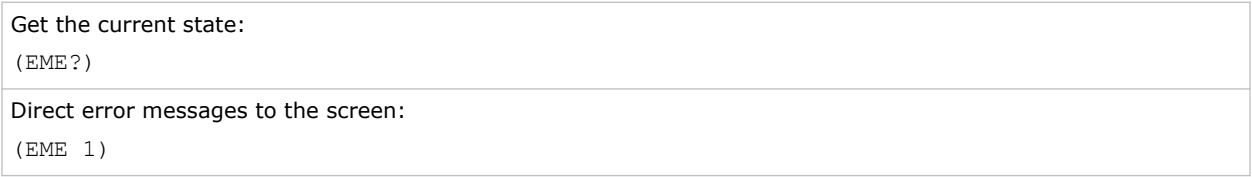

# ESC–Edit Secondary Channel Setting

Allows the user to independently control primary and secondary channel settings, or to use the same setting for both links in Interleaved 3D mode.

By default, this command is disabled, meaning any settings applied to the primary input are also applied to the secondary input. In this case, the secondary channel settings cannot be set directly by the user. When enabled, the secondary channel settings become editable.

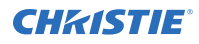

## **Parameters**

- **Control group:** Preference
- **Subclass:** Power Up
- **Access level:** Operator

## **Commands**

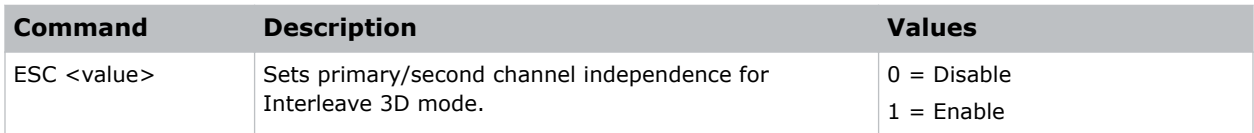

## Examples

```
Enable editing of secondary channel/input settings:
(ESC 1)
```
# FAD–Fade Time

Controls the amount of time it takes to fade between images on a source switch.

It also fades in the picture-in-picture and on-screen display, if possible.

#### **Parameters**

- **Control group:** Preference
- **Subclass:** Power Down
- **Access level:** Operator

# Commands

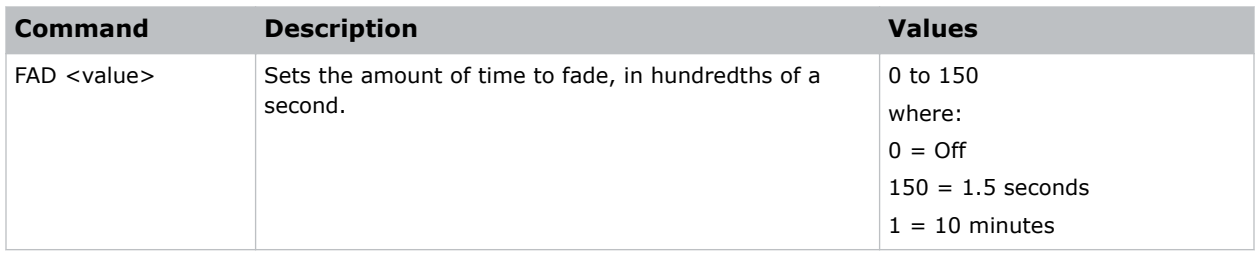

## Examples

Fade out for one second: (FAD 100)

# FAS–Fan Assist Switch

Enables or disables fans operating at maximum speed during a thermal over-temp condition.

## Parameters

- **Control group:** Saved
- **Subclass:** Power Down
- **Access level:** Operator

### **Commands**

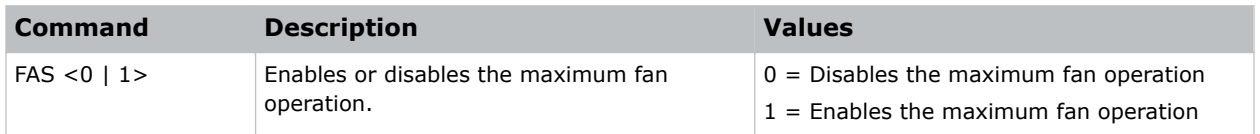

## Examples

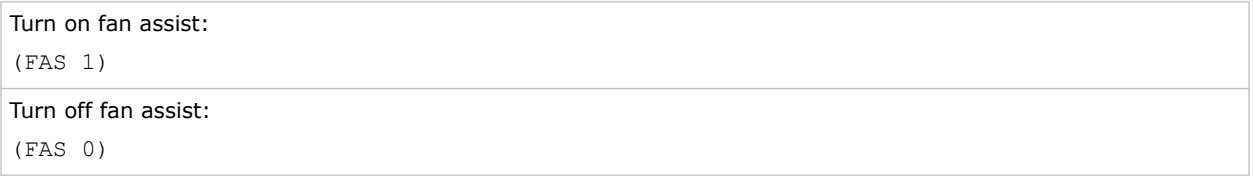

# FCS–Lens Focus Position Adjustment

Moves the focus motor to a specified position.

The range may change after running the Lens Calibration function, which determines the full range allowed by the hardware.

#### Parameters

- **Control group:** Configuration
- **Subclass:** Power Up
- **Access level:** Operator

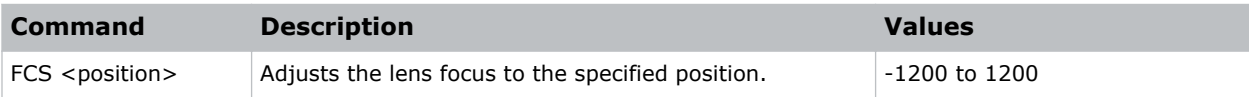

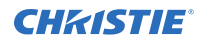

```
Move lens focus to position 500:
(FCS 500)
```
# FIL–Filter

Applies an internal Low Pass Filter to the current input signal before the A/D conversion in analog cards, removing high frequency noise from input signals.

HDTV is typically used for 720p and 1080i video sources. The high bandwidth filter should be used for 1080p or higher frequency sources.

### **Parameters**

- **Control group:** Input
- **Subclass:** Power Up
- **Access level:** Operator

## Commands

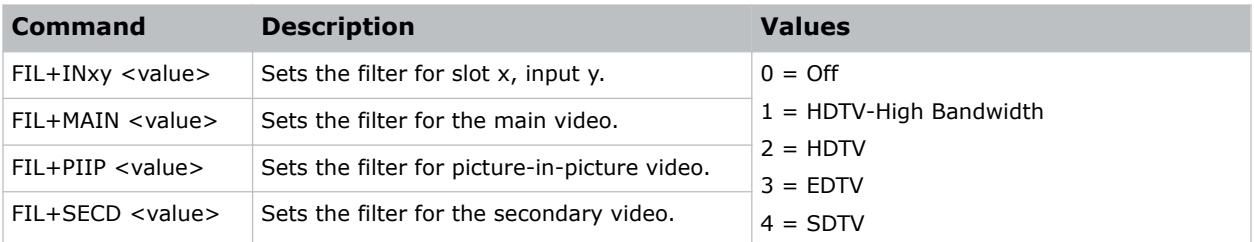

## Examples

```
Set the filter for the main video to HDTV:
(FIL 2)
Set the filter for the main video to HDTV:
(FIL+MAIN 2)
Set the filter for slot 3 input 2 to HDTV:
(FIL+IN32 2)
```
# FLE–Frame Lock Enable

Enables or disables Frame Lock, which controls the output frame timing based on the input signal.

When enabled, output image frames are locked to the input if possible. When locked, the output is always locked to the primary input, never the picture-in-picture image. This control must be set to locked if a 3D-stereo signal is used.

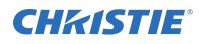

### **Parameters**

- **Control group:** Preference
- **Subclass:** Power Up
- **Access level:** Operator

## Commands

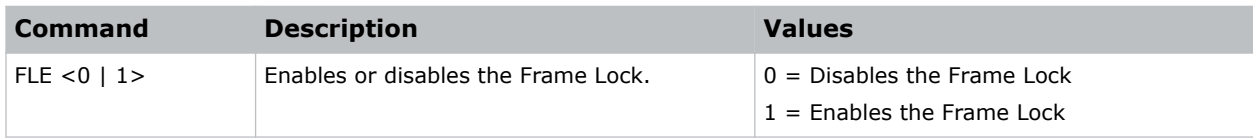

## Examples

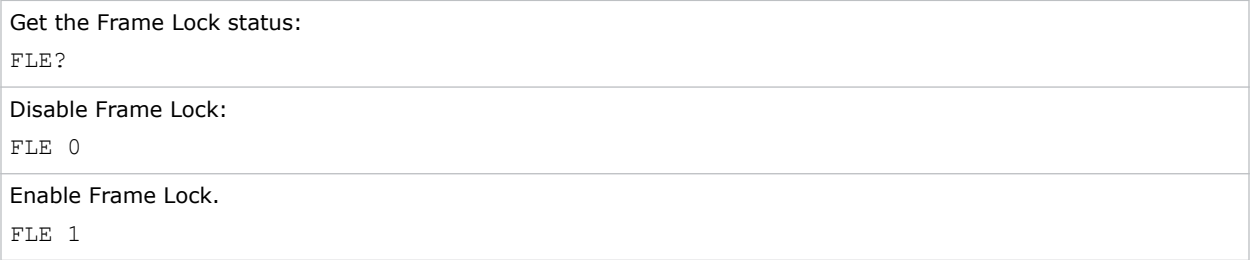

# FLW–Serial Flow Control

Sets the flow control for a serial communications port.

## **Parameters**

- **Control group:** Preference
- **Subclass:** Power Down
- **Access level:** Advanced

## **Commands**

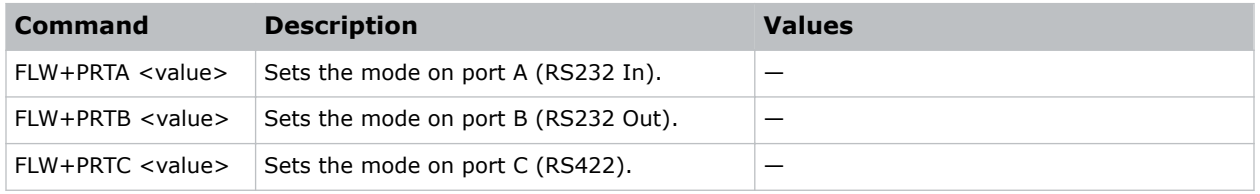

## Examples

Get flow control: (FLW+PRTA?)

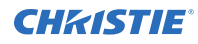

#### Result:

(FLW+PRTA!001 "Software")

Set no flow control on port A:

(FLW+PRTA "NONE")

Set flow control on port A to software:

```
(FLW+PRTA "SOFTWARE")
```
# FMD–Film Mode Detect

Enables or disables film motion detection.

This command is only available for interlaced or segmented frame sources.

## **Parameters**

- **Control Group:** Input
- **Subclass:** Power Up
- **Access Level:** Operator

## **Commands**

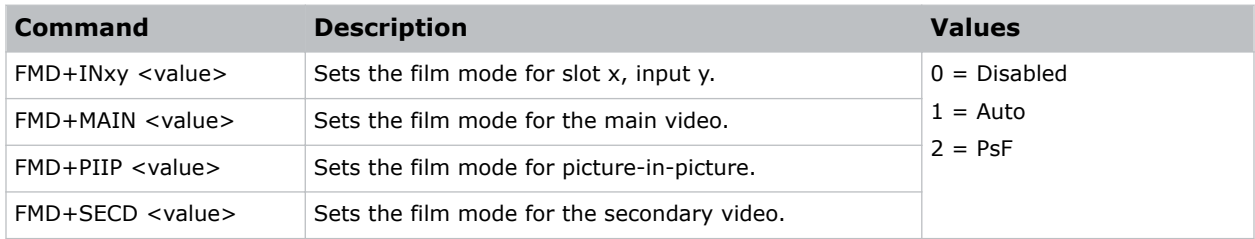

## Examples

Enable auto film mode detect for main video: (FMD 1)

# FRD–Frame Delay

Sets the delay between the input signal timing and the output signal timing.

The minimum latency can vary based on the amount of scaling applied to the image. When using keystone or warping, additional latency is required depending on the amount of warp. This command is only available when the input signal is frame locked. In free run mode, or in cases where the signal cannot be frame locked, the minimum latency defined by the scaling keystoned/warp is applied to the signal.

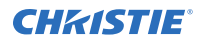

### **Parameters**

- **Control group:** Preference
- **Subclass:** Power Up
- **Access level:** Operator

## Commands

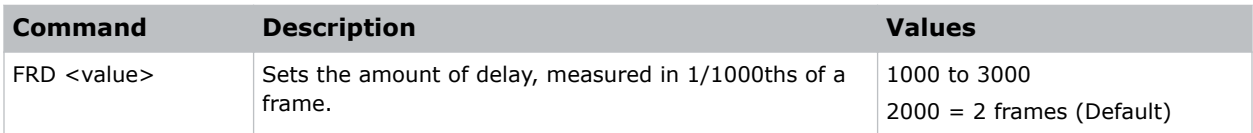

## Examples

```
Set the frame delay to 1.5 frames:
(FRD 1500)
```
# FRF–Free Run Frequency

Sets the output video vertical frequency.

### **Parameters**

- **Control group:** Preference
- **Subclass:** Power Up
- **Access level:** Operator

# Commands

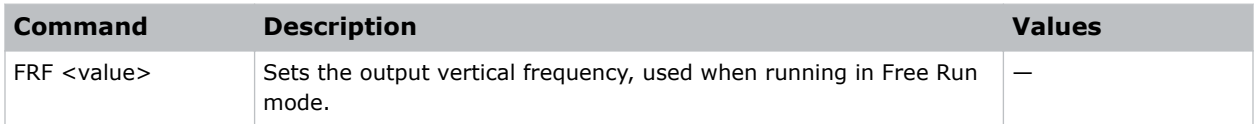

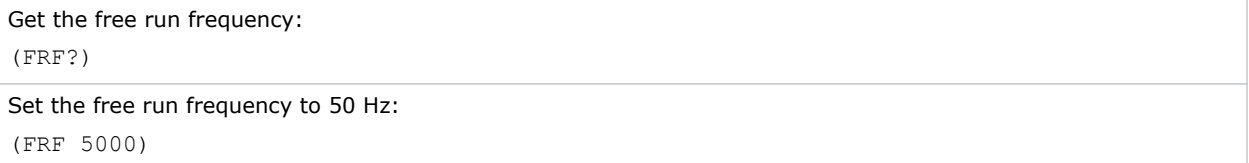

# FRZ–Image Freeze

Freezes the active video or test pattern to allow a detailed examination of a single frame of an otherwise moving image.

Switching channels/inputs automatically changes the projector to unfrozen.

### **Parameters**

- **Control group:** Unsaved
- **Subclass:** Power Up
- **Access level:** Operator

## **Commands**

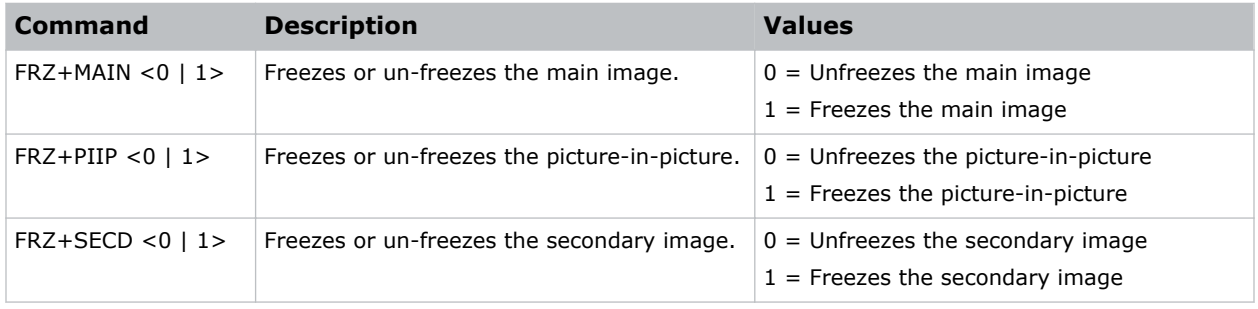

## Examples

```
Freeze the main image:
(FRZ+MAIN 1)
```
# FTB–Fade to Black

Fades the image to or from black over the time period specified.

#### **Parameters**

- **Control group:** Preference
- **Subclass:** Power Up
- **Access level:** Operator

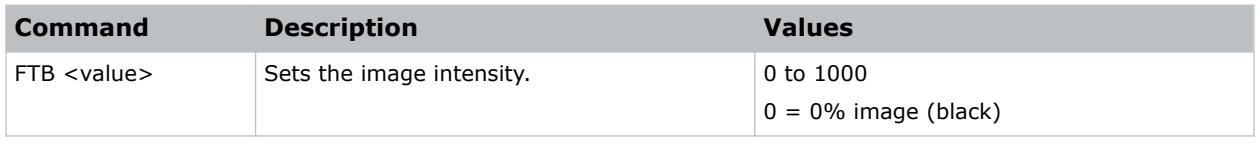

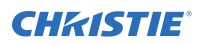

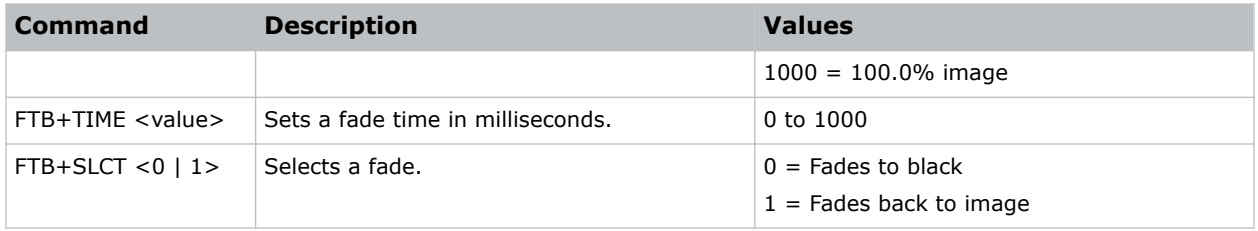

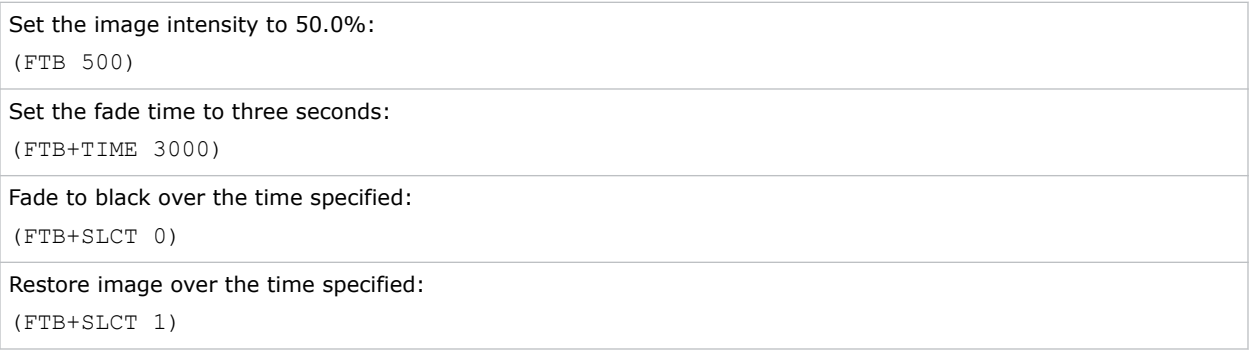

# GAM–Gamma Power ValueGamma Correction

Corrects ambient conditions affecting the display.

The Gamma control affects the shape of the curve determining what grey shades are displayed for a given amount of signal input between minimum (black) and maximum (white). This is done by performing a linear transform from the user selected gamma setting.

The normal point is 0, meaning the selected gamma table is used unaltered. If there is a lot of ambient light, the image can become washed out, making it difficult to see details in dark areas. Increasing the gamma correction setting can compensate for this by transforming the curve towards a gamma of 1.0. Decreasing the value transforms the gamma towards a gamma of 3.0.

## **Parameters**

- **Control group:** Preference
- **Subclass:** Power Down
- **Access level:** Operator

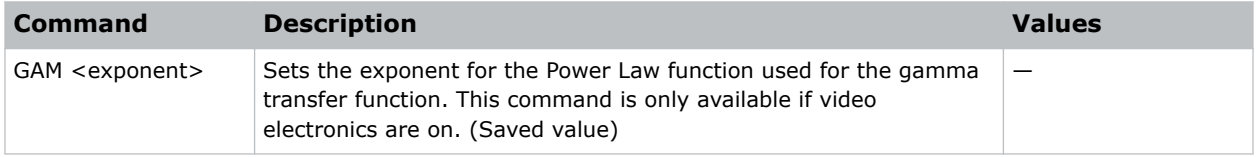

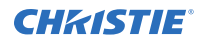

Returns the current gamma curve: (GAM?)

```
Set the gamma to 1.0 curve:
```
(GAM 100)

# GIA–Analog BNC Grounded Input Selection

Sets the input signal grounding method to single-ended or differential.

## **Parameters**

- **Control group:** Option
- **Subclass:** Power Up
- **Access level:** Operator

## **Commands**

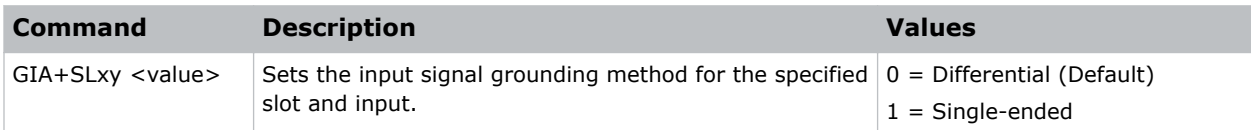

## Examples

```
Return the current grounding method of slot 1 input 1:
(GIA+SL11?)
Set the grounding on slot 3 input 1 to single-ended:
(GIA+SL31 1)
```
# GID–Video Decoder Grounded Input Selection

Sets the input signal grounding method to single-ended or differential.

- **Control group:** Option
- **Subclass:** Power Up
- **Access level:** Operator

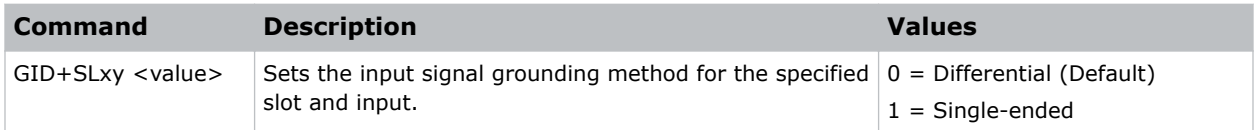

## Examples

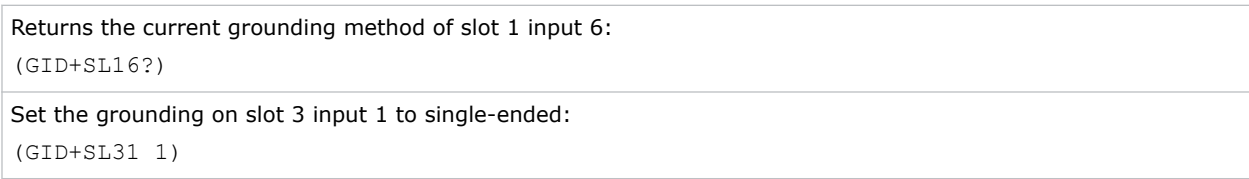

# GIO–General Purpose Input/Output

Controls or monitors the state of the General Purpose inputs and outputs.

The strings have one character for each hardware connector pin, and from left to right, correspond to the pin numbers 2, 3, 4, 6, 7, 8, 9 (pin 1 is 12V and pin 5 is ground—they cannot be read, set, or configured).

A low state (or value of 0) is read on an input pin if the circuit attached to the pin is open. A high state (or value of 1) is read on an input pin if the circuit attached to the pin is shorted to ground. This corresponds to a switch closing event.

## **Parameters**

- **Control group:** Configuration
- **Subclass:** Power Down
- **Access level:** Advanced

## **Commands**

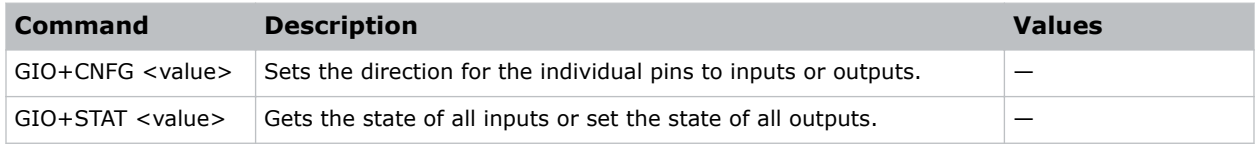

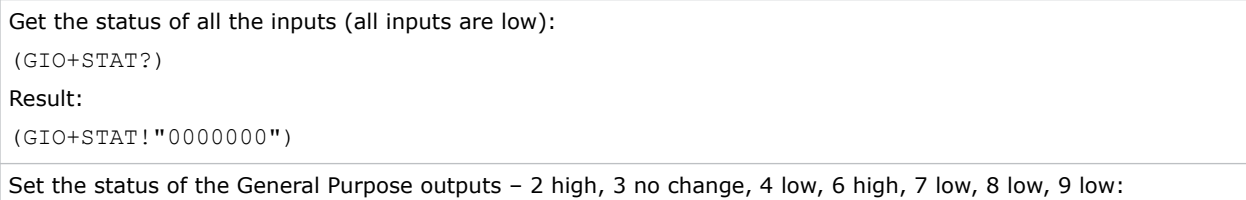
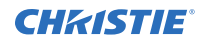

(GIO+STAT "HXLHLLL")

Pulse the first three pins (physical connector pins 2, 3 and 4) for 500 microseconds:

(GIO+STAT "HHHXXXX" 500)

Pulse pin 6 in a low/high/low pattern and pin 7 high/low/high for 1000 microseconds:

(GIO+STAT "XXXHLXX" 1000)

Set the pins 2, 3 and 8 to input, 4, 6, 7 and 9 to output (letter O, not zero):

(GIO+CNFG "IIOOOIO")

Set the pins 2, and 3 to output, ignore the rest (letter O, not zero): (GIO+CNFG "OOXXXXX")

# GMS–VDIC Grouped-Inputs Mode

Selects a mode to group the last three BNC connectors (input 4/5/6) on a video decoder input card.

#### **Parameters**

- **Control group:** Option
- **Subclass:** Power Down
- **Access level:** Operator

### **Commands**

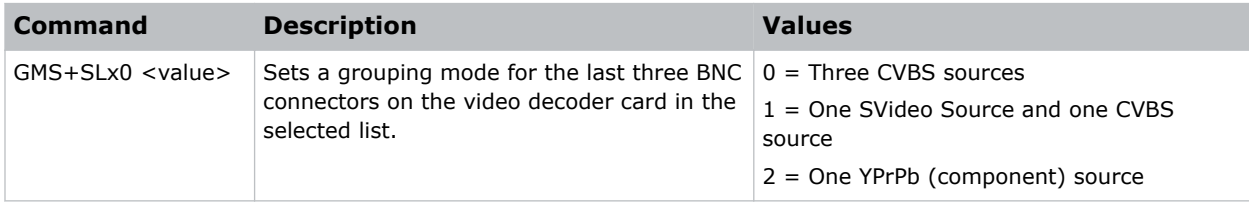

### Examples

Get the current mode setting: (GMS+SL10?) Use three BNC connectors for the CVBS source: (GMS+SL10 0) Use three BNC connectors for one SVideo and one CVBS source: (GMS+SL10 1) Use three BNC connectors for one YPbPr (component) source: (GMS+SL10 2)

## GNB–Green Black Level

Compensates for relative variations in the black levels between red, green, and blue.

This command is available on all cards expect the video decoder. The correct setting achieves maximum contrast without crushing white or black. When the drive and black level controls are set correctly for a signal, the Comprehensive Color Adjustment (including color temperature) works as expected. Do not use the drive and black level controls.

### **Parameters**

- **Control group:** Input
- **Subclass:** Power Up
- **Access level:** Operator

### **Commands**

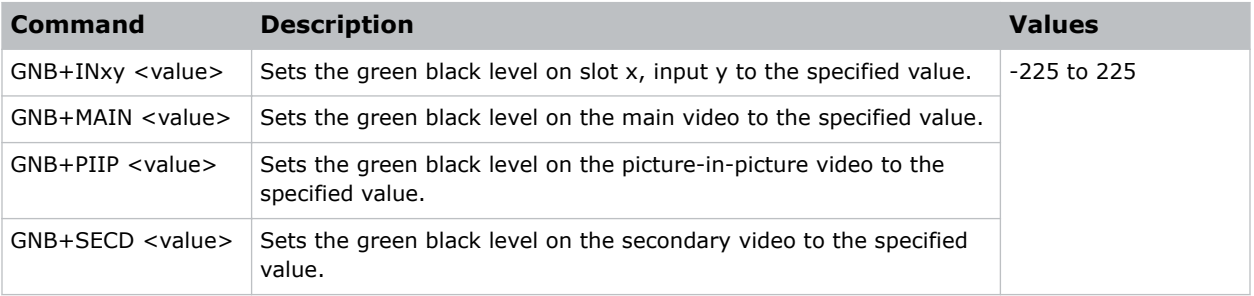

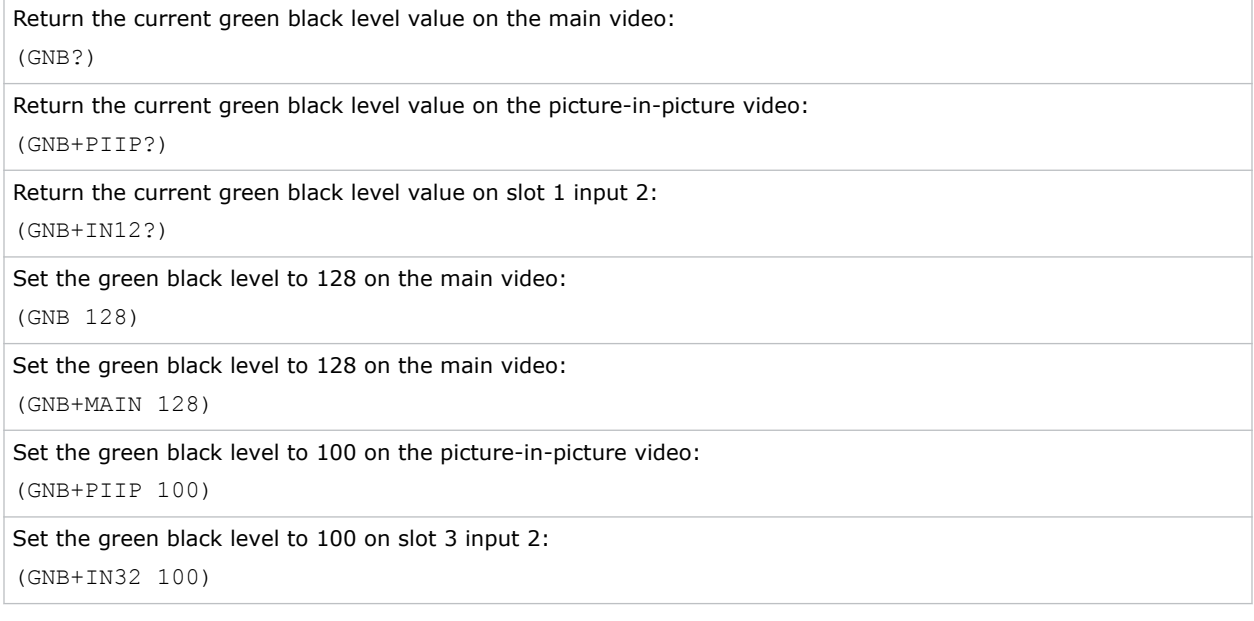

## GND–Green Drive

Compensates for different amounts of attenuation between the red, green, and blue in the signal.

Available on all cards expect the video decoder. The correct setting achieves maximum contrast without crushing white or black. When the drive and black level controls are set correctly for a signal, the Comprehensive Color Adjustment, including color temperature, works as expected. The drive and black level controls should not be used to setup a specific color temperature as this requires separate color temperature adjustments to be made for each source.

### Parameters

- **Control group:** Input
- **Subclass:** Power Up
- **Access level:** Operator

### **Commands**

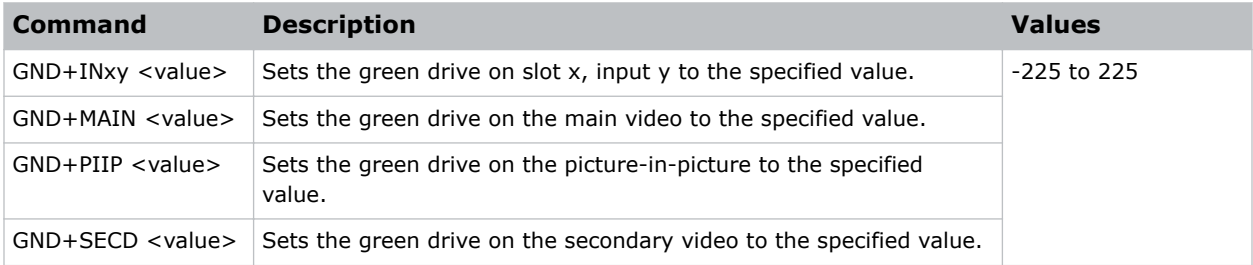

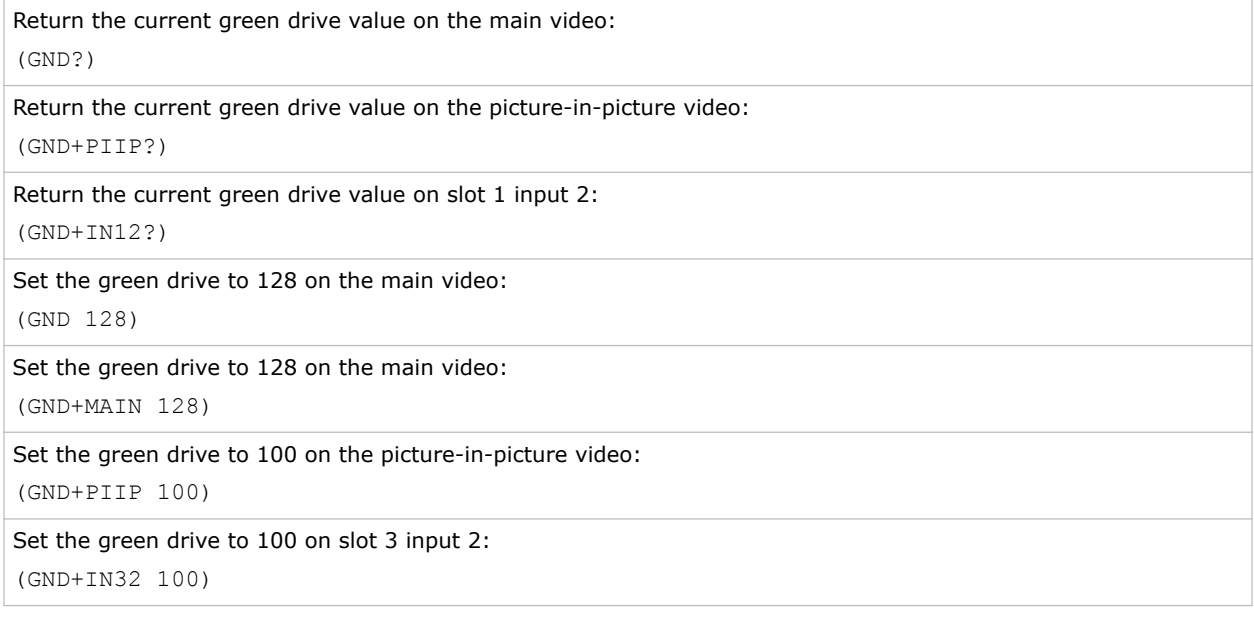

## GOG–Green Odd Pixel Gain

Adds an offset to input green gain settings on the analog input card.

This command compensates for differences between the A to D converter used to sample even pixels, and the one used for odd pixels. A value of 0 is the null position in which both A to D converters are set to exactly the same value.

#### **Parameters**

- **Control group:** Option
- **Subclass:** Power Up
- **Access level:** Operator

#### **Commands**

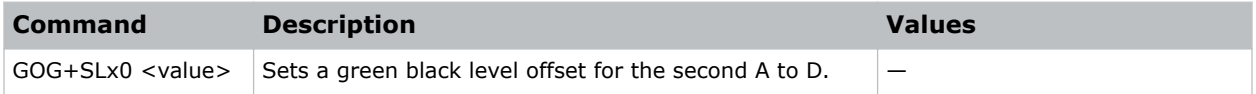

#### Examples

Set a green black level offset to -10 on slot 1: (GOG+SL10 -10)

## GOO–Green Odd Pixel Offset

Adds an offset to input green black level settings on the analog input card.

This command compensates for differences between the A to D converter used to sample even pixels, and the one used for odd pixels. A value of 0 is the null position in which both A to D converters are set to exactly the same value.

#### **Parameters**

- **Control group:** Option
- **Subclass:** Power Up
- **Access level:** Operator

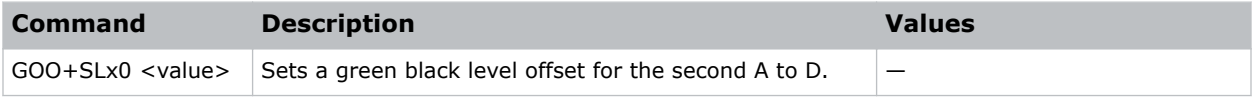

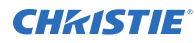

```
Set a green black level offset to -10 on slot 1:
(GOO+SL10 -10)
```
# HDC–DHDIC Dual-Link Configuration

Selects whether to use the two inputs as separate inputs, or combined as a dual-link.

Select Automatic to let the card decide, based on the input signal. If the card cannot determine this, it assumes two single links.

#### **Parameters**

- **Control group:** Option
- **Subclass:** Power Down
- **Access level:** Operator

#### Commands

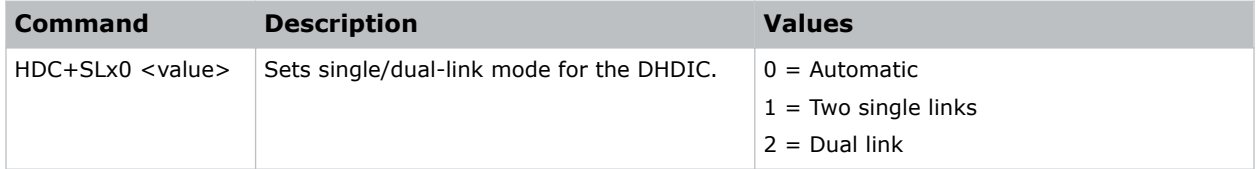

### Examples

```
Get the current dual-link mode for DHDIC on slot 1:
(HDC+SL10?)
Use automatic detection for DHDIC on slot 1:
(HDC+SL10 0)
Use two single links for DHDIC on slot 4:
(HDC+SL40 1)
Use dual-link for DHDIC on slot 1:
(HDC+SL10 2)
```
## HIS–Lamp History

Retrieves a history of lamps installed in the projector, including the currently installed lamp.

Each entry indicates lamp identification as well as various usage statistics collected while the lamp was installed.

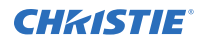

#### **Parameters**

- **Control group:** Configuration
- **Subclass:** Power Down
- **Access level:** Status

### **Commands**

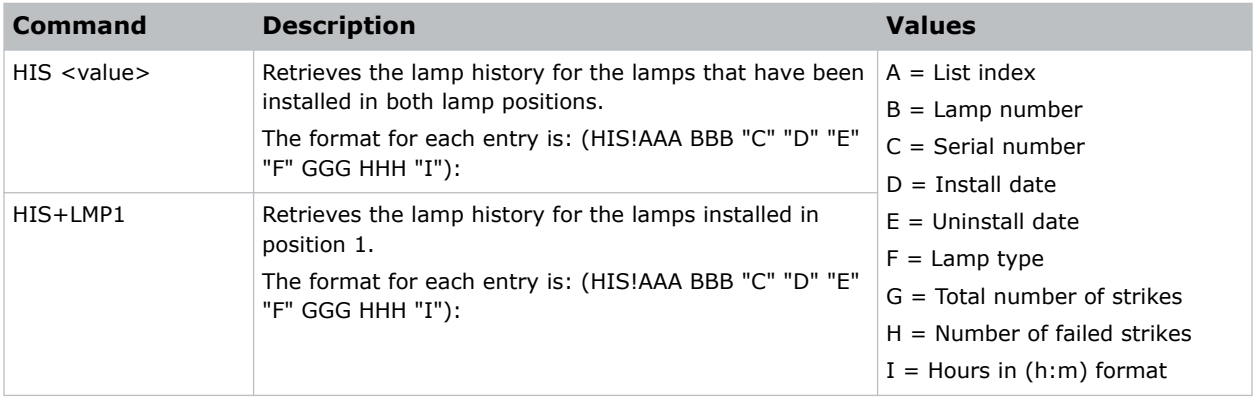

### Examples

```
Return the list of all lamps that have been installed in the projector:
(HIS?)
Result:
(HIS!00000 "8/10/2012 5:22:28 PM" "ymoj2694" "CDXL-30SD" 00078 00001 00000 00000
00304)
(HIS!00001 "7/23/2012 7:58:10 PM" "ydpd3284" "CDXL-20" 00010 00000 00000 00000 00032)
(HIS!00002 "6/9/2012 7:00:50 PM" "yepa2626" "CDXL-30" 00009 00001 00000 00000 00107)
```
## HLP–Serial Help

Queries a list of all available serial commands, with brief descriptions and current enabled states.

#### **Parameters**

- **Control group:** Unsaved
- **Subclass:** Power Down
- **Access level:** Status

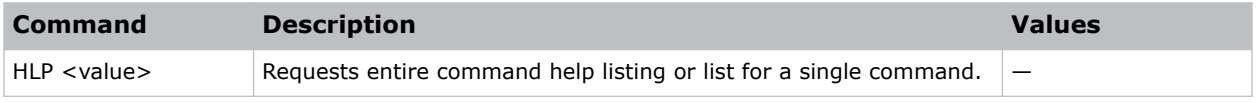

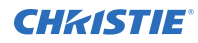

Retrieve entire command help listing:

(HLP?)

```
Retrieve all parameters and descriptions for BRT command:
```
(HLP? "BRT")

# HLT–Projector Health

Places any system health errors in the troubleshooting queue.

The queue, which contains the problems and solutions, is read-only. All problems in the queue are read using their index number, starting from 0.

Problems are assigned priorities:

- $\bullet$  1 = Critical-Results in failure to operate or shutdown.
- 2 = High—Results in significant loss of functionality but the projector may continue to run.
- 3 = Low—Results in minor loss of functionality which does not seriously affect projector.

### **Parameters**

- **Control group:** Unsaved
- **Subclass:** Power Down
- **Access level:** Operator

### **Commands**

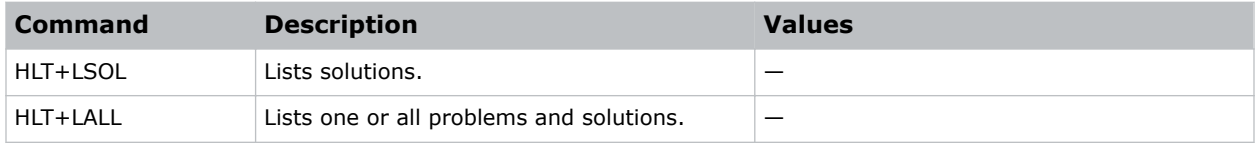

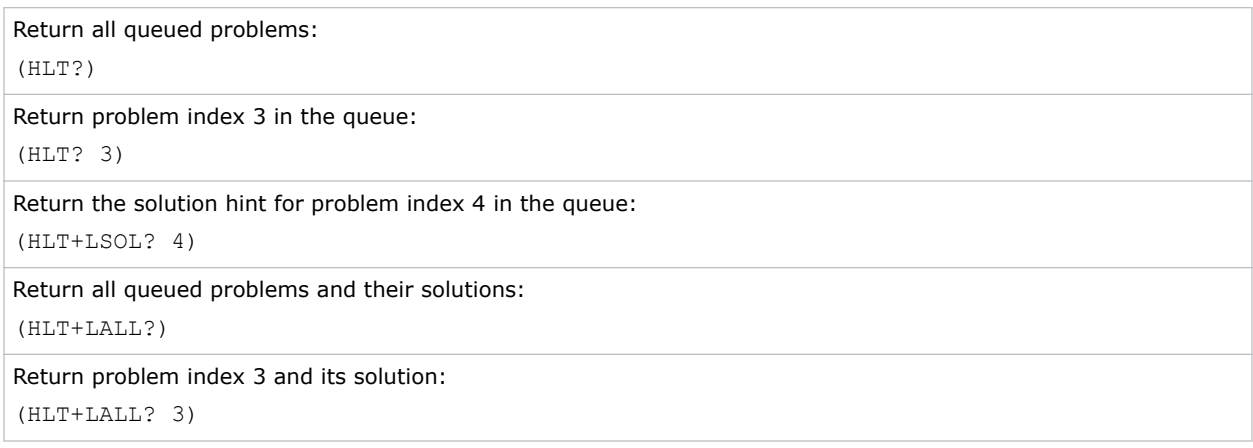

# HOR–Horizontal Position

Moves the horizontal position of the image left or right.

### Parameters

- **Control Group:** Input
- **Subclass:** Power Up
- **Access Level:**Operator

### **Commands**

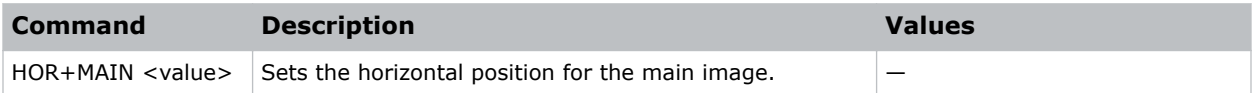

### Examples

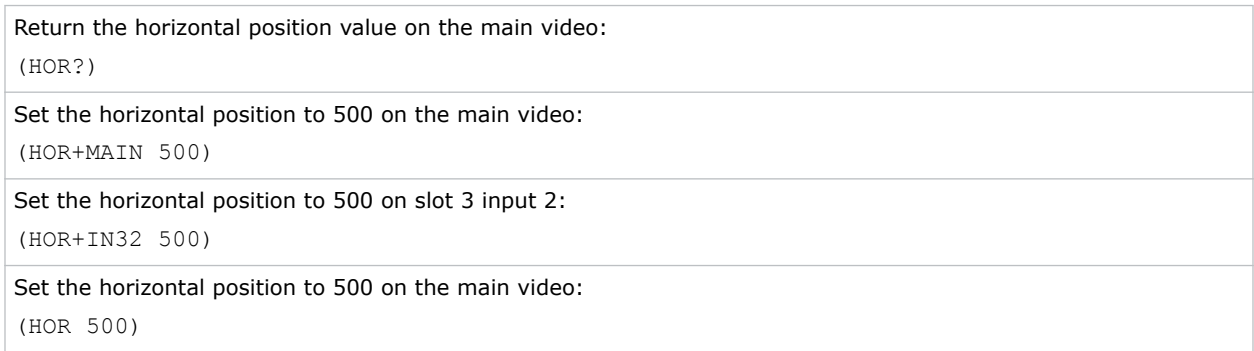

# ILS–Intelligent Lens System

Enables or disables the intelligent lens system (ILS).

### **Parameters**

- **Control group:** Preference
- **Subclass:** Power Up
- **Access level:** Operator

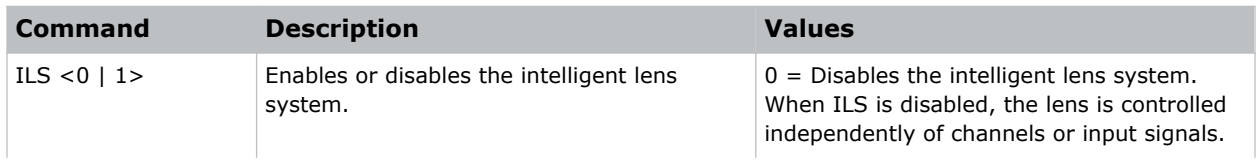

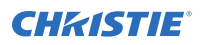

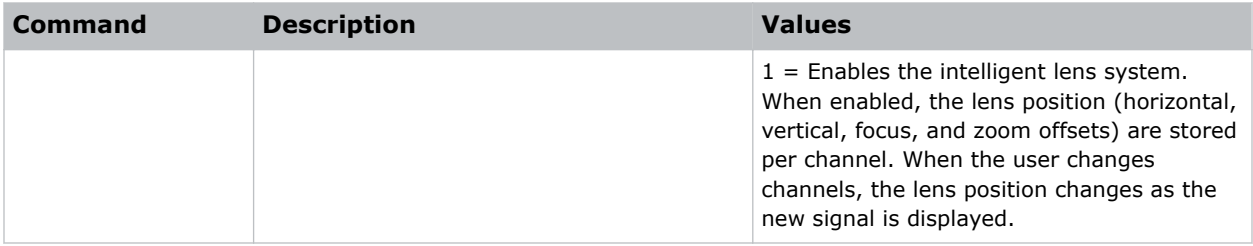

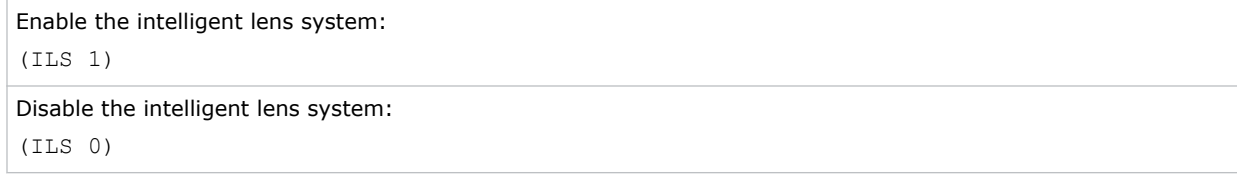

## ILV–ILS Settings Valid

Determines whether the ILS settings (LHO, LVO, FCS, ZOM) can be used if ILS is enabled.

If set, the contents of the current channel include valid ILS lens position settings. If not set, the channel does not yet have valid ILS lens position settings; changing to this channel does not move the lens. Settings become valid as soon as any of the four lens motors are moved while using the current channel, as long as the ILS feature is enabled.

### Parameters

- **Control group:** Configuration
- **Subclass:** Power Up
- **Access level:** Operator

### **Commands**

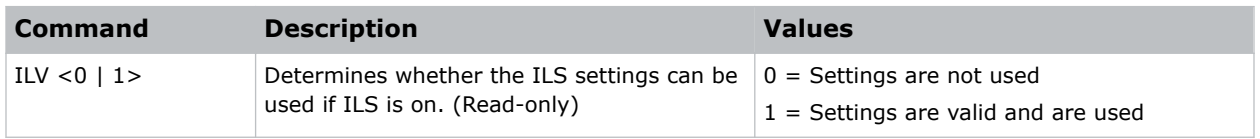

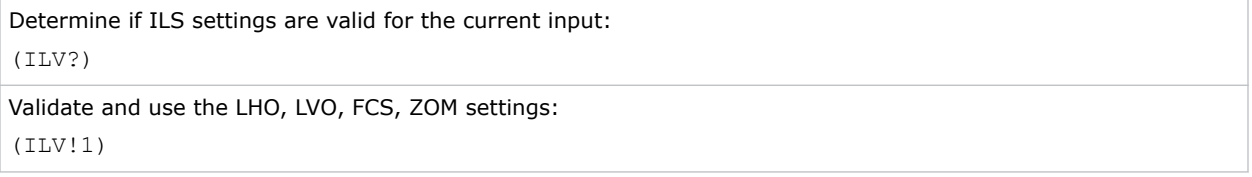

# INM–Channel In Menu

Determines if the channel is visible in the Channel list, which is available by pressing the Channel key on the keypad.

### **Parameters**

- **Control group:** Channel
- **Subclass:** Power Up
- **Access level:** Operator

### **Commands**

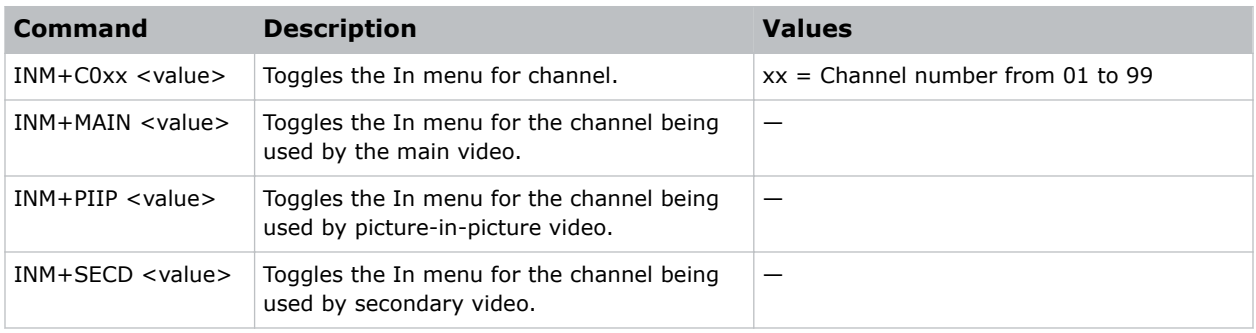

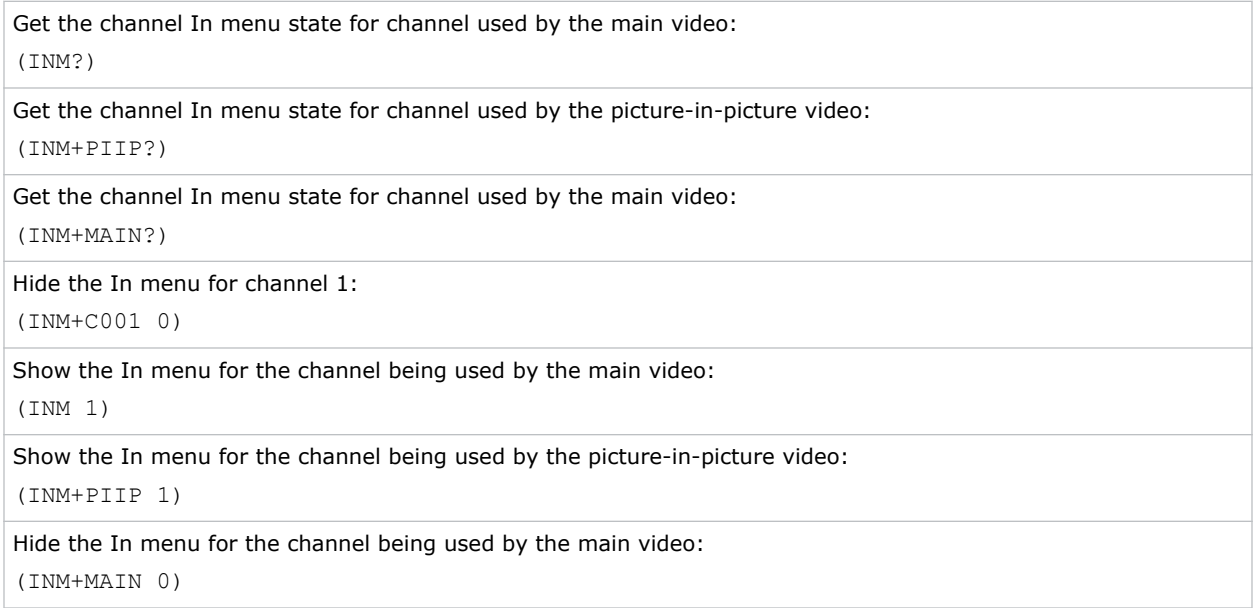

## ITG–Test Pattern Grey

Specifies the grey level to use for the Grey Flat Field internal test pattern. This command is only available while the Grey test pattern is displayed.

### Parameters

- **Control group:** Unsaved
- **Subclass:** Power Up
- **Access level:** Operator

### Commands

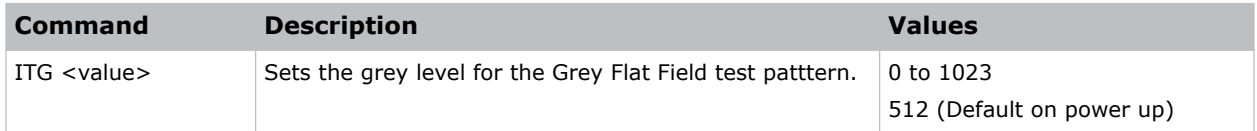

### Examples

Set the Grey test pattern to mid point. (ITG 512)

## ITP–Test Pattern

Displays a test pattern.

### **Parameters**

- **Control group:** Unsaved
- **Subclass:** Power Up
- **Access level:** Operator

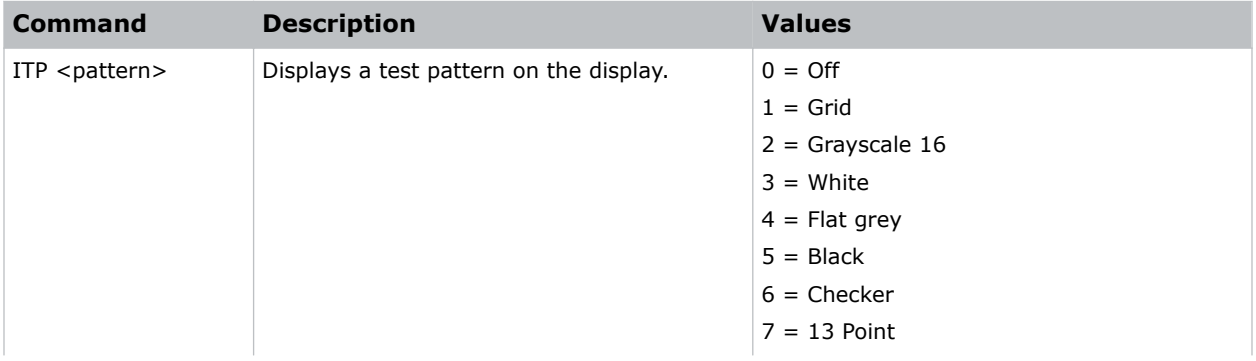

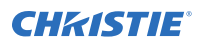

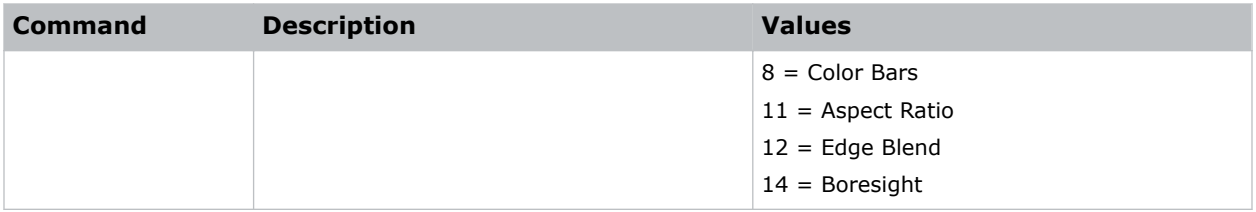

Disable test patterns and revert to the previous input signal: (ITP 0) Set the test pattern to the grid pattern: (ITP 1)

# KEN–Keypad IR Sensor Disable

Enables or disables the IR or wired keypad sensors. You cannot disable the keypad currently in use.

### **Parameters**

- **Control group:** Preference
- **Subclass:** Power Down
- **Access level:** Operator

### **Commands**

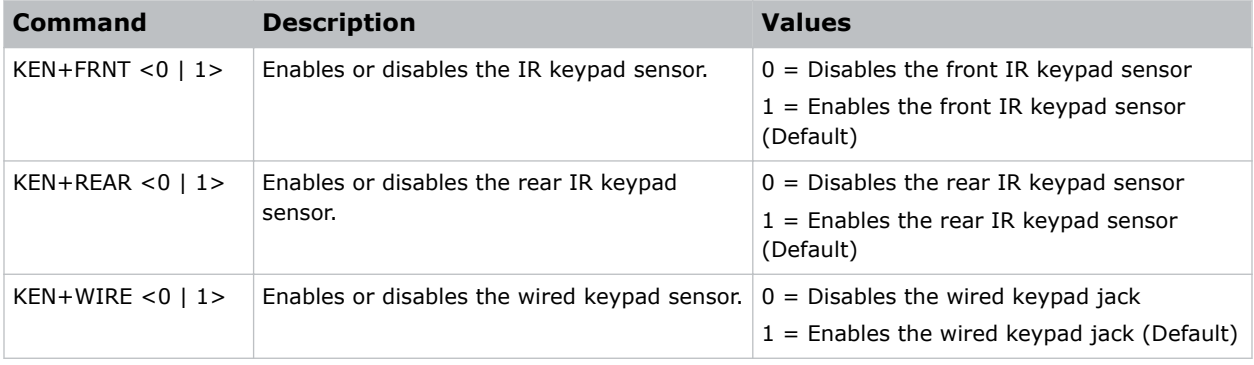

### Examples

Get the current wired jack enabled state: (KEN+WIRE?) Disable the front IR sensor:

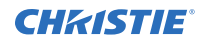

(KEN+FRNT 0)

Disable the rear IR sensor:

```
(KEN+REAR 1)
```
# KEY–Key Mode Emulator

Uses key codes to emulate button presses on the infrared remotes or wired keypads.

### **Parameters**

- **Control group:** Unsaved
- **Subclass:** Power Down
- **Access level:** Operator

### **Commands**

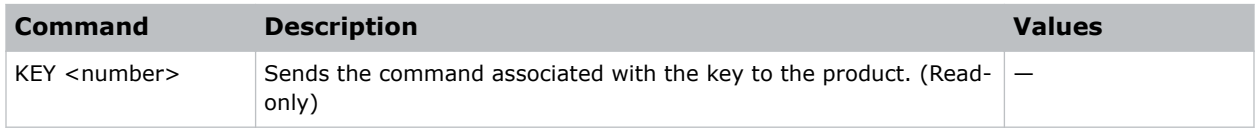

### Examples

```
Send menu key 17 to the projector and displays the menu on the on-screen display:
(KEY 17)
```
# LBL–Left Blanking

Sets the number of lines to turn to black at the left of the image.

Use this command to blank out any unwanted data near the left edge of the image.

A positive amount of blanking makes the image smaller.

A negative amount of blanking makes the image larger. Negative blanking is only applicable for analog signals, when the auto setup cannot set the image size correctly. Christie does not recommend using negative blanking, but to run auto setup again, ensuring that the content has active pixels on each edge of the image.

The maximum amount of left blanking allowed is half the image width minus 10. For negative blanking, the image size can only be increased to the limit of the sync.

- **Control group:** Input
- **Subclass:** Power Up
- **Access level:** Operator

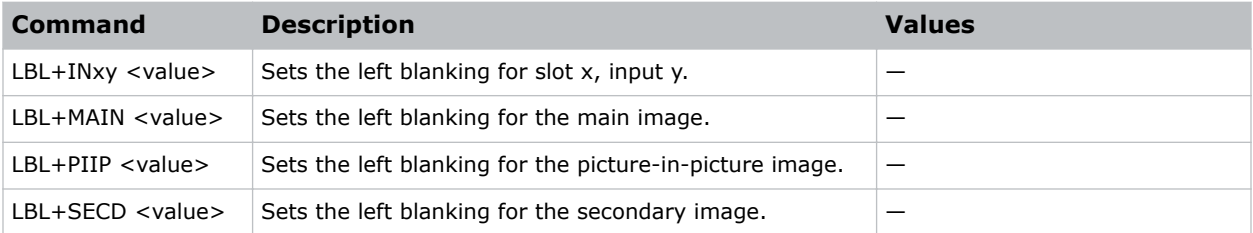

### Examples

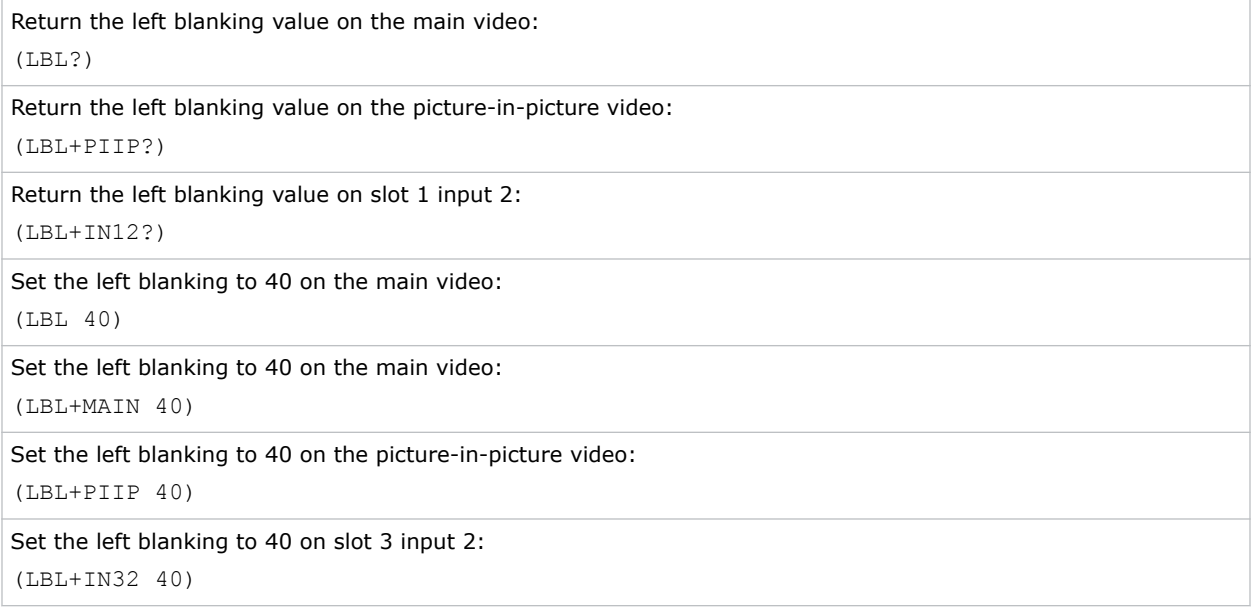

# LCB–Lens System Calibration

Calibrates the lens mount system for each of the four lens axes (horizontal, vertical, zoom, and focus) to determine home positions, the motor travel ranges, and the motor backlash values.

You must perform a lens calibration for all new lenses for the intelligent lens system (ILS) feature to perform reliably. This command can also reset the lens to horizontal or vertical home positions, and configure whether a reset or calibration routine should be run automatically on power up or lens insertion.

- **Control group:** Configuration/Preference/Unsaved
- **Subclass:** Power Up
- **Access level:** Operator

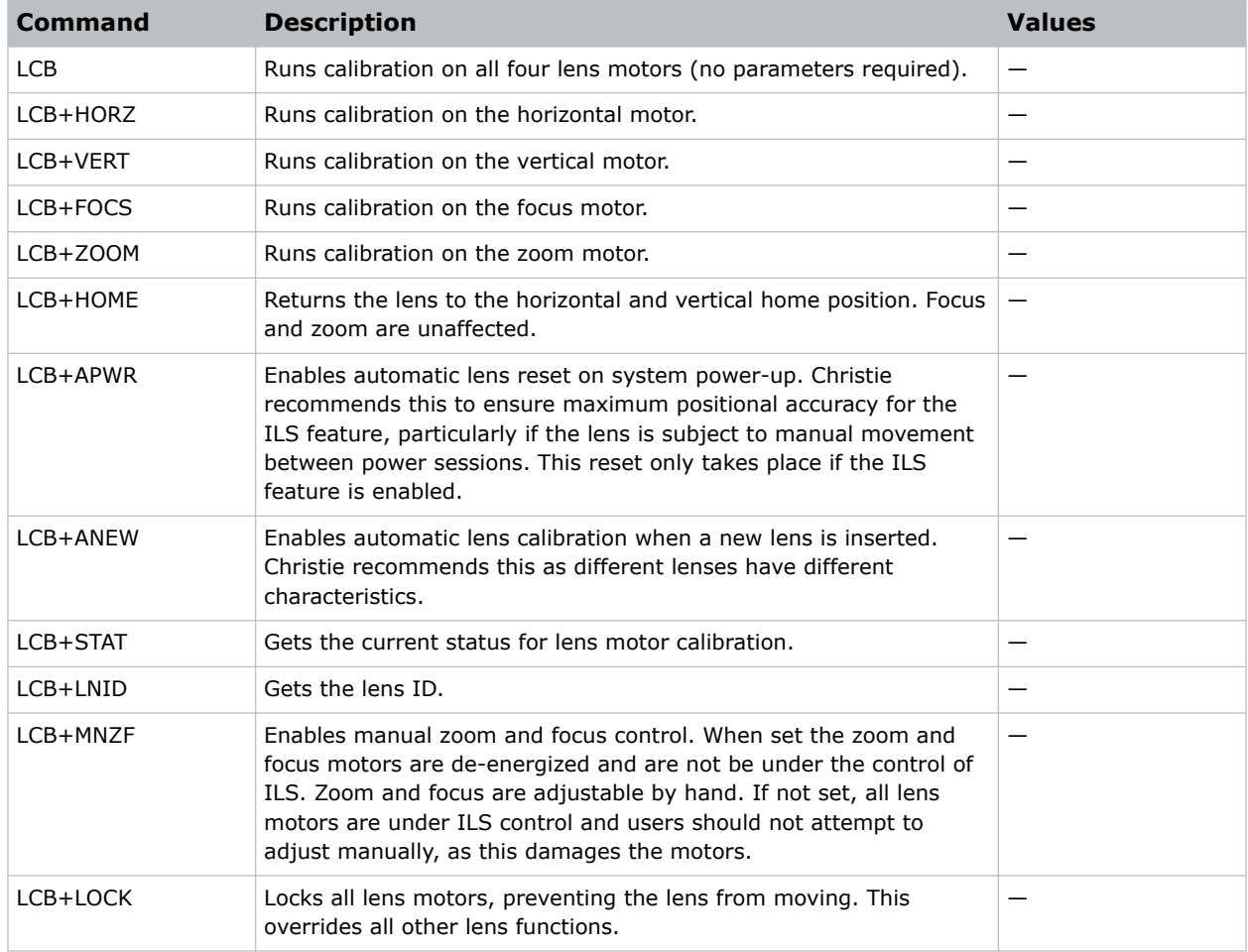

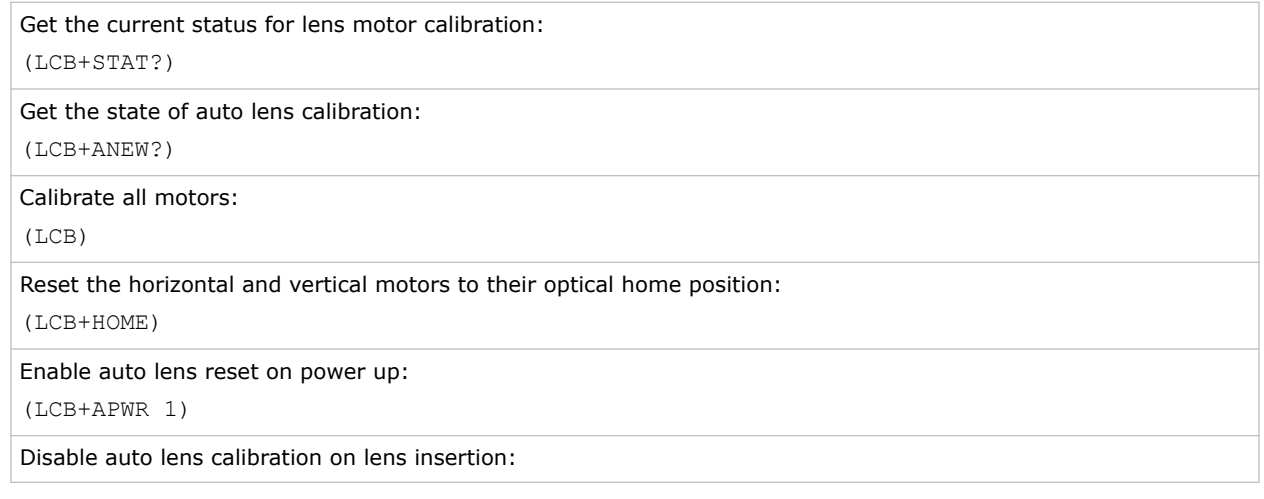

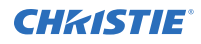

(LCB+ANEW 0)

Lock all lens motors in their current positions:

(LCB+LOCK1)

Set the manual zoom and focus mode:

(LCB+MNZF 1)

Result:

You can now adjust the motors by hand.

Re-energize zoom and focus motors:

(LCB+MNZF 0)

Result:

The motors automatically re-locate the center flag and stay at their center position.

# LCD–LCD Backlight

Controls the backlight options for the LCD keypad: backlight time-out length, backlight intensity (brightness), and forcing backlight to stay off.

### **Parameters**

- **Control group:** Preference
- **Subclass:** Power Down
- **Access level:** Operator

### **Commands**

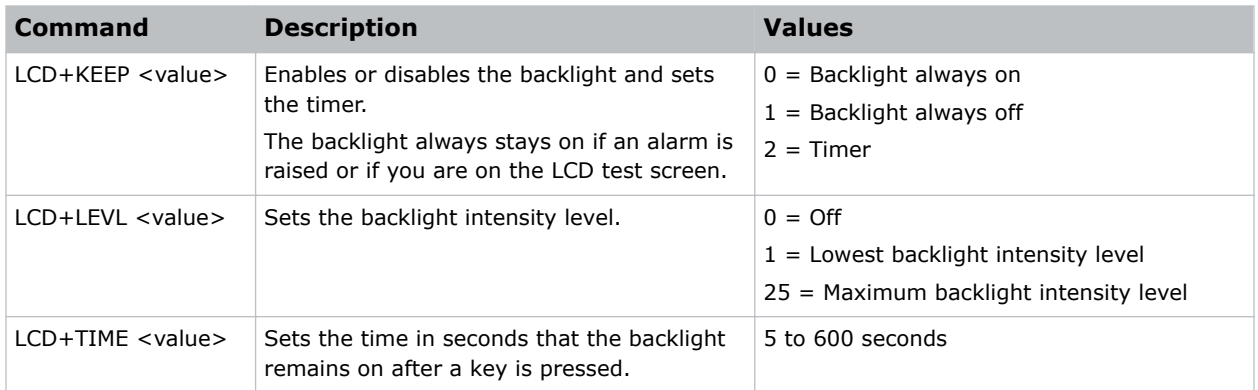

### Examples

5 seconds after a key is pressed on the keypad, the backlight goes off: (LCD+TIME 5) 10 minutes after a key is pressed on the keypad, the backlight goes off:

(LCD+TIME 600)

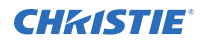

Keep the backlight always on:

(LCD+KEEP 0)

Keep the backlight always off:

(LCD+KEEP 1)

Keep the backlight on for the number of seconds set in LCD+TIME:

(LCD+KEEP 2)

Set the maximum LCD backlight brightness:

(LCD+LEVL 25)

Set the low LCD backlight brightness:

(LCD+LEVL 10)

## LDT–Level Detector

Changes the gamma table settings to make it easy for the user to adjust the input levels.

This command causes the data to be processed so all levels below a specified value are set to black (0) and all above the value and including it are set to white (1024). This command takes place before the scaler/deinterlacer.

### **Parameters**

- **Control group:** Unsaved
- **Subclass:** Power Up
- **Access level:** Operator

### **Commands**

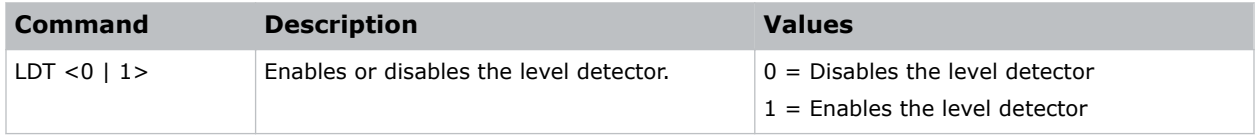

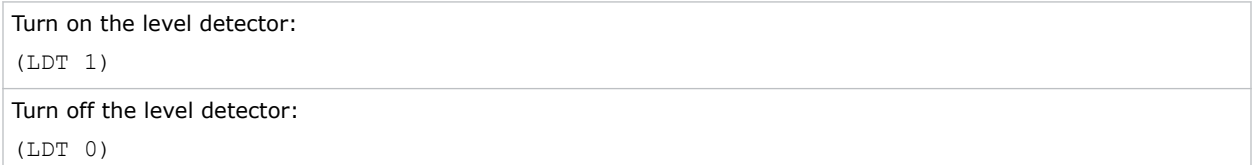

## LDV–Level Detector Value

Specifies the value to be used by the level detector. This command takes place before the scaler/ deinterlacer.

#### **Parameters**

- **Control group:** Unsaved
- **Subclass:** Power Up
- **Access level:** Operator

### **Commands**

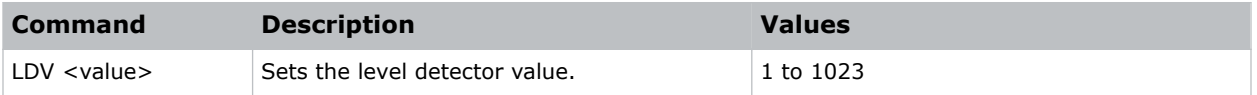

### Examples

Set the level detector to 500, where all data greater than or equal to 500 is shown in the image: (LDV 500)

# LHO–Lens Horizontal Position Adjustment

Sets the lens horizontal location to an absolute position.

This command moves the image horizontally by moving the whole display area. This is different from the Position command which moves the image electronically within a fixed display area.

#### **Parameters**

- **Control group:** Configuration
- **Subclass:** Power Up
- **Access level:** Operator

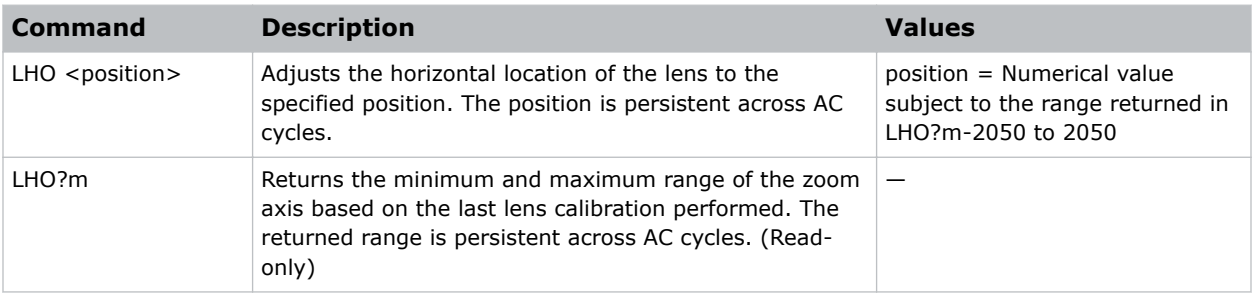

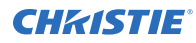

```
Move the lens to position 500 on the horizontal axis:
(LHO 500)
```
# LLC–Light Sensor Calibration

Calibrates the light sensor. Complete a calibration whenever the lamp is replaced.

As this command is disabled until the projector is ready to be calibrated, the following conditions must be met first:

- The projector must have dual lamps on.
- The lamps must have warmed up for at least five minutes.

The calibration takes approximately 1.5 minutes to complete. The shutter is closed for the duration of the calibration and opens again when the calibration is complete.

Constant Intensity mode cannot be used if the LiteLoc™ sensor has not been calibrated.

#### Parameters

- **Control Group:** Preference
- **Subclass:** Power Up
- **Access Level:** Service

#### **Commands**

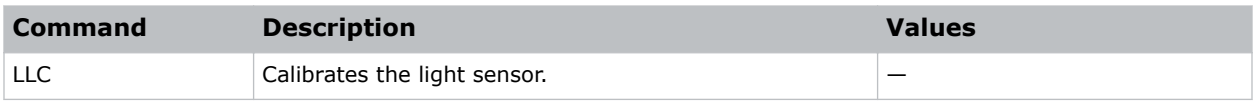

### Examples

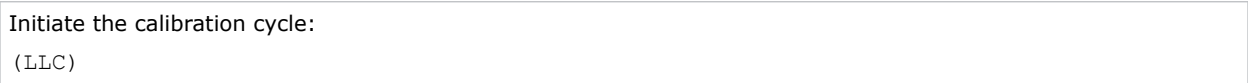

## LMV–Adjust Lens Position/Lens Move

Adjusts all four lens motors simultaneously, or moves any lens motor arbitrarily (such as move motor indefinitely, rather than to some absolute position).

- **Control group:** Unsaved
- **Subclass:** Power Up
- **Access level:** Operator

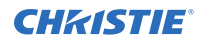

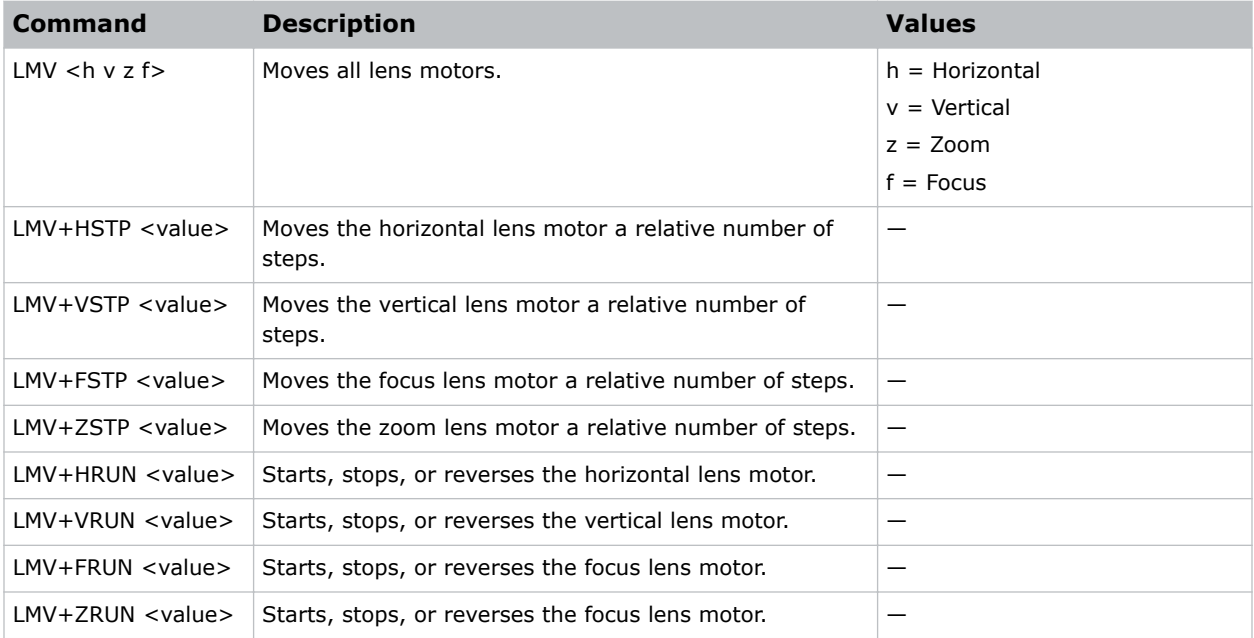

### Examples

Set the lens to H:1000, V:1500, Z:500, F:-500: (LMV 1000 1500 500 -500) Start to move horizontal motor toward positive max position: (LMV+HRUN1) Stop the vertical motor: (LMV+VRUN0) Start to move horizontal motor toward negative max position: (LMV+ZRUN-1) Move the horizontal motor 45 steps in the positive direction: (LMV+HSTP45) Move the zoom motor 300 steps in the negative direction: (LMV+ZSTP-300)

# LOC–Localization Language

Sets the localization options such as language and display options for temperature units.

### **Parameters**

• **Control group:** Preference

- **Subclass:** Power Down
- **Access level:** Advanced

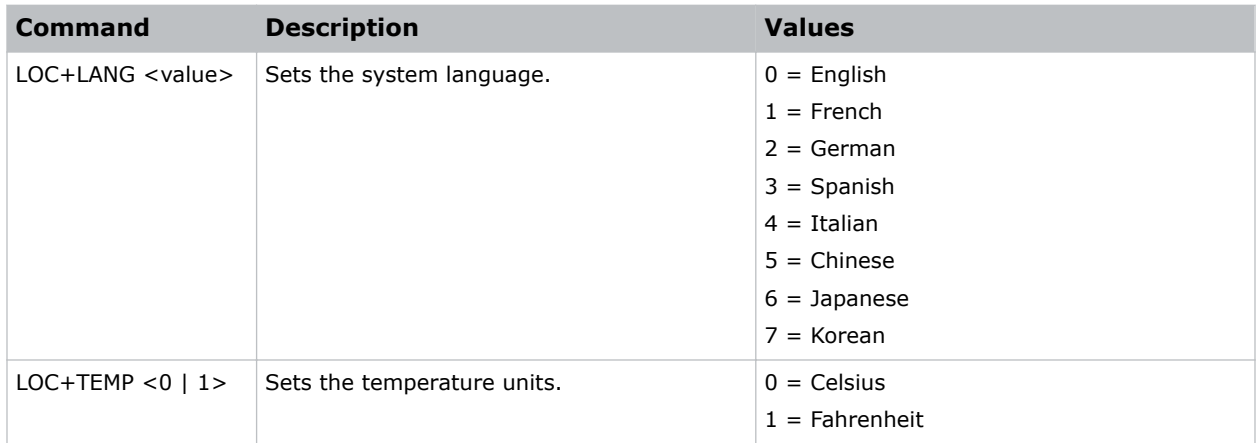

### Examples

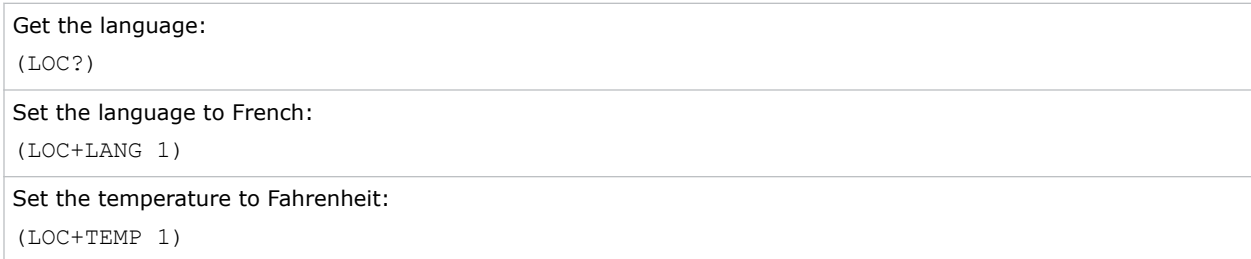

## LOS–Loop Out Source Selection

Configures the HDMI output options and selects the loop out source for the transmitters of the THIC card.

### Parameters

- **Control group:** Preference
- **Subclass:** Power Up
- **Access level:** Operator

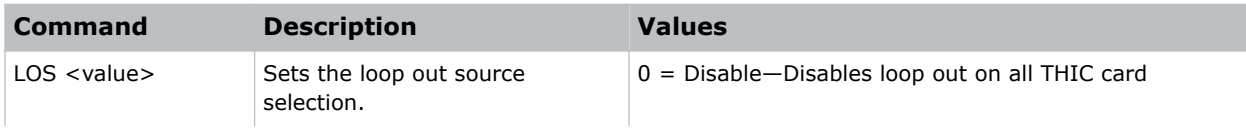

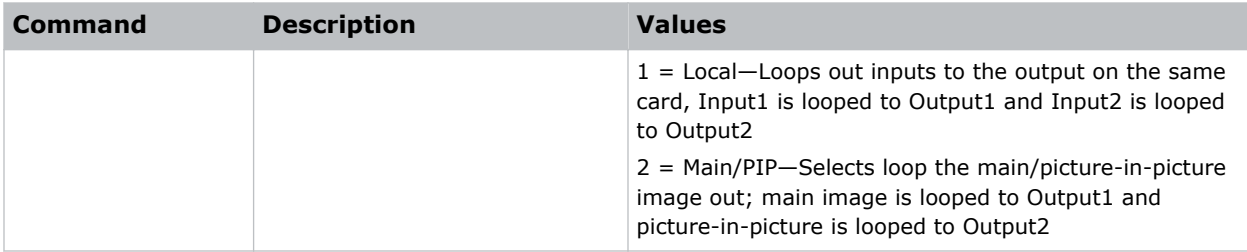

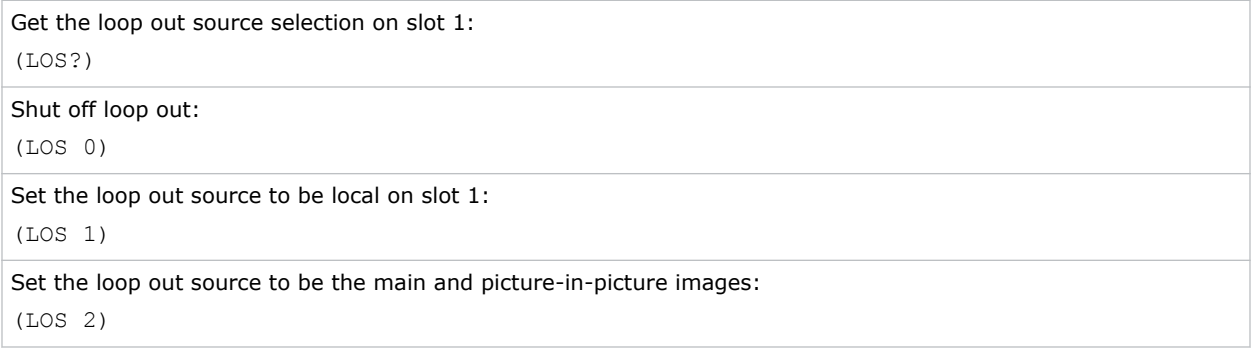

## LPI–Lamp Intensity

Adjusts the lamp intensity (% of full intensity).

### **Parameters**

- **Control Group:** Preference
- **Subclass:** Power Up
- **Access Level:** Operator

### **Commands**

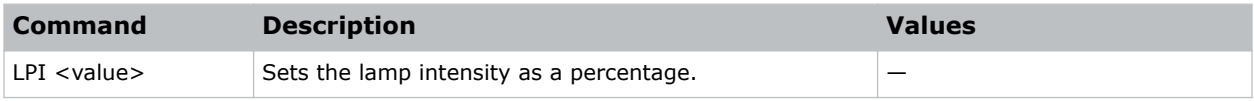

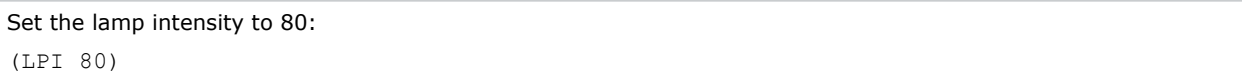

# LPL–Lamp Life

Sets the expected lamp life in hours. If the lamp run time exceeds this value, a warning is displayed in the status system.

The lamp run time is equal to the lamp's original lamp hours plus the amount of time it has been on while installed in the projector.

The lamp life limit can be set by the user, but it does not guarantee any number of hours for lamp life. This command has no bearing on lamp warranty and is not tied to actual lamp life in any way.

#### **Parameters**

- **Control Group:** Saved
- **Subclass:** Power Down
- **Access Level:** Operator

#### **Commands**

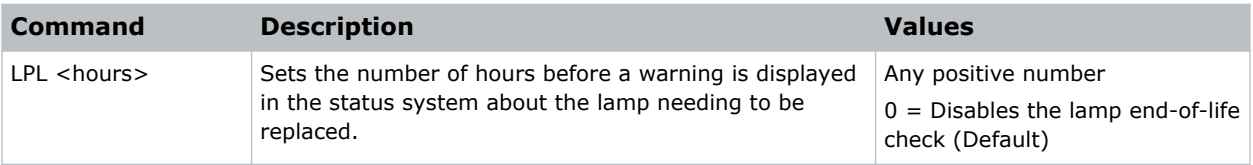

#### Examples

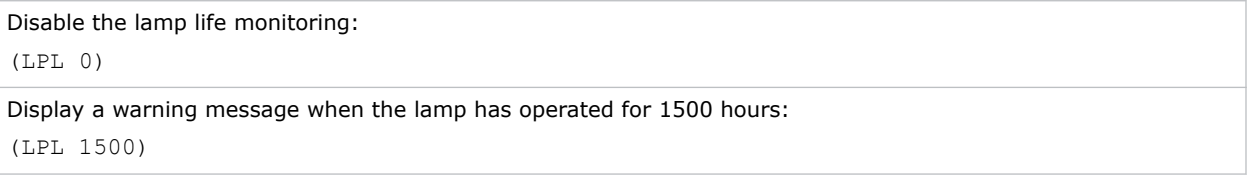

## LPM–Lamp Mode

Sets the lamp power and intensity modes.

- **Control Group:** Preference
- **Subclass:** Power Up
- **Access Level:** Operator

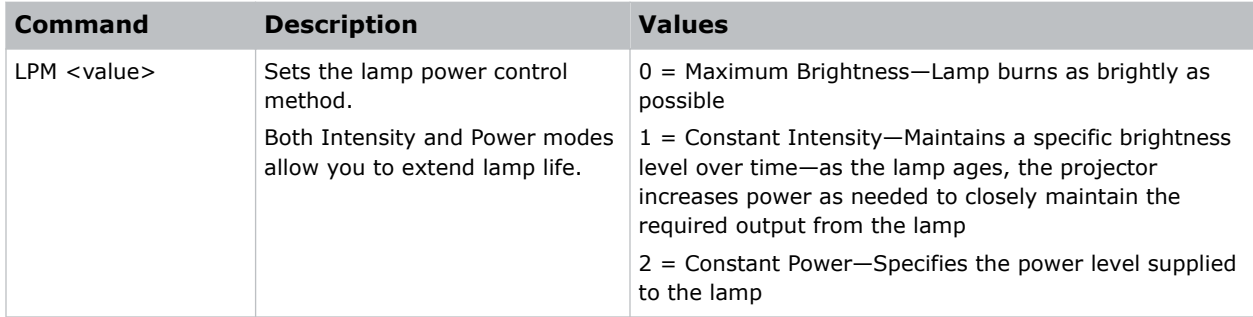

### Examples

```
Control the lamp(s) with constant power:
(LPM 2)
```
# LPP–Lamp Power

Sets the amount of power going to the lamp.

The Power control represents the amount of power sent to the lamps. Power increases when operating in Intensity mode, until it reaches its maximum. The value remains stable when in Max Brightness or Power mode. If using Power mode, setting a lower power level reduces brightness and extends lamp life.

### **Parameters**

- **Control Group:** Preference
- **Subclass:** Power Up
- **Access Level:** Operator

### **Commands**

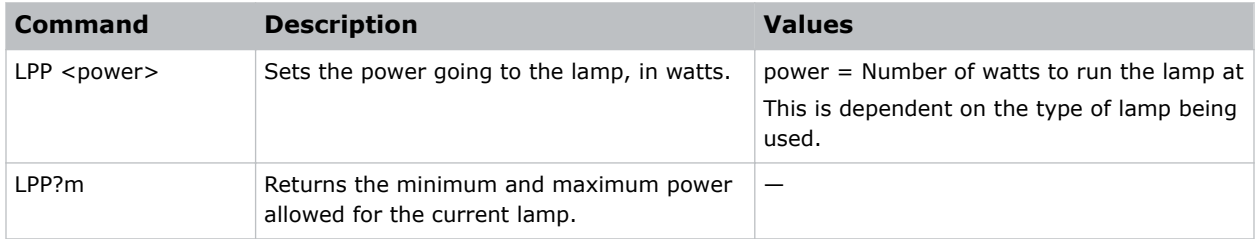

### Examples

Set the lamp power to 360W:

(LPP 360)

# LVO–Lens Vertical Position Adjustment

Sets the lens vertical location to an absolute position.

This command moves the image horizontally by moving the whole display area. This is different from the vertical position command which moves the image electronically within a fixed display area.

#### **Parameters**

- **Control group:** Configuration
- **Subclass:** Power Up
- **Access level:** Operator

#### **Commands**

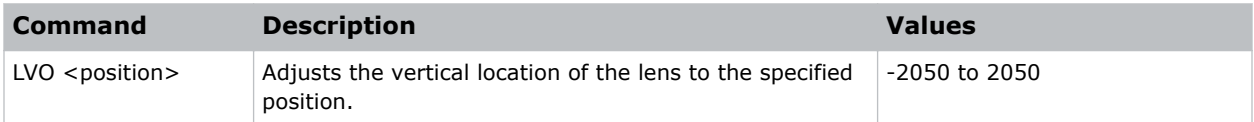

#### Examples

Move the lens to position 500 on the vertical axis: (LVO 500)

## MBE–Message Box Enable

Enables or disables the displaying of groups of message boxes on the on-screen display.

#### **Parameters**

- **Control Group:** Preference
- **Subclass:** Power Down
- **Access Level:** Operator

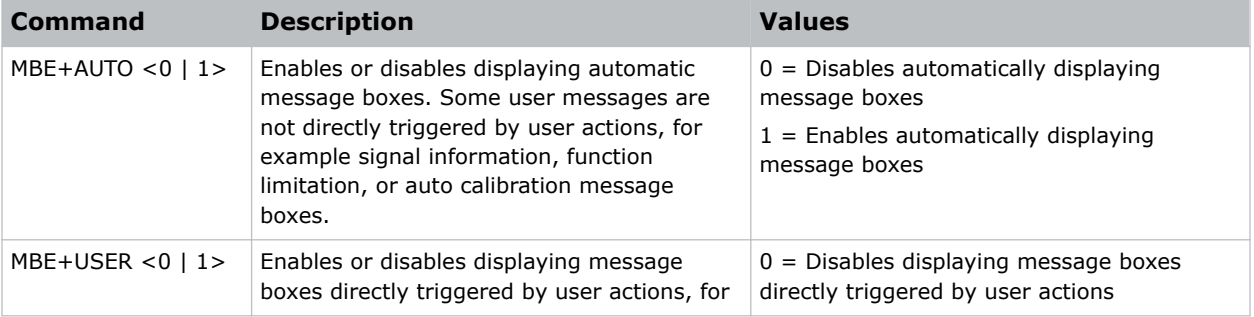

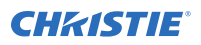

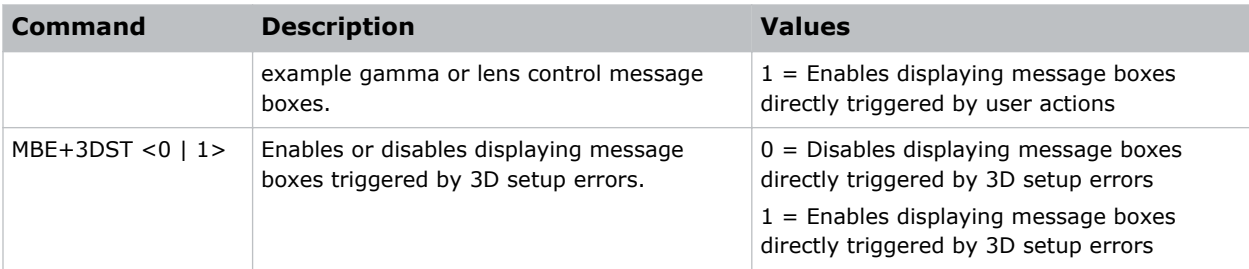

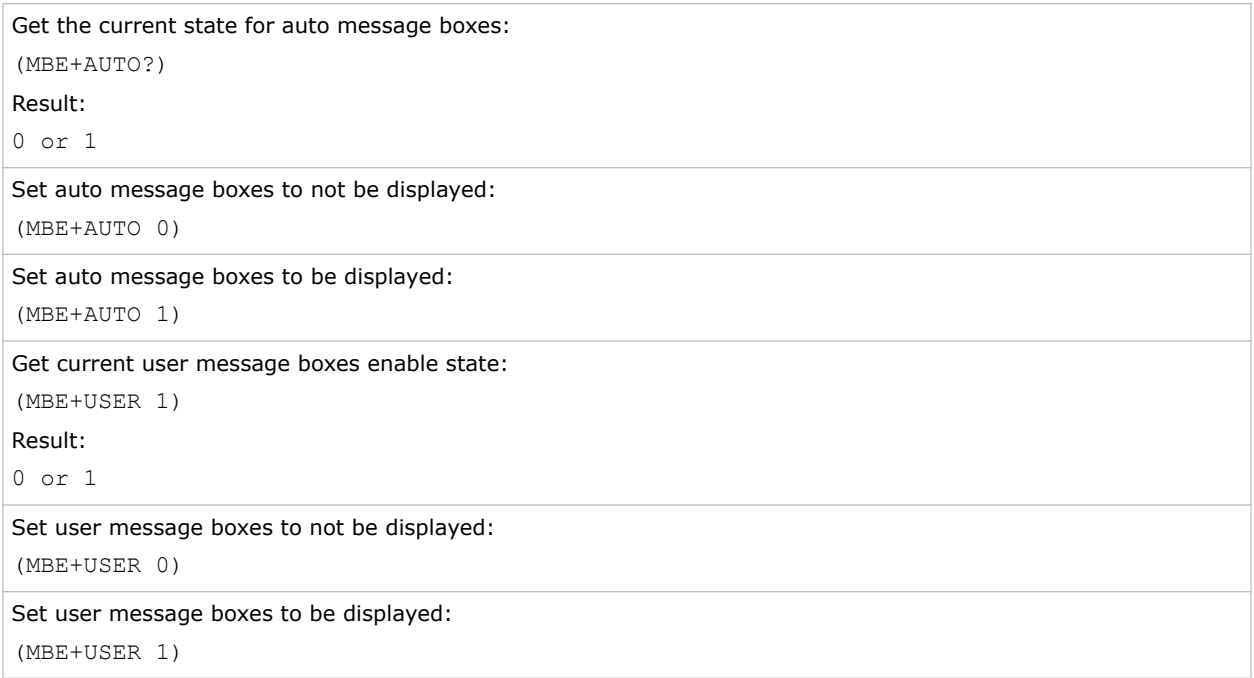

# MCS–Menu Cascading Enable

Enables or disables cascading menus.

When tiling is enabled, this command is not available. The menu is in a fixed position and is noncascading.

- **Control group:** Preference
- **Subclass:** Power Down
- **Access level:** Operator

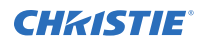

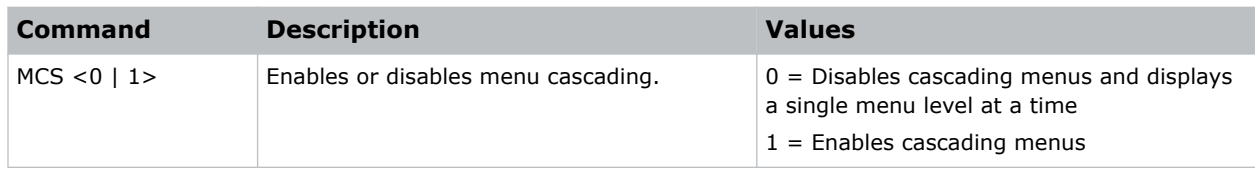

### Examples

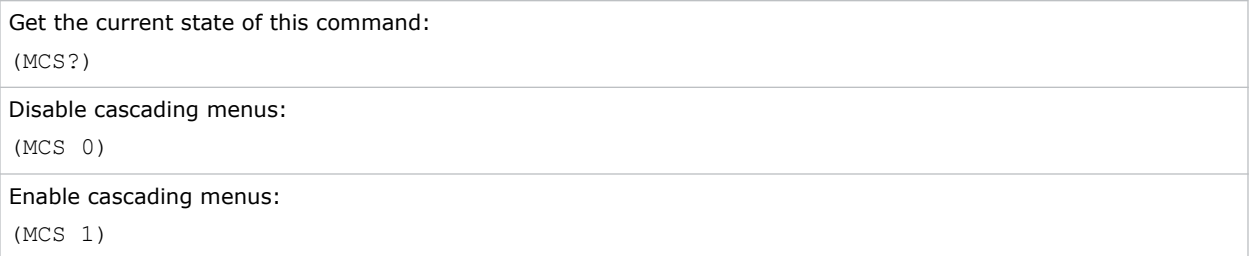

## MDE–Serial Mode

Sets the mode for a serial communications port.

Settings such as bits, parity, and stop bits are grouped together into one selection.

### **Parameters**

- **Control group:** Preference
- **Subclass:** Power Down
- **Access level:** Advanced

### Commands

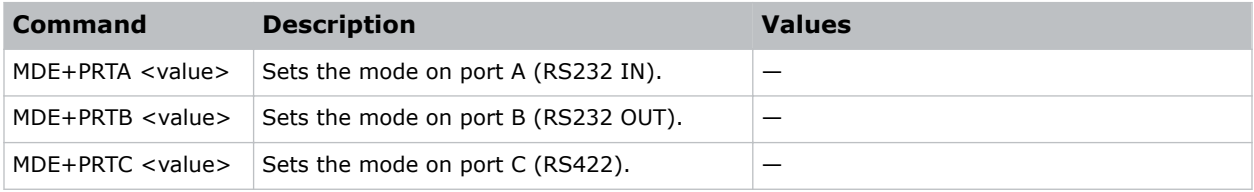

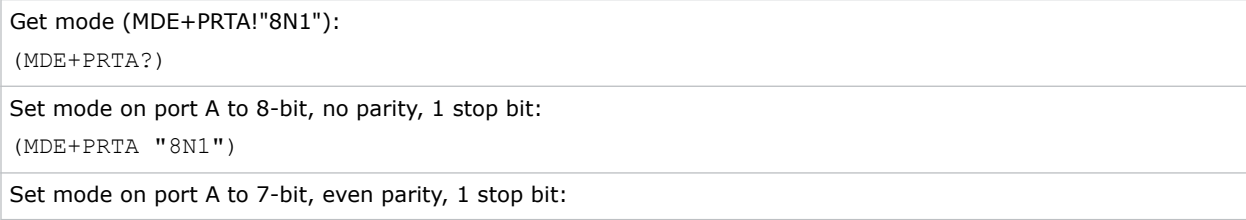

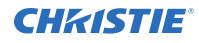

```
(MDE+PRTA "7E1")
```

```
Set mode on port A to 7-bit, odd parity, 1 stop bit:
(MDE+PRTA "7O1")
```
# MFT–Menu Font

Sets the font size used by the on-screen display.

### Parameters

- **Control group:** Preference
- **Subclass:** Power Down
- **Access level:** Operator

### **Commands**

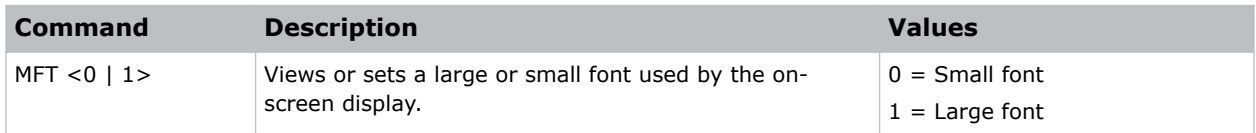

### Examples

```
Get the current font option used by the on-screen display:
(MFT?)
Use large font for the on-screen display font:
(MFT 1)
```
# MLK–Channel Memory Lock

Locks a channel from being edited.

### **Parameters**

- **Control group:** Channel
- **Subclass:** Power Up
- **Access level:** Operator

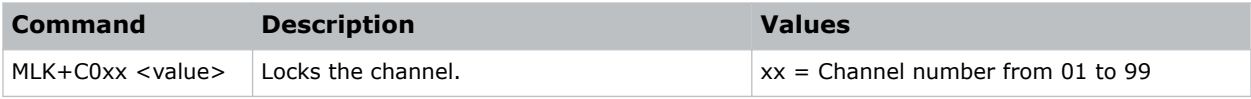

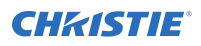

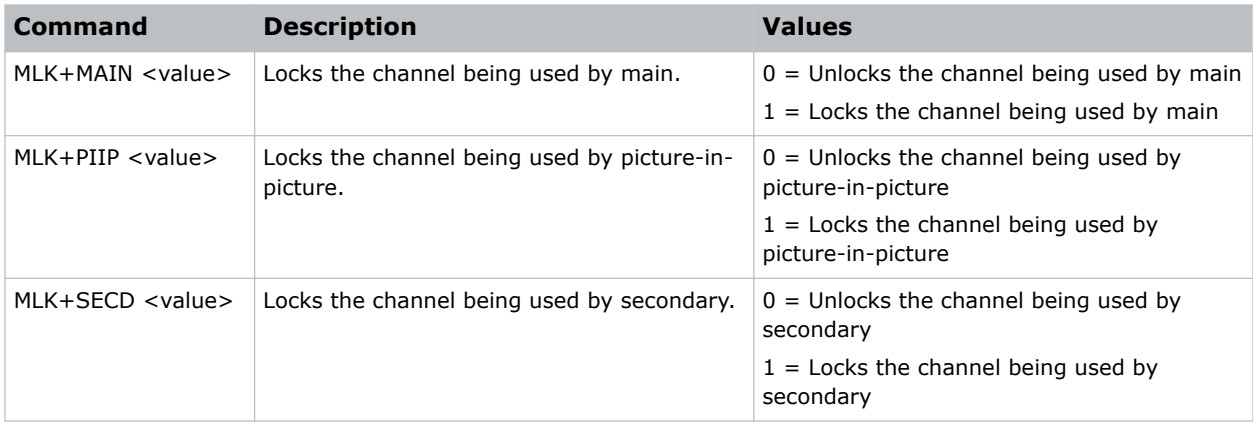

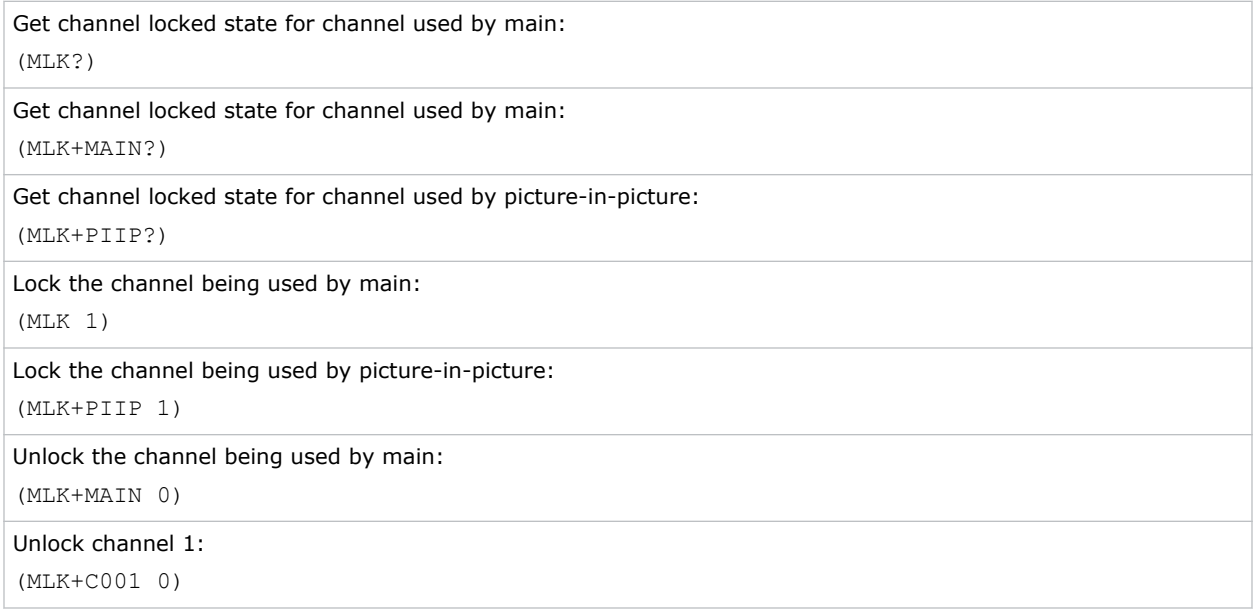

## MNR–Mosquito Noise Reduction

Dynamically adapts to image content, effectively reducing mosquito artifacts around sharp edges in DCT based compression.

- **Control group:** Input
- **Subclass:** Power Up
- **Access level:** Operator

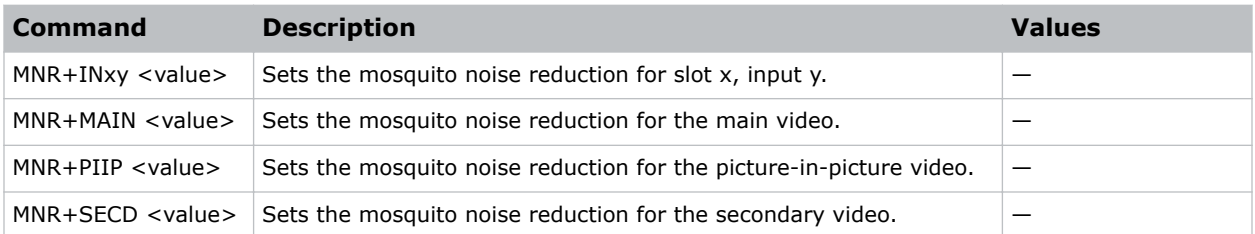

### Examples

```
Set the mosquito noise reduction to mid point for the main video:
(MNR+MAIN 32)
```
## MNU–Menu Settings and Configuration

Sets the menu type, views the on-screen display state, and reads the menu structure.

### **Parameters**

- **Control group:** preference
- **Subclass:** Power Down
- **Access level:** Operator

### **Commands**

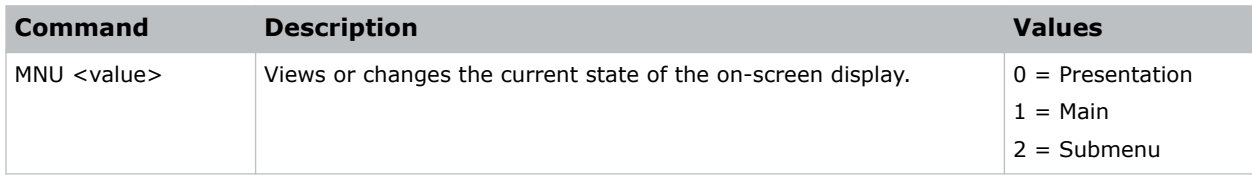

### Examples

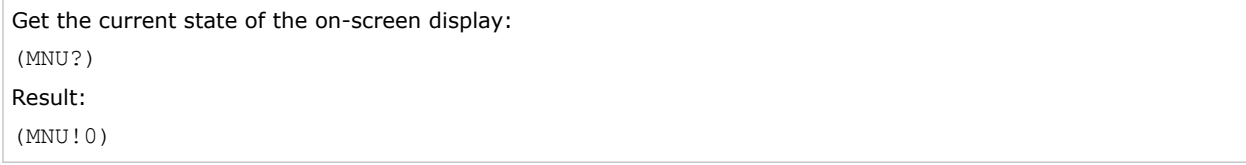

# MSH–Menu Shift Horizontal

Changes the horizontal position of the main menu.

If the position is not from one of the preset positions, MSP is changed to custom.

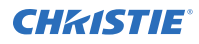

#### **Parameters**

- **Control group:** Preference
- **Subclass:** Power Up
- **Access level:** Operator

### **Commands**

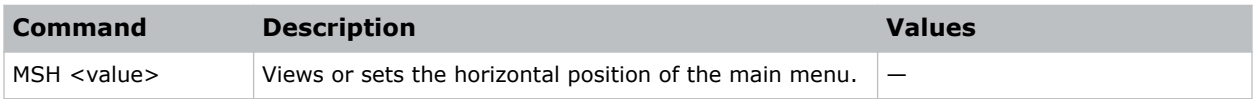

### Examples

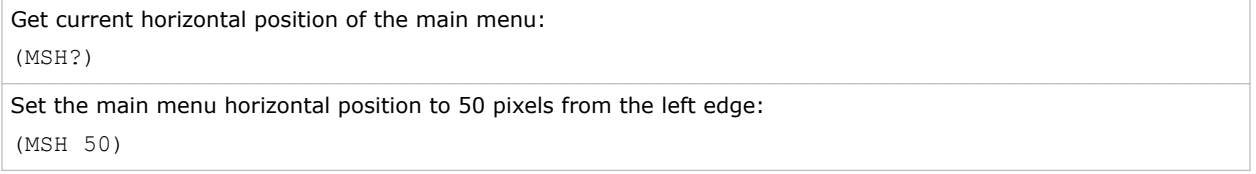

## MSP–Menu Location

Sets the default menu position on the screen.

When tiling is enabled, this command is not available and the menu is in a fixed position (top-left) and is non-scaling.

### Parameters

- **Control group:** Preference
- **Subclass:** Power Up
- **Access level:** Operator

### **Commands**

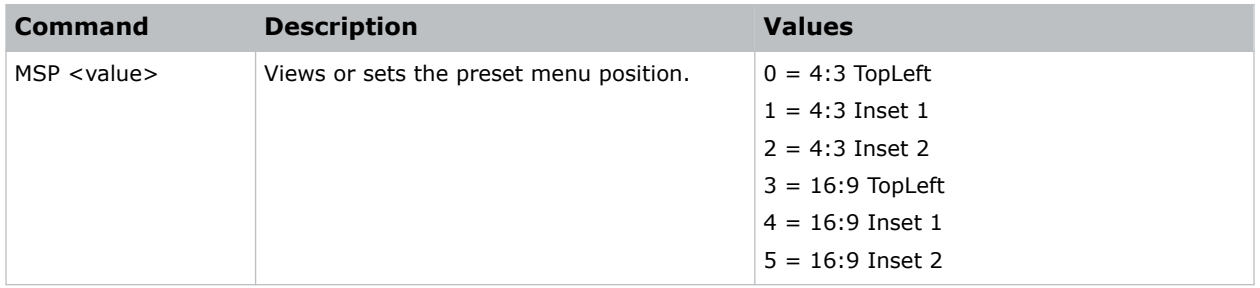

### Examples

Get current menu position preset:

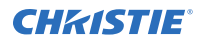

#### (MSP?)

Set the main menu position to the top left corner of the screen: (MSP 0)

## MSV–Menu Shift Vertical

Changes the vertical position of the main menu.

If the position is not from one of the preset positions, MSP is changed to custom.

### **Parameters**

- **Control Group:** Preference
- **Subclass:** Power Up
- **Access Level:** Operator

#### **Commands**

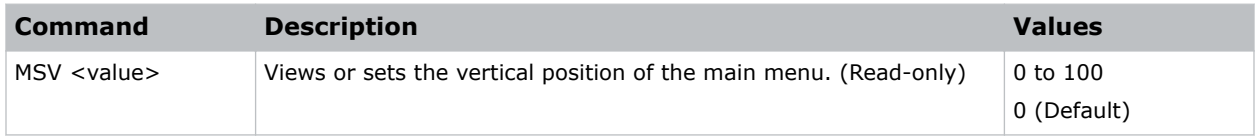

### Examples

```
Get current vertical position of the main menu:
(MSV?)
Result:
\overline{0}Set the main menu vertical position to 50 pixels from the top edge:
(MSV 50)
```
## NAM–Pixel Phase

Provides optional text assigned to a channel and can appear in the Channel Setup menu, Channel Edit menu, the channel list, and the Status menu.

- **Control group:** Channel
- **Subclass:** Power Up
- **Access level:** Operator

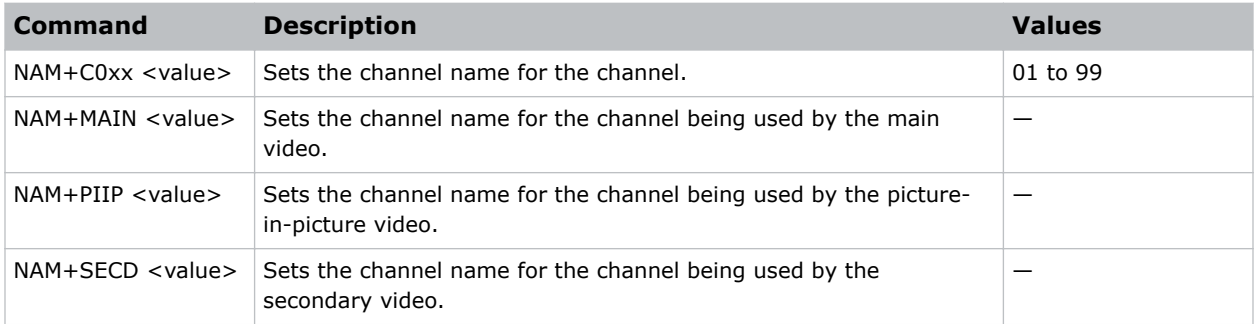

### Examples

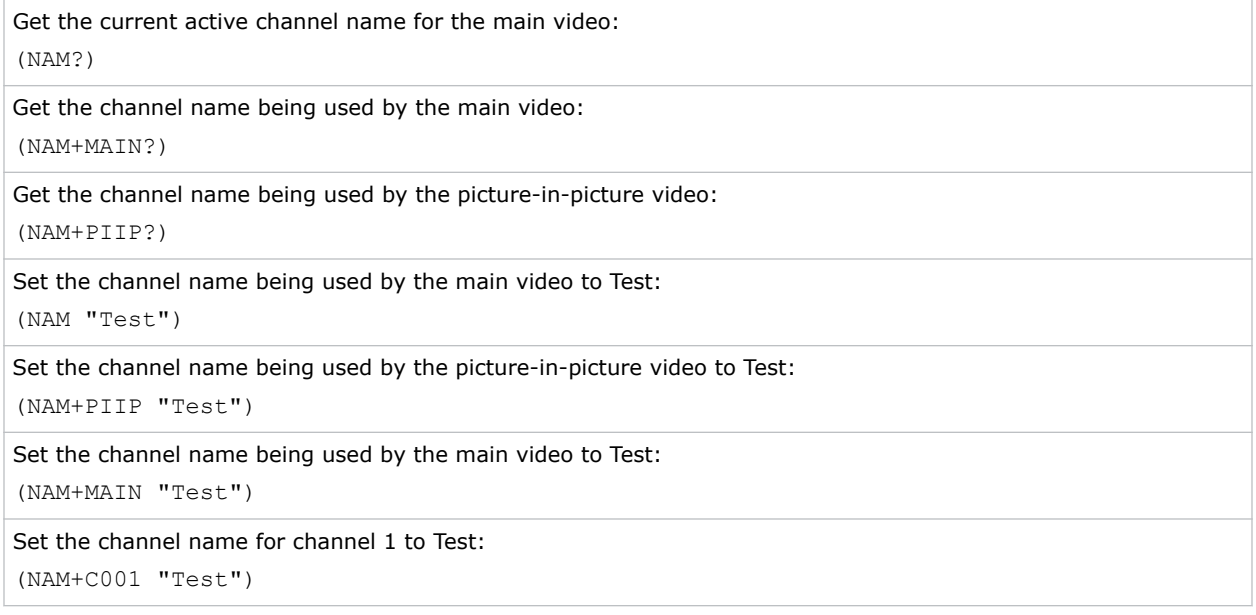

## NET–Network Setup

Modifies the network setup for this device.

- **Control Group:** Configuration/Preference
- **Subclass:** Power Down
- **Access Level:** Admin

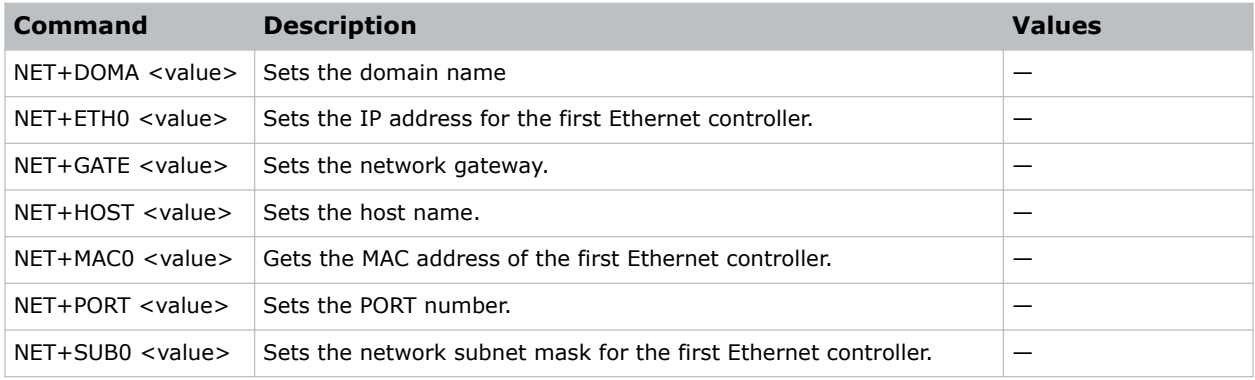

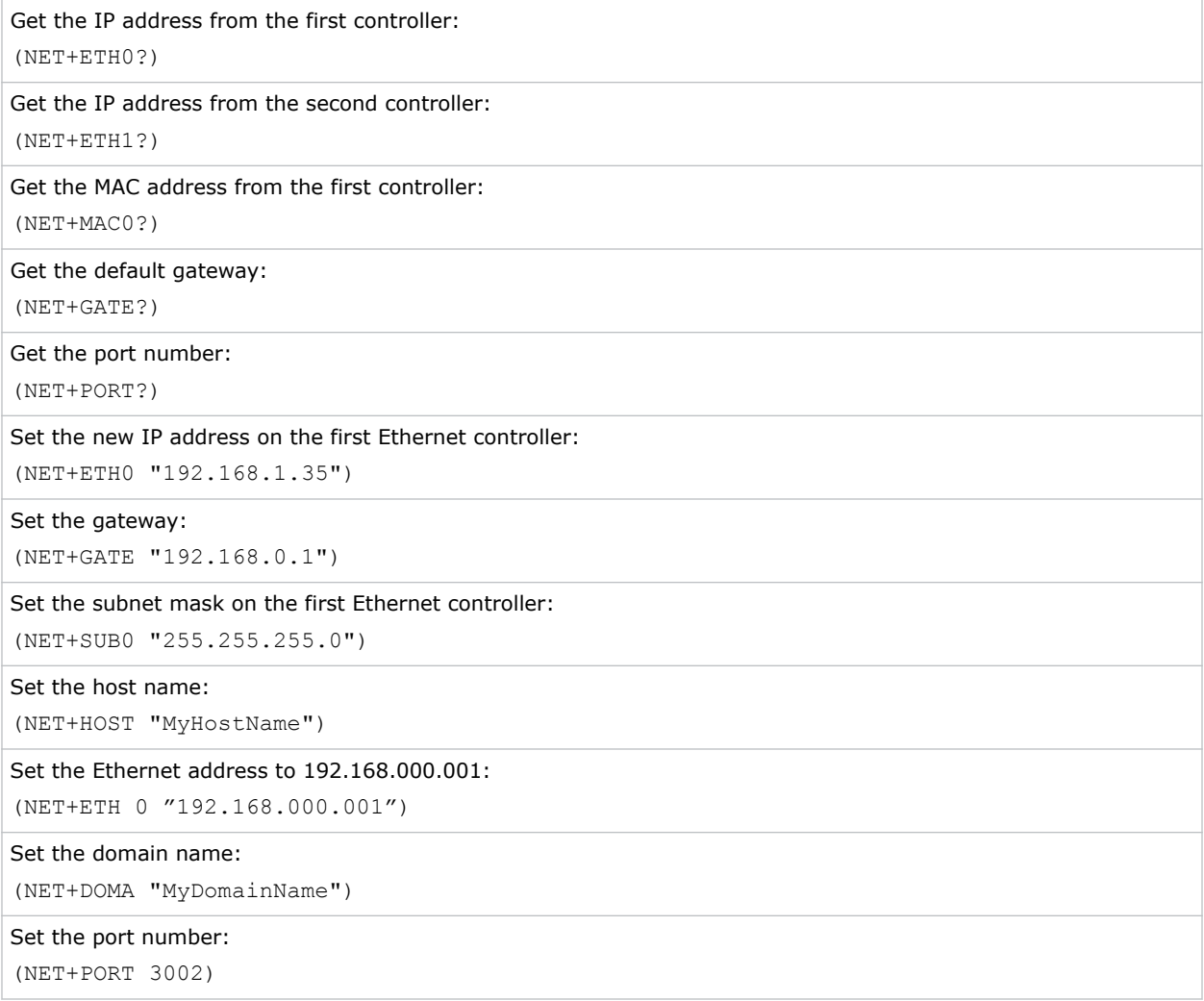

# NRB–Block Artifact Reduction

Locates and reduces block edges produced by discrete cosine transform (DCT) based compression processing.

### Parameters

- **Control group:** Input
- **Subclass:** Power Up
- **Access level:** Operator

#### **Commands**

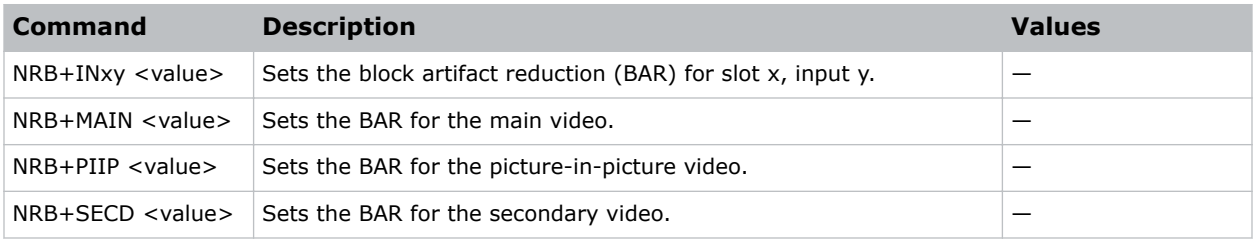

### Examples

Set the BAR to the mid point for main video: (NRB 32)

## NRD–General Noise Reduction

Selects a filter sensitivity to noise.

A higher value may improve noisy sources, although it softens the image.

#### **Parameters**

- **Control group:** Input
- **Subclass:** Power Up
- **Access level:** Operator

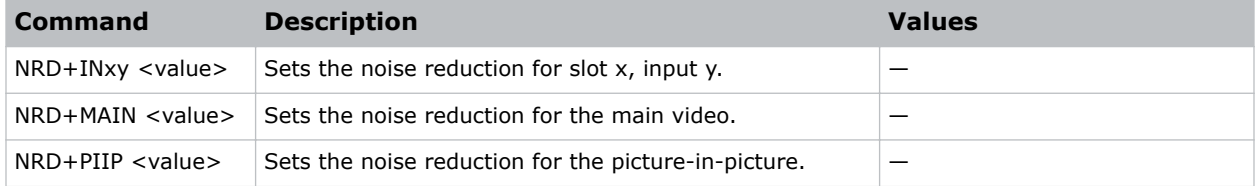

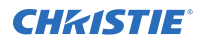

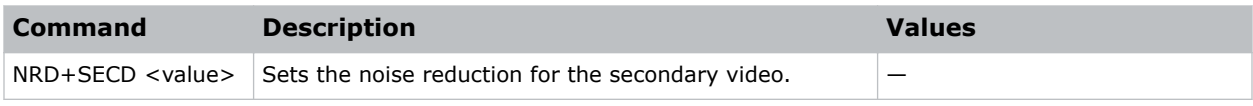

```
Set the noise reduction to the mid point for main video:
(NRD 32)
```
## NTR–Network Routing

Sets the routing mode for Christie protocol messages between the RS232, RS422, and Ethernet ports.

#### **Parameters**

- **Control group:** Preference
- **Subclass:** Power Down
- **Access level:** Operator

#### **Commands**

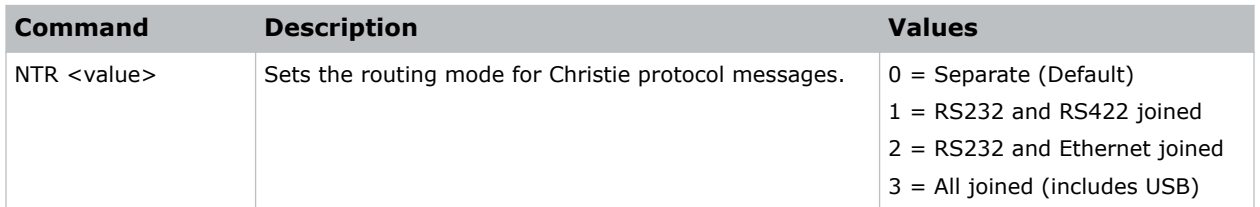

#### Examples

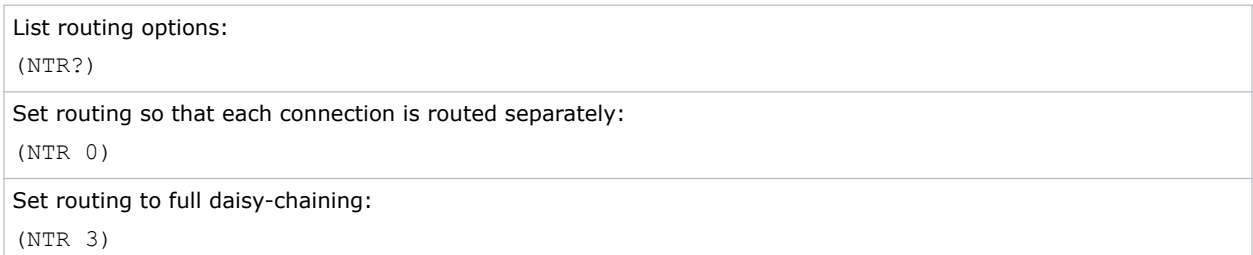

## OPP–Odd Pixel Phase

Adds an offset to the pixel phase setting on the card.

This command compensates for differences between the A to D converter used to sample even pixels, and the one used for odd pixels. A value of 0 is the null position in which both A and D converters are set to exactly the same value.
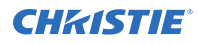

### **Parameters**

- **Control group:** Option
- **Subclass:** Power Up
- **Access level:** Operator

# Commands

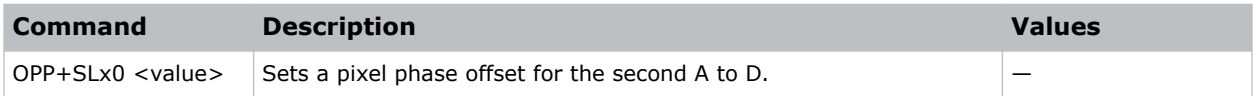

### Examples

```
Set a pixel phase offset to -1 on slot 1:
(OPP+SL10 -1)
```
# OSD–On Screen Display

Displays or removes overlay information in the on-screen display (OSD).

### **Parameters**

- **Control group:** Unsaved
- **Subclass:** Power Down
- **Access level:** Operator

# **Commands**

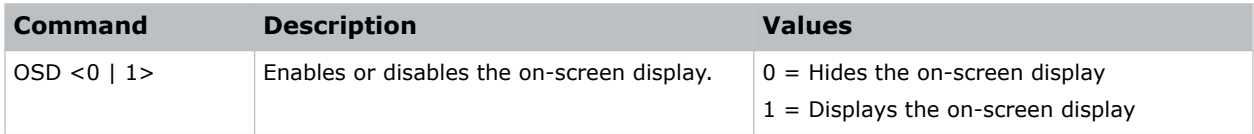

```
Get the current state of the on-screen display:
(OSD?)
Turn off the on-screen display:
(OSD 0)
```
# OST–OSD Transparency

Enables or disables on-screen display (OSD) transparency.

# Parameters

- **Control Group:** Preference
- **Subclass:** Power Up
- **Access Level:** Operator

### **Commands**

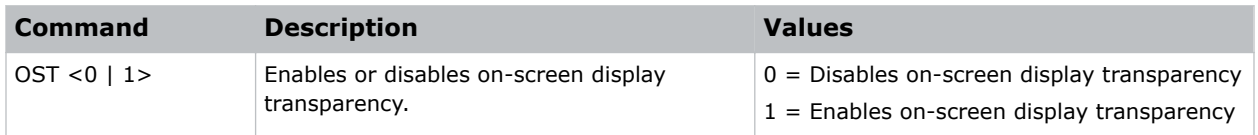

## Examples

```
Enable the OSD transparency:
(OST 1)
```
# PBC–PIP Border Color

Chooses the color of the optional border around the picture-in-picture image.

To disable the border, set the border width PBW command to zero.

### **Parameters**

- **Control group:** Preference
- **Subclass:** Power Up
- **Access level:** Operator

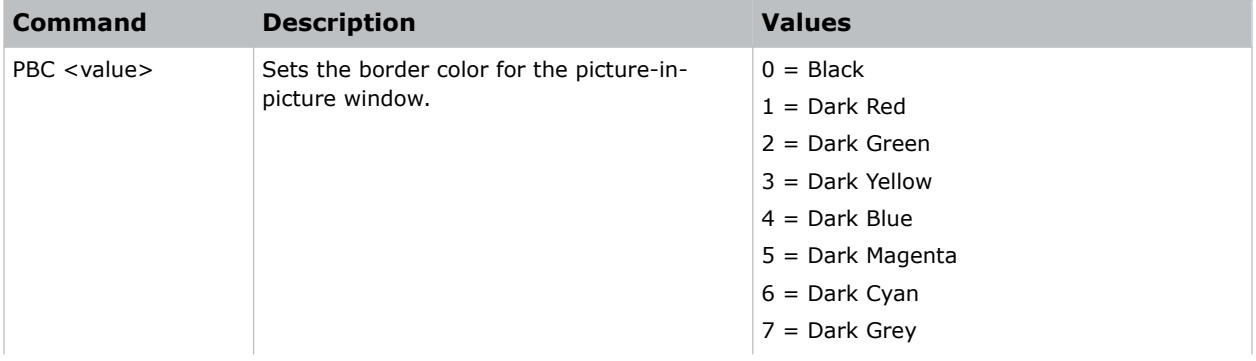

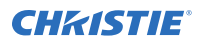

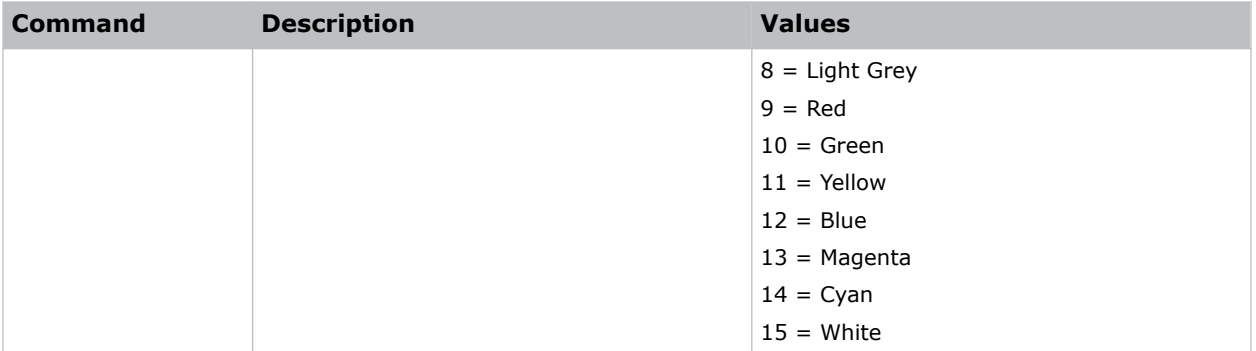

```
Set the picture-in-picture border to red:
(PBC 9)
```
# PBW–PIP Border Width

Selects if a border should be placed around the picture-in-picture window.

### **Parameters**

- **Control group:** Preference
- **Subclass:** Power Up
- **Access level:** Operator

### **Commands**

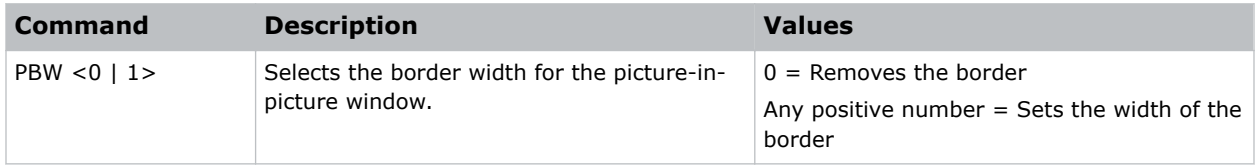

#### Examples

```
Select picture-in-picture border width of 10:
(PBW 10)
```
# PDT–Peak Detector

Enables or disables the peak detector test mode to aid in setup of input levels.

For each color, pixel values near black are displayed black, pixel values near peak level are displayed full on. All others are displayed in mid-level grey. Adjust input levels for each color so black pixels in

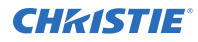

the image turn black, and full on pixels turn full on. When adjustment is completed, disable this command to display of all grey levels. This command takes place before the scaler/deinterlacer.

#### **Parameters**

- **Control group:** Unsaved
- **Subclass:** Power Up
- **Access level:** Operator

## **Commands**

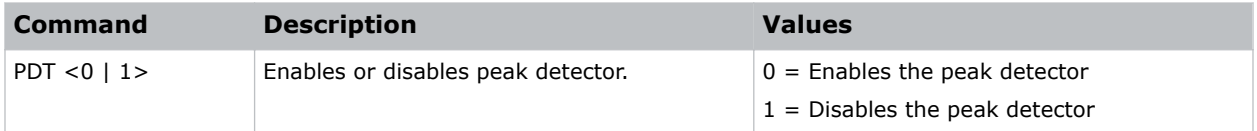

## Examples

```
Turn on the peak detector:
(PDT 1)
Turn off the peak detector:
(PDT 0)
```
# PHP–PIP Horizontal Position

Sets the horizontal position of the picture-in-picture window.

Specifies where to place the center of the picture-in-picture window horizontally on the panel in pixels.

### **Parameters**

- **Control group:** Preference
- **Subclass:** Power Up
- **Access level:** Operator

### Commands

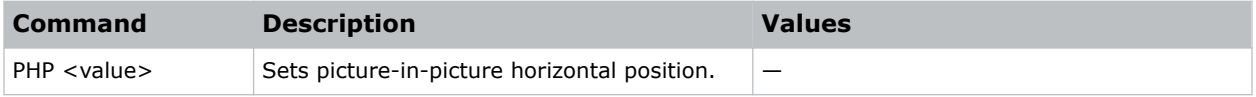

### Examples

Returns the picture-in-picture horizontal position: (PHP?)

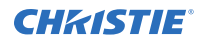

Set the picture-in-picture horizontal position to 100 pixels: (PHP 100)

# PHS–Picture-in-Picture Horizontal Size

Sets the size (width) of the picture-in-picture window in pixels.

The active portion of the input signal, as determined by blanking controls, is scaled to fit into the picture-in-picture window.

The height of the picture-in-picture window is set to maintain the aspect ratio of the image being captured, as determined by the vertical stretch control.

### Parameters

- **Control group:** Preference
- **Subclass:** Power Up
- **Access level:** Operator

### Commands

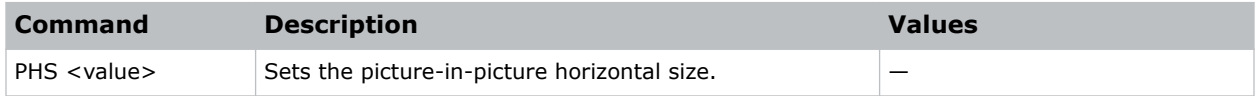

#### Examples

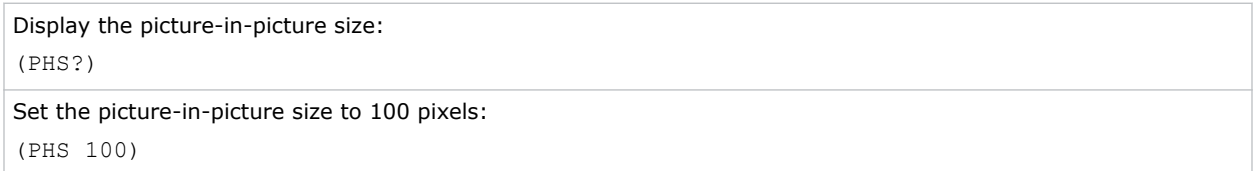

# PIP–Picture in Picture

Enables or disables picture-in-picture (PIP) mode.

When this command is enabled for the first time, the first valid video signal starting at slot 1 input 1 is routed to the picture-in-picture window. If no signals are present, the first available slot and input combination is selected.

Picture-in-picture and image transition effects (seamless switching) both require resources to configure a second image processing path. Therefore these two features cannot be active at the same time.

- **Control group:** Preference
- **Subclass:** Power Up

### • **Access level:** Operator

# Commands

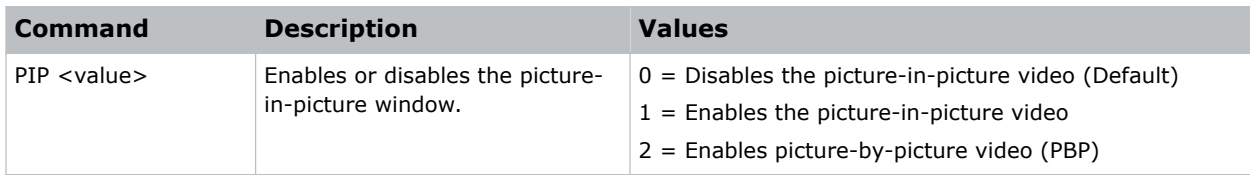

# Examples

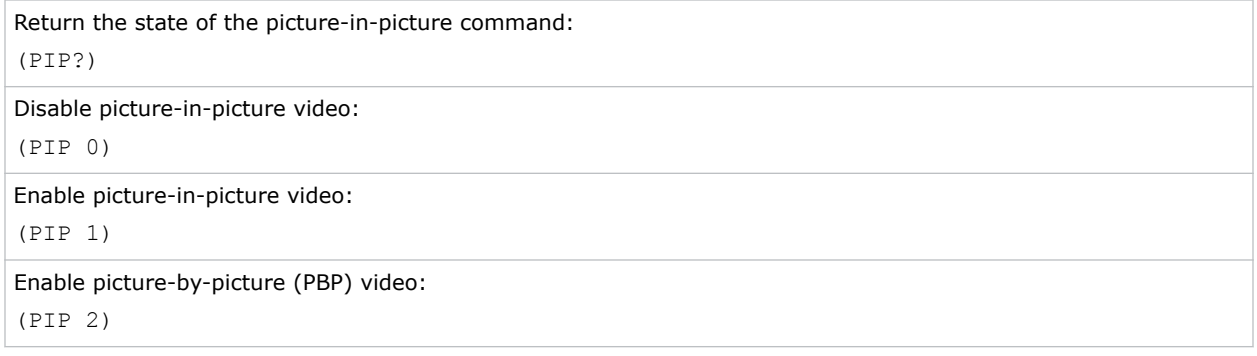

# PJH–Projector Hours

Reports the number of hours elapsed on the projector.

#### Parameters

- **Control group:** Unsaved
- **Subclass:** Power Down
- **Access level:** Operator

# **Commands**

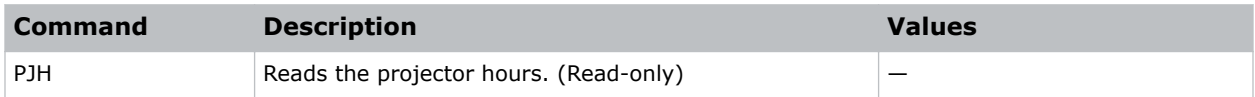

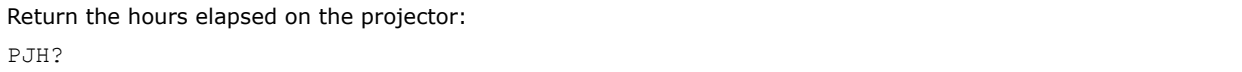

# PLK–User Lockouts

Provides a way to lock various controls in the system, protecting them against accidental or unwanted user adjustment.

### **Parameters**

- **Control group:** Preference
- **Subclass:** Power Down
- **Access level:** Admin

### **Commands**

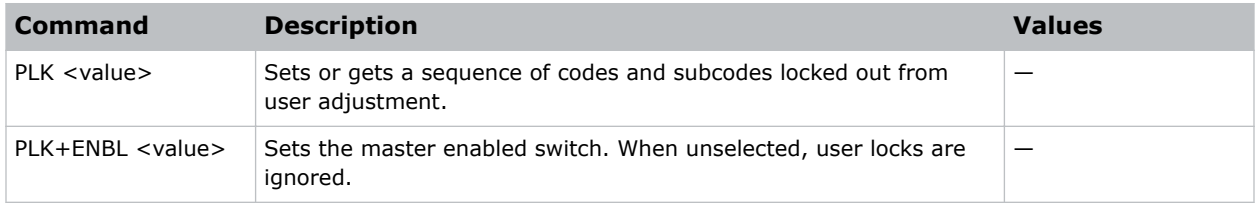

### Examples

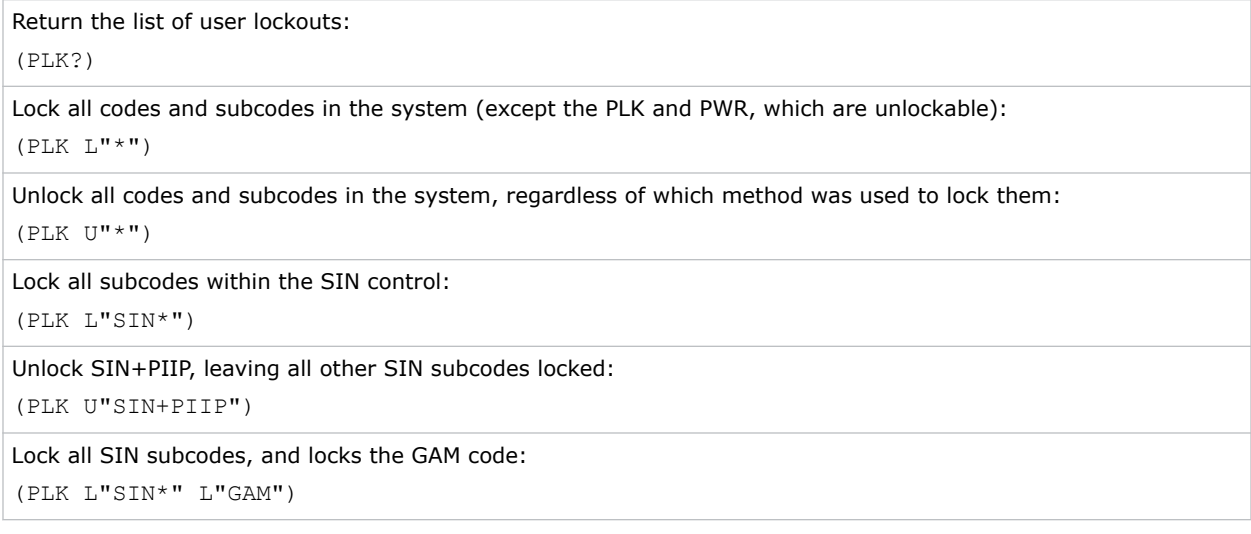

# PMT–Picture Mute

Turns the displayed image black without closing the mechanical shutter.

When the image is muted, all DMD mirrors are turned to the off position.

## Parameters

• **Control group:** Unsaved

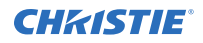

- **Subclass:** Power Up
- **Access level:** Operator

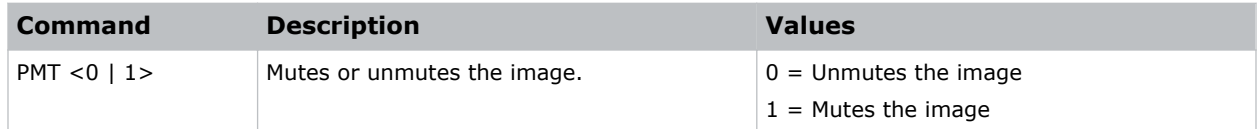

# Examples

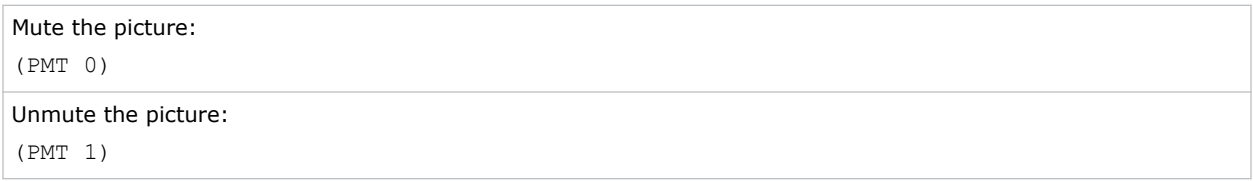

# PNG–Ping

Returns basic projector information to the user, including the type of device and main software version.

Some devices have multiple CPUs each with its own software version. Only the software version of what is considered to be the master CPU, is returned.

## **Parameters**

- **Control group:** Configuration
- **Subclass:** Power Down
- **Access level:** Status

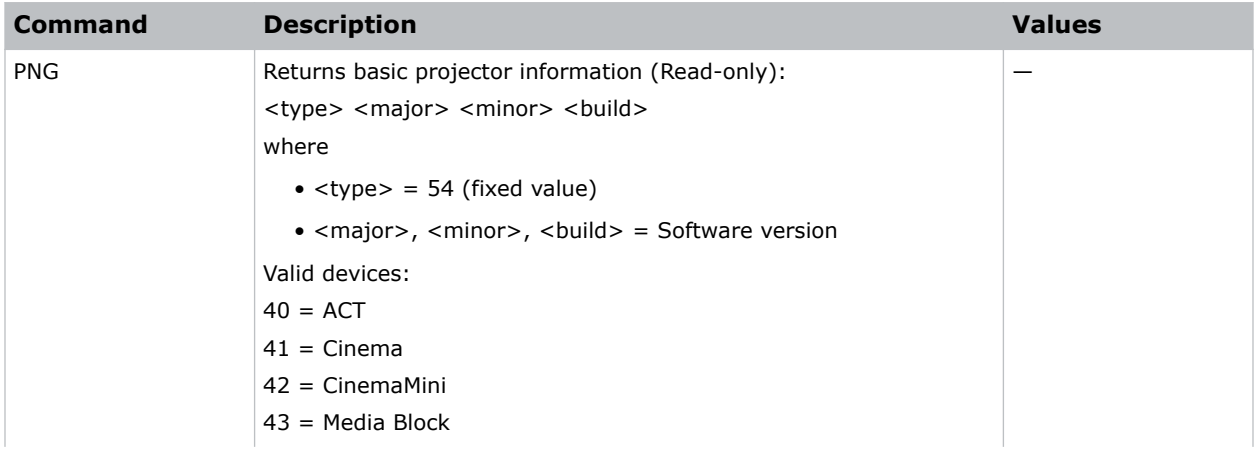

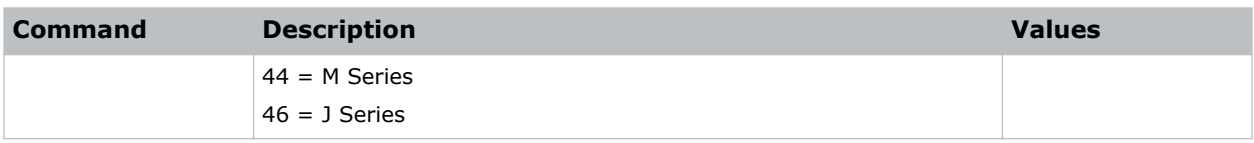

Send a ping: (PNG?) Result: (PNG!41 001 000 234) Indicates 'Cinema' type, software: 1 major, 0 minor, 234 beta.

# PPA–Position Preset Aspect

Ensures that during auto setup for a source, its aspect ratio is maintained when the default size is calculated.

This is similar to a stretch being defined for a source in the lookup table. If disabled and no stretch is defined, the source is scaled to fit the screen.

### **Parameters**

- **Control group:** Preference
- **Subclass:** Power Down
- **Access level:** Operator

### **Commands**

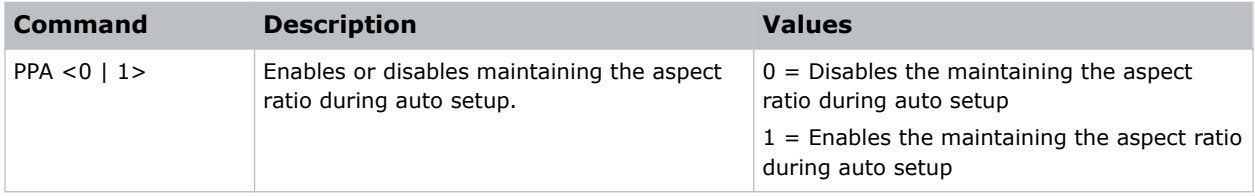

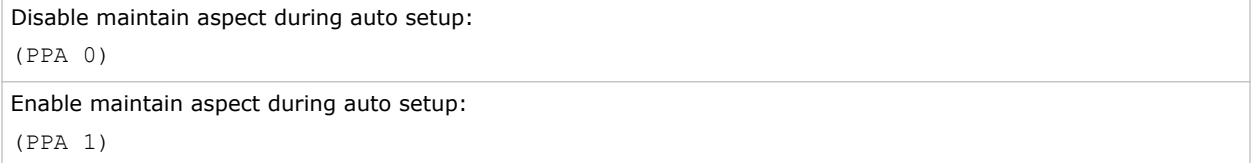

# PPP–Picture-in-Picture

Chooses a preset location for the picture-in-picture window.

Note the following:

- The Location settings adjust the position of the window.
- Blanking is not affected.
- While in split screen mode, several channel controls that resize image are disabled.

### **Parameters**

- **Control group:** Preference
- **Subclass:** Power Up
- **Access level:** Operator

### **Commands**

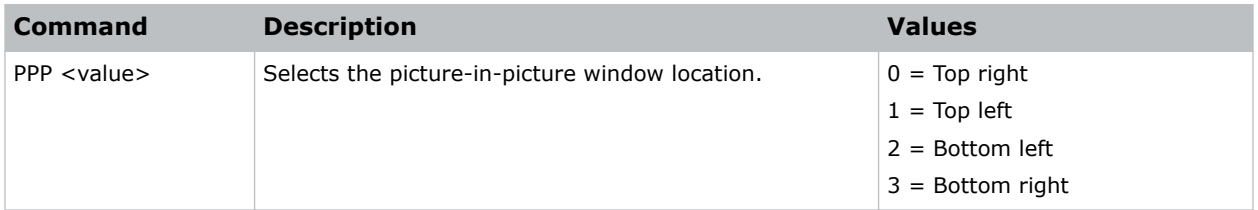

### Examples

```
Set the picture-in-picture to the top left:
(PPP 1)
```
# PPS–Picture-in-Picture Swap

Swaps the current main and picture-in-picture inputs, regardless if valid signals are on either of the inputs.

### **Parameters**

- **Control group:** Preference
- **Subclass:** Power Up
- **Access level:** Operator

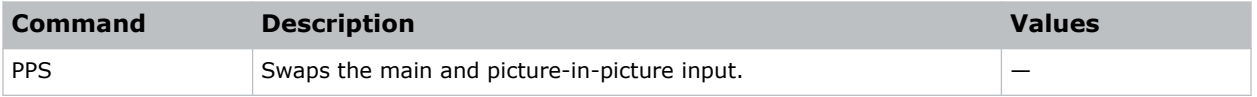

# PRT–Serial Port

Returns a list of serial ports available on the device.

## **Parameters**

- **Control group:** Preference
- **Subclass:** Power Down
- **Access level:** Status

## **Commands**

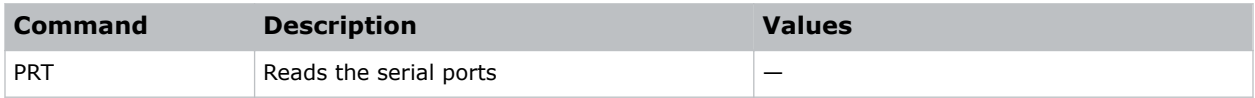

## Examples

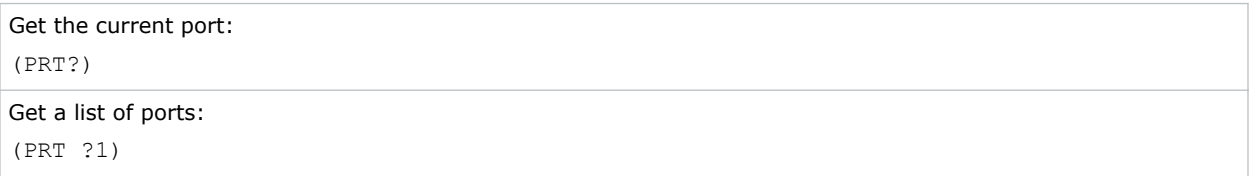

# PTL–Serial Protocol

Sets the protocol for a serial communications port.

## **Parameters**

- **Control group:** Preference
- **Subclass:** Power Down
- **Access level:** Operator

# **Commands**

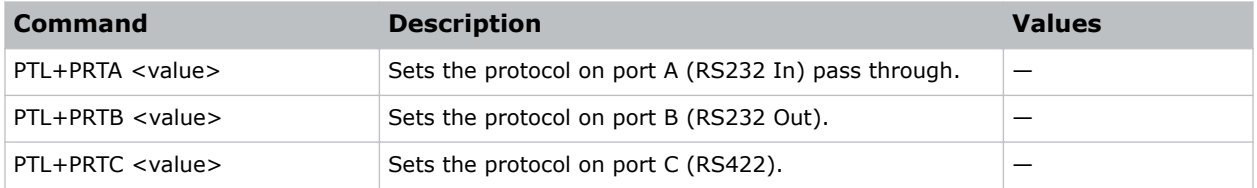

### Examples

Get the current protocol:

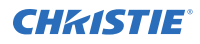

#### (PTL+PRTA?)

Set protocol on port A to a pass through a raw data protocol:

(PTL+PRTA "RAW")

```
Set protocol on port A to a Christie serial protocol:
```

```
(PTL+PRTA "CHRISTIE")
```
# PVP–PIP Vertical Position

Specifies where to place the center of the picture-in-picture window vertically on the panel in pixels.

### **Parameters**

- **Control group:** Preference
- **Subclass:** Power Up
- **Access level:** Operator

### **Commands**

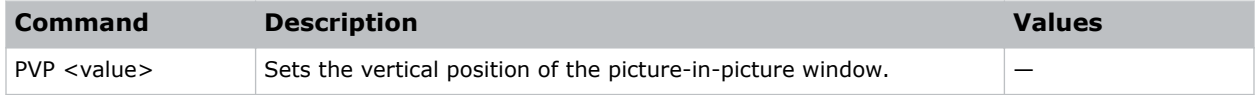

### Examples

```
Display the picture-in-picture vertical position:
(PVP?)
Set picture-in-picture vertical position to 100 pixels:
(PVP 100)
```
# PWR–Power

Changes the power state of the product.

- **Control Group:** Unsaved
- **Subclass:** Power Down
- **Access Level:** Operator

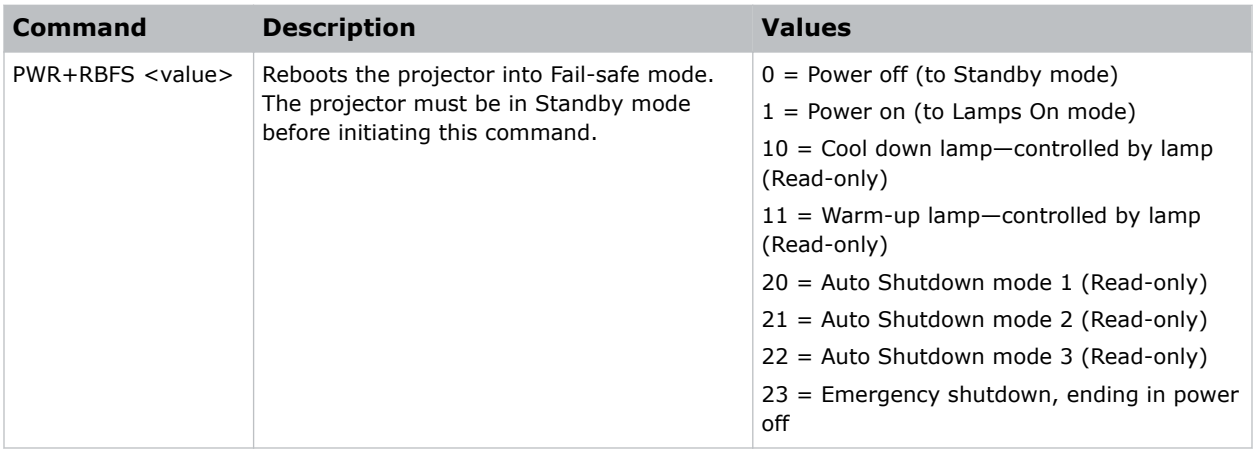

## Examples

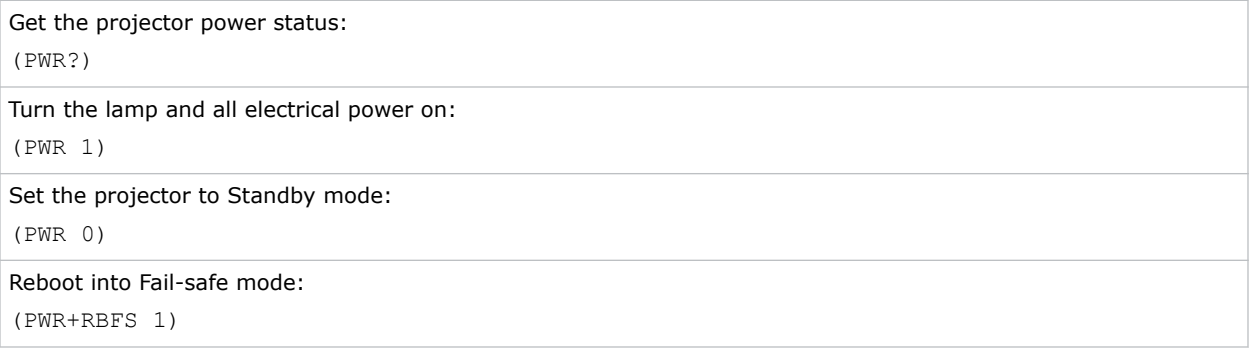

# PXP–Pixel Phase

Adjusts the phase of the pixel sampling clock relative to the incoming signal.

You can fine tune the sampling point within one pixel. Adjust the Pixel Phase when the image (usually from an RGB source) shows shimmer. If the shimmer is concentrated in vertical bands with little or no shimmer between the bands, the pixel tracking might need adjustment. Pixel Tracking must be set correctly before adjusting Pixel Phase.

The Pixel Phase command can only be set on analog input cards.

- **Control Group:** Input
- **Subclass:** Power Up
- **Access Level:** Operator

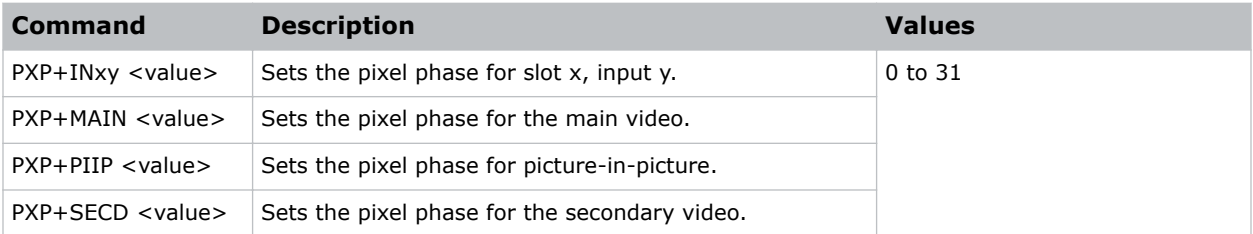

# Examples

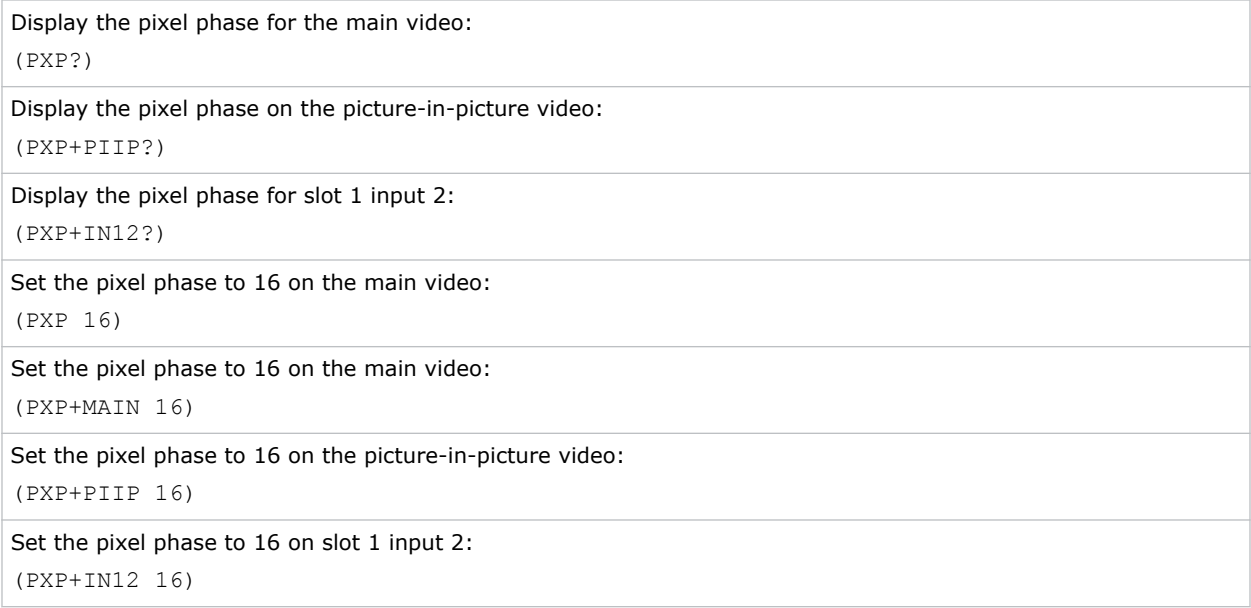

# PXT–Pixel Tracking

Adjusts the position of the pixel sampling clock to match the input signal.

Proper pixel tracking ensure the image quality is consistent across the screen. If adjusted incorrectly, flickering or vertical bars of noise appear across the image. Adjust Pixel Tracking so the noise either disappears or fills the image. If it fills the image, use Pixel Phase to eliminate the noise.

The Pixel Tracking command can only be set on analog input cards.

- **Control Group:** Input
- **Subclass:** Power Up
- **Access Level:** Operator

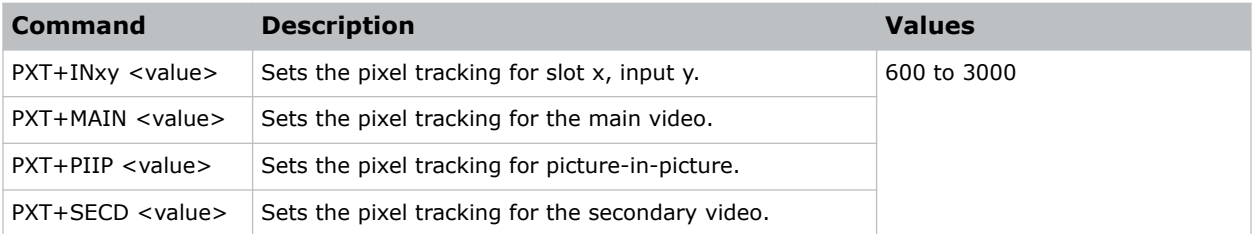

# Examples

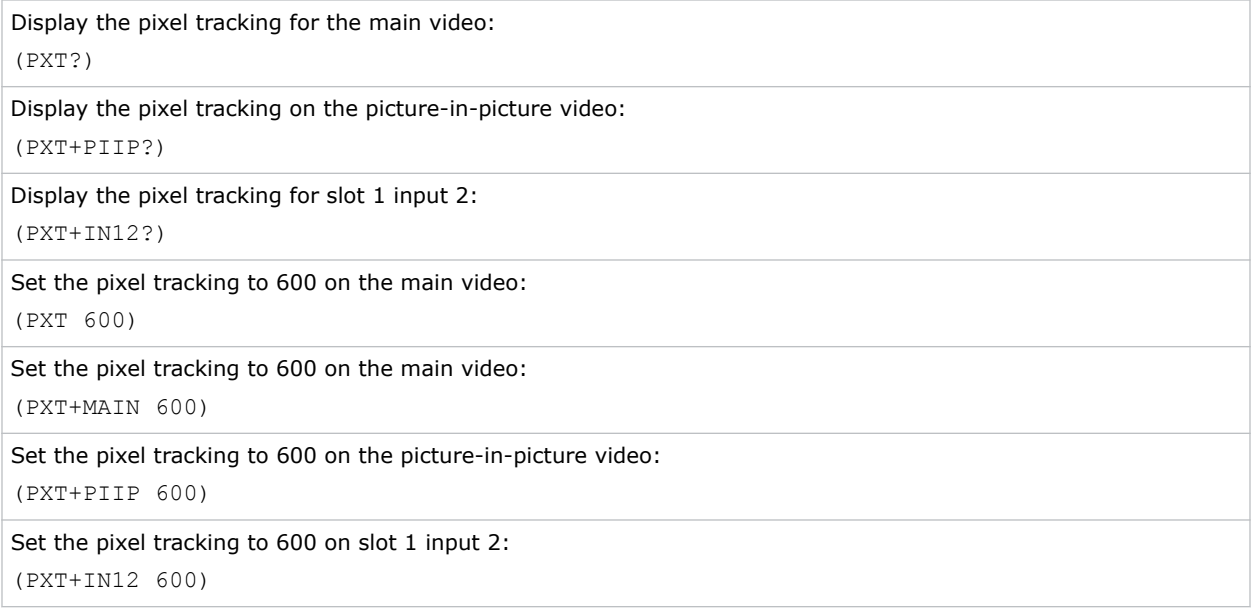

# RAL–Remote Access Level

Sets the default remote serial protocol access level for any of the serial ports.

# **Parameters**

- **Control group:** Preference
- **Subclass:** Power Down
- **Access level:** Admin

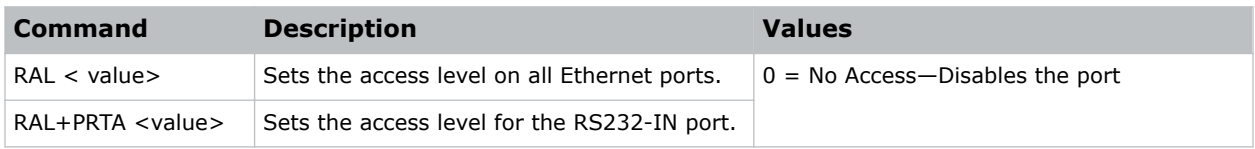

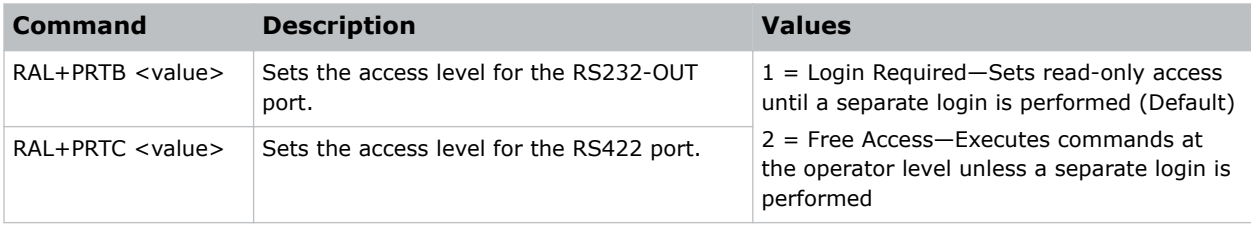

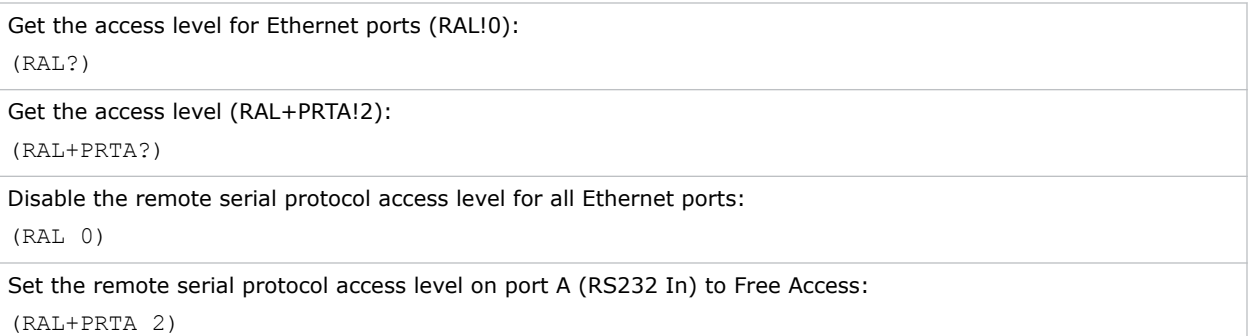

# RBL–Right Blanking

Sets the number of lines to turn to black at the right of the image.

Use this command to blank out any unwanted data near the right edge of the image.

- A positive amount of blanking makes the image smaller.
- A negative amount of blanking makes the image larger. Negative blanking is only applicable for analog signals, when the auto setup cannot set the image size correctly. Christie does not recommend using negative blanking, but to run auto setup again, ensuring that the content has active pixels on each edge of the image.
- The maximum amount of right blanking allowed is half the image width minus 10. For negative blanking, the image size can only be increased to the limit of the sync.

### **Parameters**

- **Control group:**Input
- **Subclass:** Power Up
- **Access level:** Operator

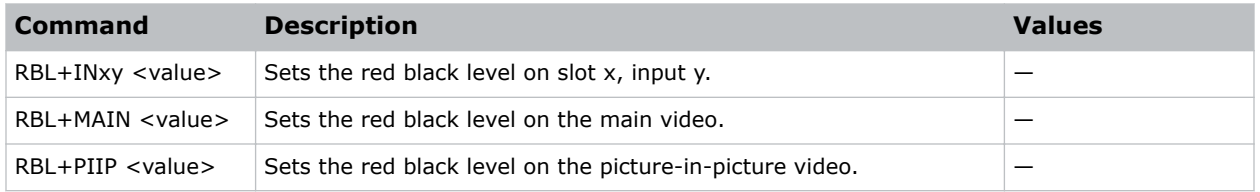

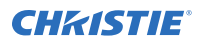

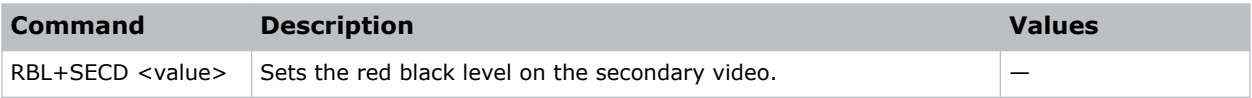

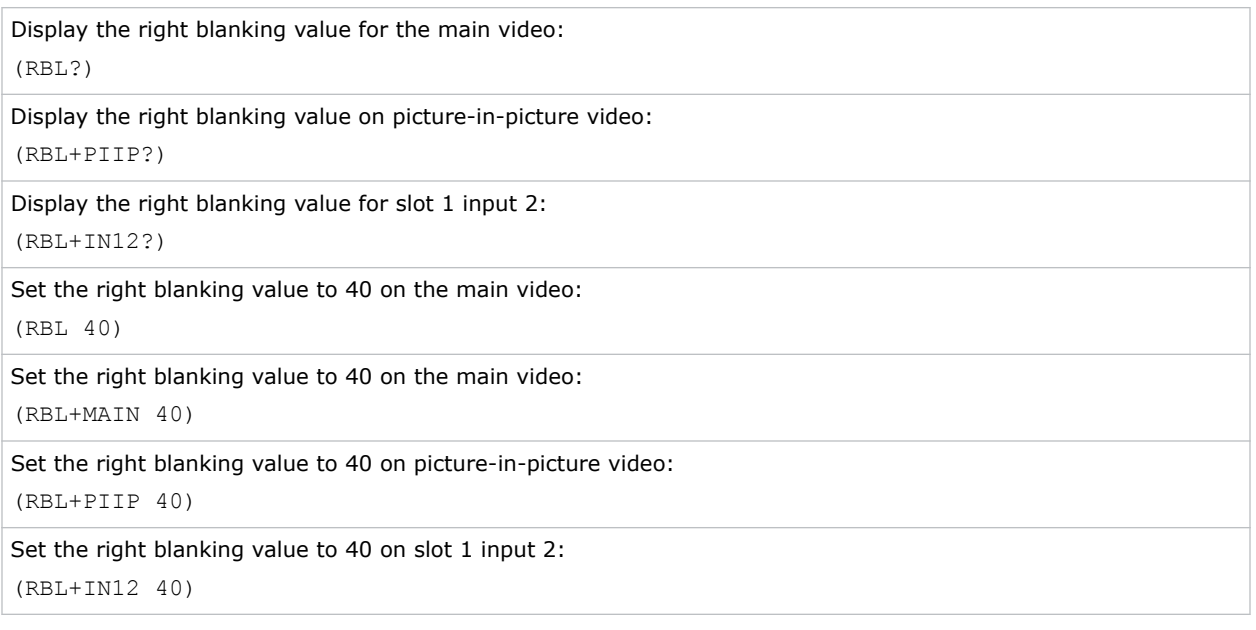

# RDB–Red Black Level

Compensates for relative variations in the black levels between red, green and blue.

Available on all cards expect the video decoder.

This command is available on all cards expect the video decoder. The correct setting achieves maximum contrast without crushing white or black. When the drive and black level controls are set correctly for a signal, the Comprehensive Color Adjustment (including color temperature) works as expected. Do not use the drive and black level controls.

### **Parameters**

- **Control group:** Input
- **Subclass:** Power Up
- **Access level:** Operator

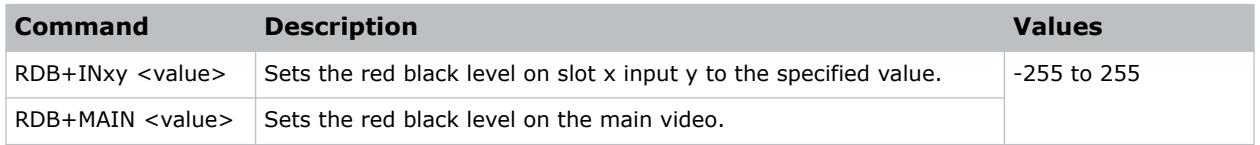

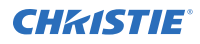

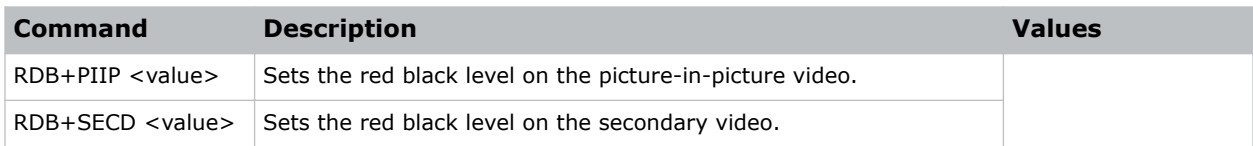

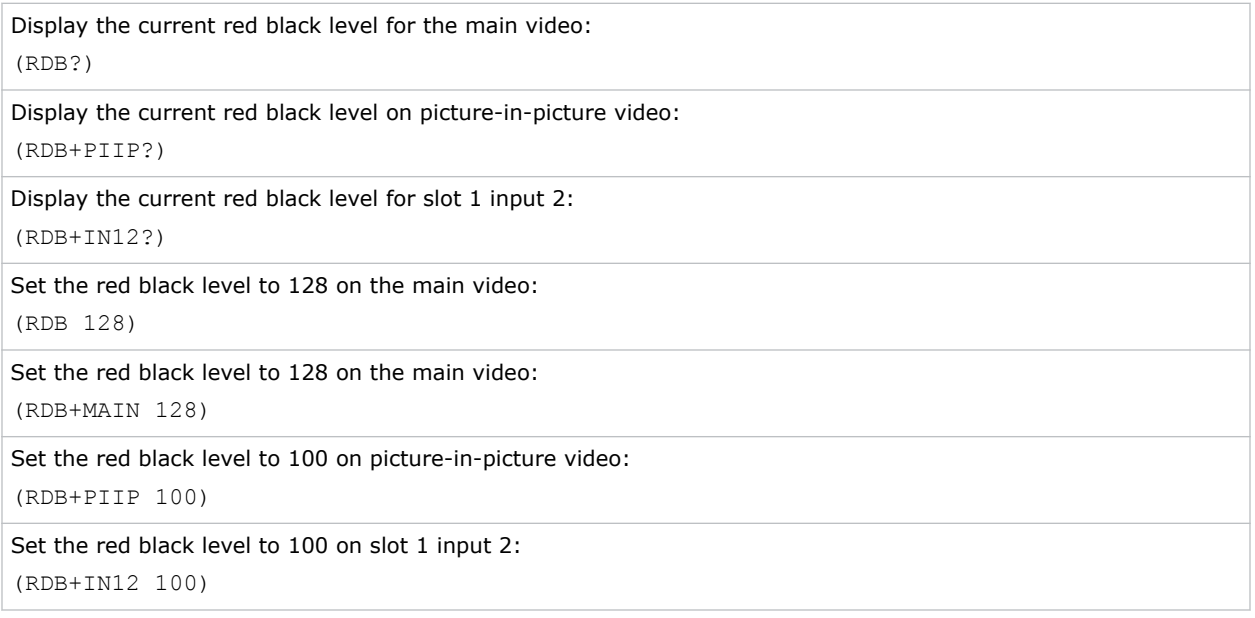

# RDD–Red Drive

Compensates for different amounts of attenuation between the red, green, and blue in the signal.

Available on all cards expect the video decoder.

The correct setting achieves maximum contrast without crushing white or black. When the drive and black level controls are set correctly for a signal, the Comprehensive Color Adjustment, including color temperature, works as expected. The drive and black level controls should not be used to setup a specific color temperature as this requires separate color temperature adjustments to be made for each source.

#### **Parameters**

- **Control group:** Input
- **Subclass:** Power Up
- **Access level:** Operator

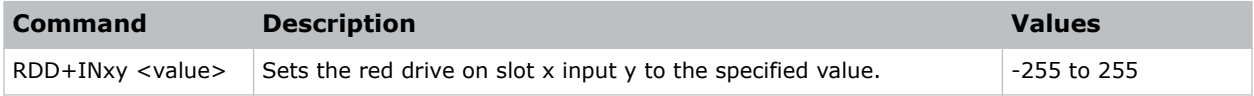

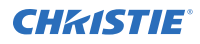

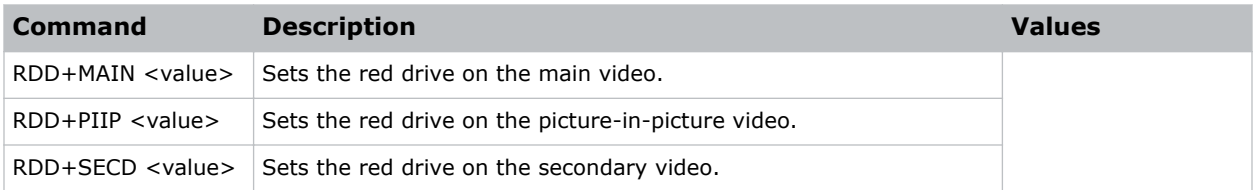

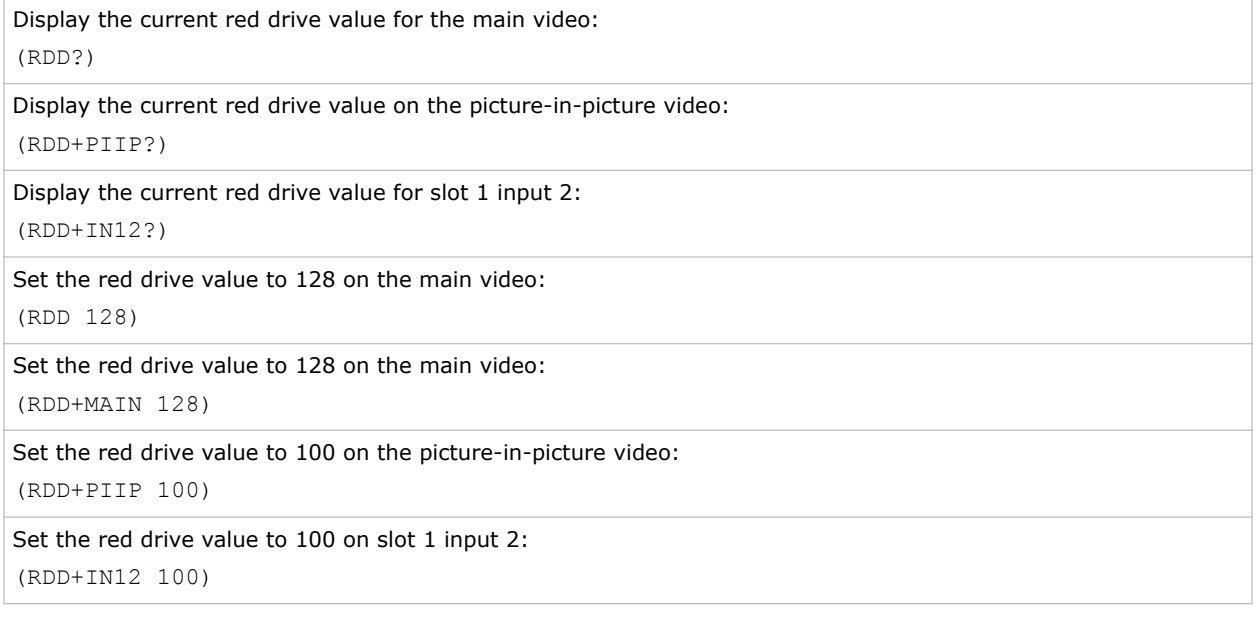

# ROG–Red Odd Pixel Gain

Adds an offset to input red gain settings on the analog input card.

It compensates for differences between the A to D converter used to sample even pixels, and the one used for odd pixels. A value of 0 is the null position in which both A to D converters are set to exactly the same value.

### Parameters

- **Control group:** Option
- **Subclass:** Power Up
- **Access level:** Operator

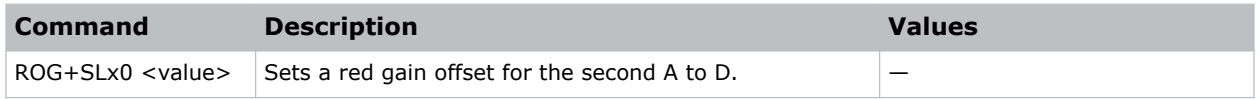

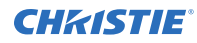

```
Set a red gain offset to -10 on slot 1:
(ROG+SL10 -10)
```
# ROO–Red Odd Pixel Offset

Adds an offset to input red black level settings on the analog input card.

This command compensates for differences between the A to D converter used to sample even pixels, and the converter used for odd pixels. A value of 0 is the null position and both A to D converters are set to exactly the same value.

### Parameters

- **Control group:** Option
- **Subclass:** Power Up
- **Access level:** Operator

## **Commands**

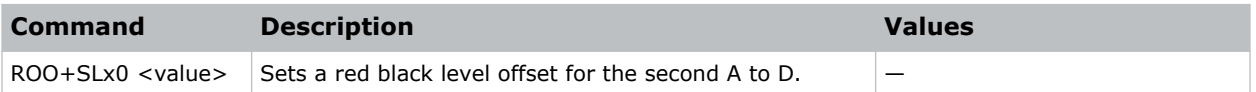

### Examples

```
Set a red gain offset to -10 on slot 1:
(ROO+SL10 -10)
```
# RQR–RGB Quantization Range

Selects the RGB quantization range.

### **Parameters**

- **Control group:** Input
- **Subclass:** Power Up
- **Access level:** Operator

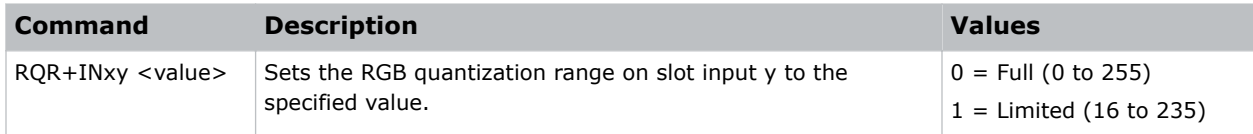

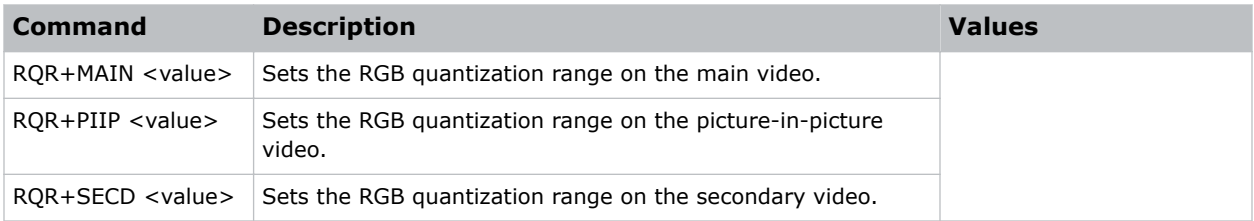

Set the RGB quantization range to limited, expanding numbers to the full range: (RQR 1)

# RTE–Real Time Events

Uses real time events to allow custom user actions to occur based on a system trigger.

Various system triggers include power up, input change, errors, or based on time. Time can be absolute, (for example, 12:00:00 on December 25, 2015) or relative (for example, 5 hours and 30 minutes from now).

Special function keys can also be used as a trigger, for example, pressing Func+1 on the remote. Events can also be connected to external hardware triggers using the General Purpose IO port (GPIO).

### **Parameters**

- **Control group:** Unsaved
- **Subclass:** Power Down
- **Access level:** Operator

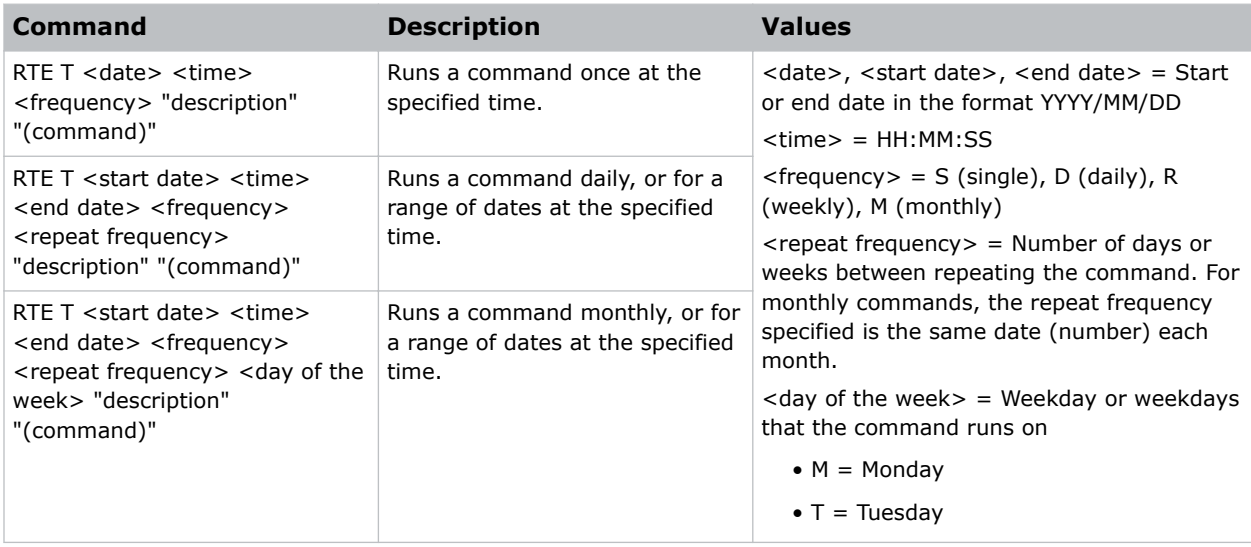

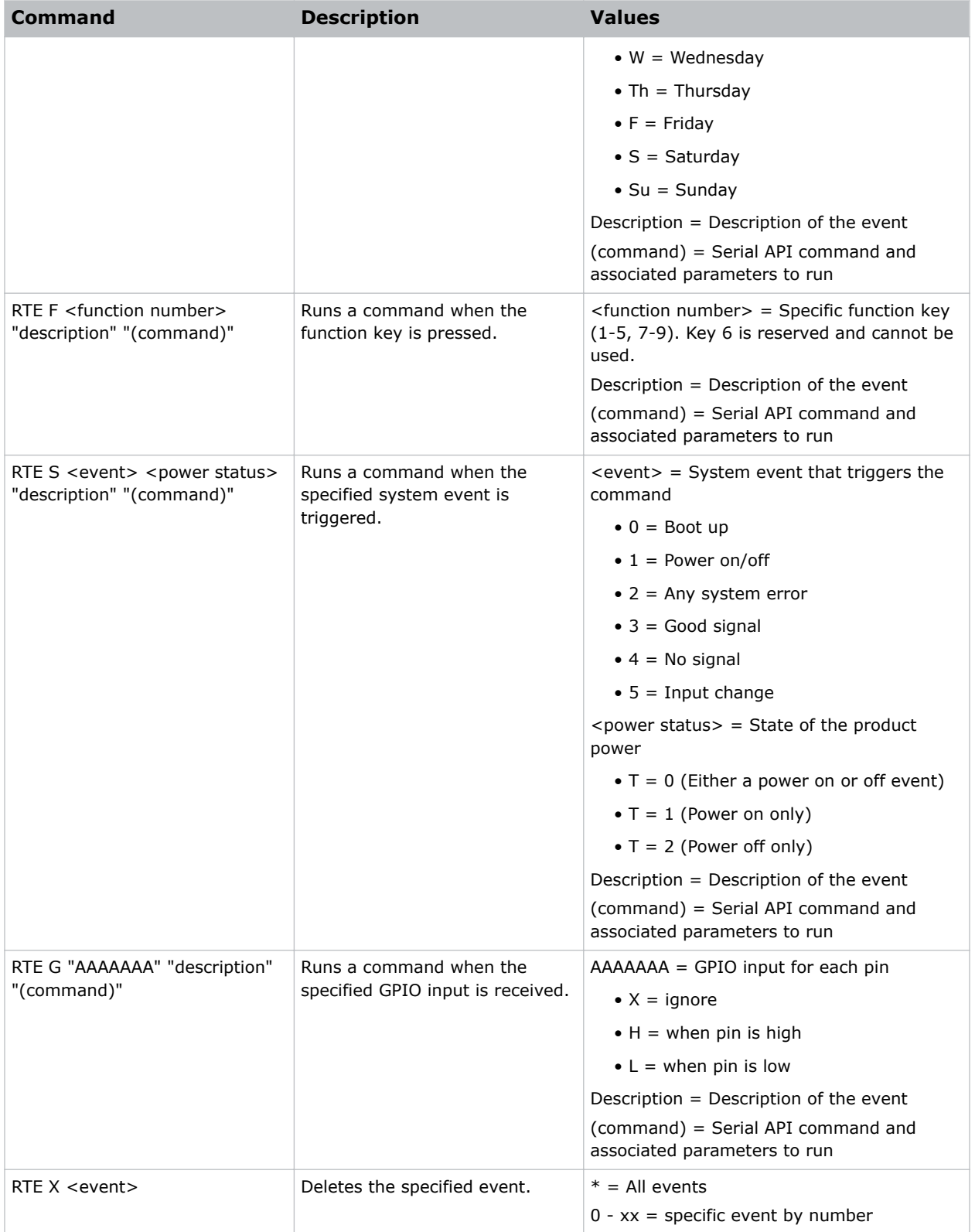

#### **Single occurrence events**

Close the shutter at 11:48:00 on December 25, 2015:

```
(RTE T 2015/12/25 11:48:00 S "description" "(LSH 1)")
```
#### **Daily occurring events**

Power on the projector every day at 23:00:00, starting from January 1, 2016 until February 1, 2016: (RTE T 2016/01/01 23:00:00 2016/02/01 D 1 "description" "(PWR 1)")

Power on the projector every other day at 23:00:00, starting from January 1, 2016 until February 1, 2016: (RTE T 2016/01/01 23:00:00 2016/02/01 D 2 "description" "(PWR 1)")

Power on the projector every fifth day at 23:00:00, starting from January 1, 2016 until February 1, 2016: (RTE T 2016/01/01 23:00:00 2016/02/01 D 5 "description" "(PWR 1)")

#### **Weekly occurring events**

Power off the projector every week, on Saturday and Sunday at 23:00:00, starting from January 1, 2016 until March 1, 2016 (inclusive):

(RTE T 2016/01/01 23:00:00 2016/03/01 W 1 "SSu" "description" "(PWR 0)")

Power on the projector every other week, on every weekday at 23:00:00, starting from January 1, 2016 until March 1, 2016 (inclusive):

(RTE T 2016/01/01 23:00:00 2016/03/01 W 2 "MTWThF" "description" "(PWR 1)")

Power on the projector every fifth week, on every weekday at 23:00:00, starting from January 1, 2016 until March 1, 2016 (inclusive):

(RTE T 2016/01/01 23:00:00 2016/03/01 W 5 "MTWThF" "description" "(PWR 1)")

#### **Monthly occurring events**

Power off the projector on the 1st day of every month at 23:00:00, starting January 1, 2016 until January 1, 2017 (inclusive):

(RTE T 2016/01/1 23:00:00 2017/01/01 M 1 "description" "(PWR 0)")

Power off the projector on the 12th day of every 12 months at 23:00:00, starting January 12, 2016 until January 1, 2017 (inclusive):

```
(RTE T 2016/01/10 23:00:00 2017/01/01 M 12 "description" "(PWR 0)")
```
Power off the projector every other month on day 31 starting January 31, 2016 until January 1, 2017 (inclusive): (RTE T 2016/01/31 23:00:00 2017/01/01 M 2 "description" "(PWR 0)")

#### **Function key events**

Open the shutter if Func+1 is pressed on the remote:

(RTE F 1 "description" "(LSH 0)")

Close the shutter if Func+2 is pressed on the remote:

(RTE F 2 "description" "(LSH 1)")

#### **System events**

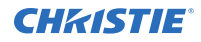

Change color to cyan when system powers up: (RTE S 1 1 "description" "(CLE 5)")

#### **GPIO events**

Turn on the projector if any GPIO input is received: (RTE G "XXXXXXX" "description" "(PWR 1)") Turn on the projector if any GPIO input is received: (RTE G "" "description" "(PWR 1)") Turn on the projector if any GPIO input is received: (RTE G "XX" "description" "(PWR 1)") Turn off the projector if pin 6 is set to low and pin 7 is high: (RTE G "XXXXXLH" "description" "(PWR 0)") Freeze the image if pins 1 and 2 are set to high: (RTE G "HH" "description" "(FRZ 0)") Freeze the image if pins 3,4,7 are set to high: (RTE G "XXHHXXH" "description" "(FRZ 0)") Freeze the image if pins 1, 2 are set to Low and pin 3 is set to high: (RTE G "LLHXX" "description" "(FRZ 0)") Freeze the image if pins 1,2 are set to Low and pin 3 is set to high: (RTE G "LLH" "description" "(FRZ 0)")

#### **Deleting events**

Delete all events:  $(RTE X^*)$ Delete event number 7: (RTE X 7)

# SHU–Shutter

Opens or closes the mechanical shutter that blocks all light to the screen.

- **Control group:** Unsaved
- **Subclass:** Power Down
- **Access level:** Operator

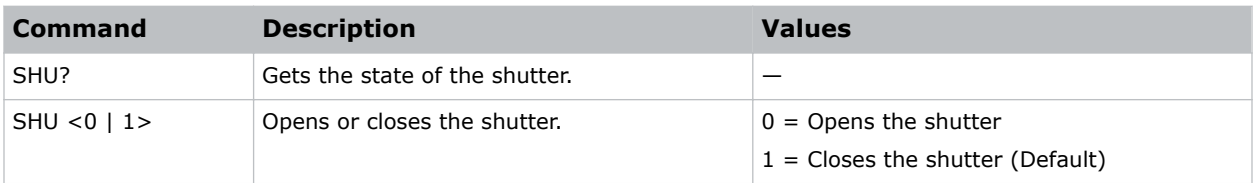

# Examples

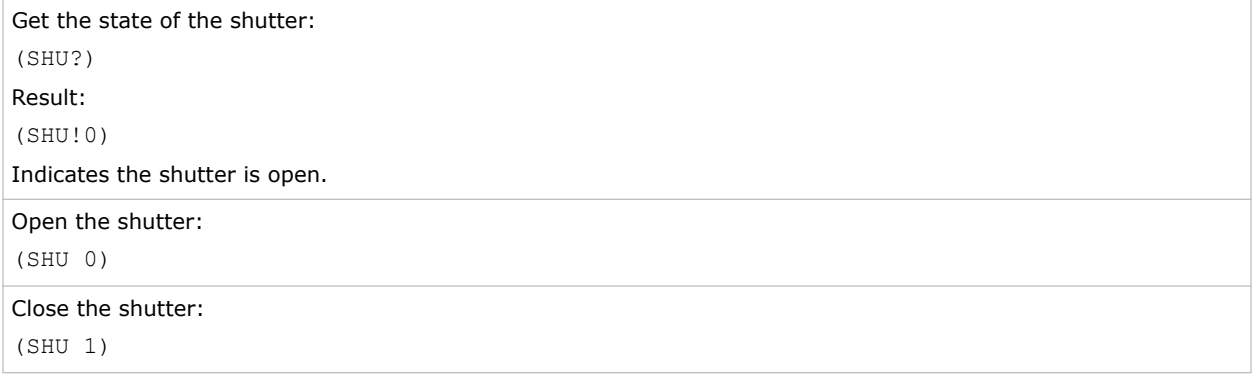

# SIN–Select Input

Selects the active input.

The video-in-control (VIC) can be main or picture-in-picture (PIP). To specify a new input routing, enter the number of the slot followed by the input. The projector switches to that input location and automatically select the channel best suited to the incoming signal. For example, 1 2 would indicate slot 1 input 2.

### Parameters

- **Control Group:** Preference
- **Subclass:** Power Up
- **Access Level:** Operator

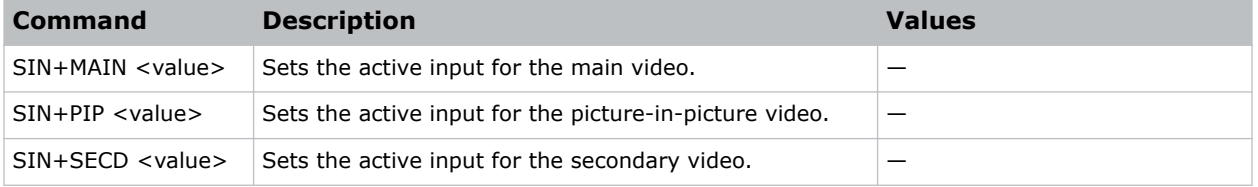

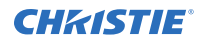

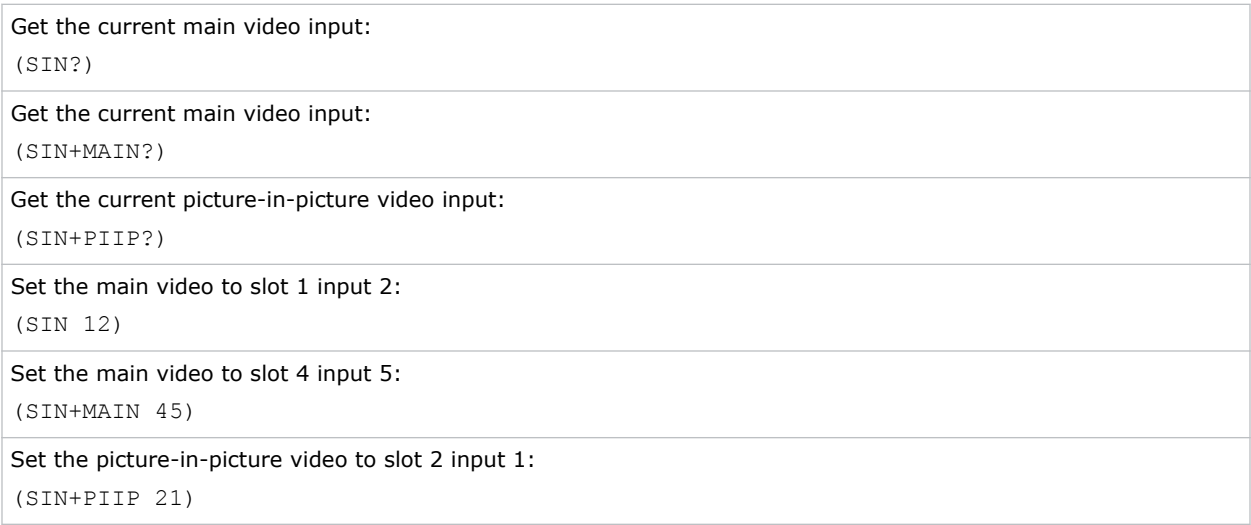

# SIZ–Size

Controls how much the projector electronically expands or shrinks the image.

This command expands or contracts the image in both the vertical and horizontal directions so that the aspect ratio does not change. The horizontal scaling of the image is always to exactly this value but the vertical scale is also controlled by the VST control which stretches the image vertically. When size is changed on picture-in-picture video, nothing visually happens but it is saved in the picture-inpicture channel and is applied the next time that channel is on the main video.

# Parameters

- **Control group:** Input
- **Subclass:** Power Up
- **Access level:** Operator

# **Commands**

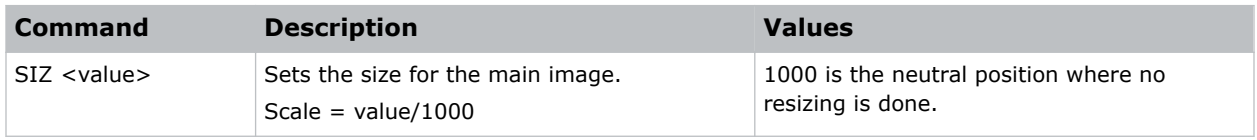

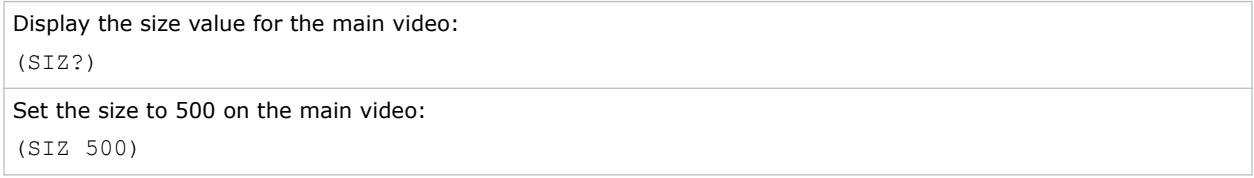

# SMP–Sampling Mode

Sets the color sampling mode for a digital signal to either YCbCr 4:4:4 (RGB) or YCbCr 4:2:2.

Although the proper sampling mode is determined automatically by the projector, you can override the setting.

# **Parameters**

- **Control group:** Input
- **Subclass:** Power Up
- **Access level:** Operator

### **Commands**

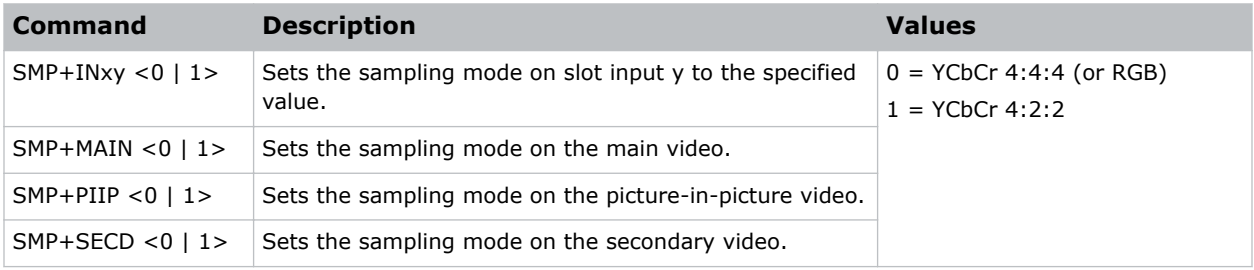

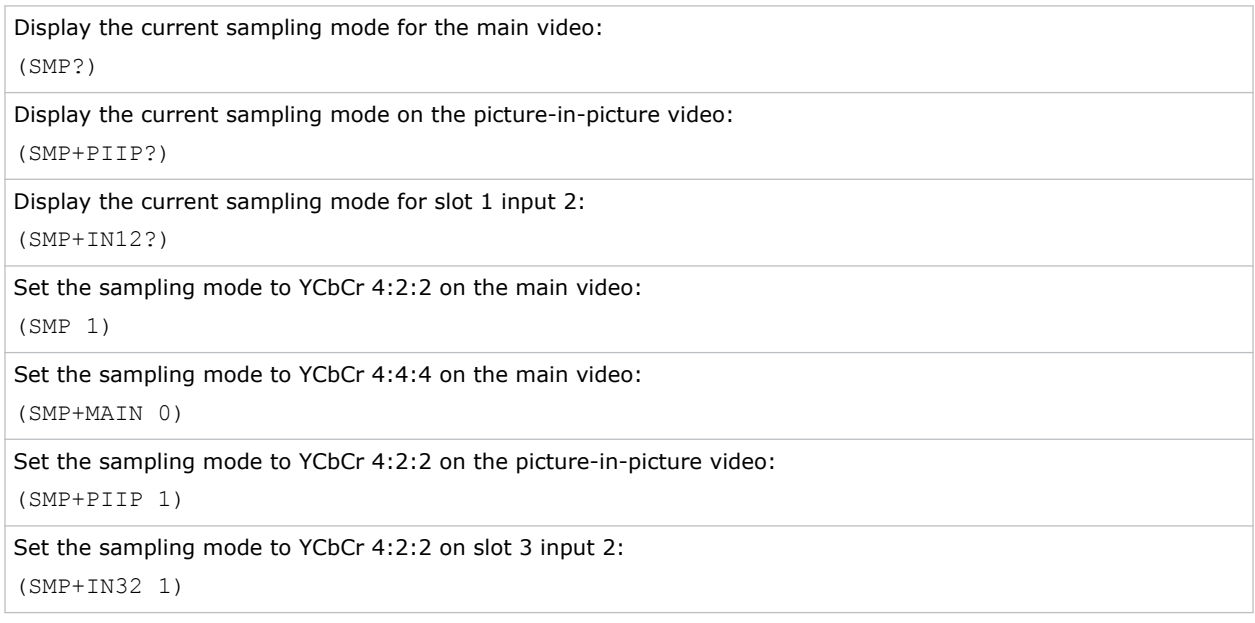

# SOR–Screen Orientation

Selects the orientation of the displayed image.

The image can be displayed normally, inverted horizontally, inverted vertically, or inverted in both directions, as required by the projector installation.

### **Parameters**

- **Control Group:** Preference
- **Subclass:** Power Up
- **Access Level:** Operator

### Commands

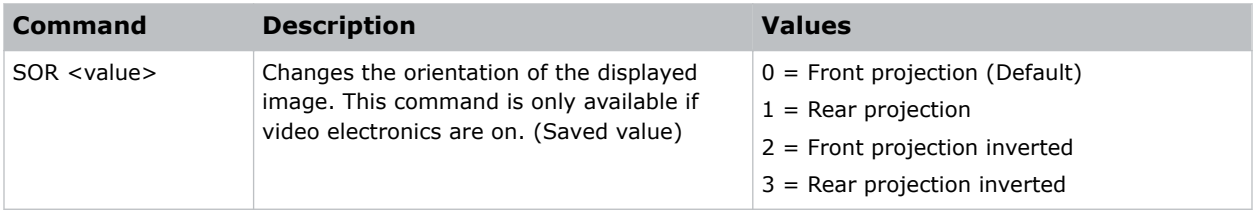

### Examples

```
Set image orientation to front projection:
(SOR 0)
```
# SPS–Splash Screen

Uploads a user splash screen (logo) bitmap and configures splash screen display options.

### **Parameters**

- **Control Group:** Preference
- **Subclass:** Power Up
- **Access Level:** Operator

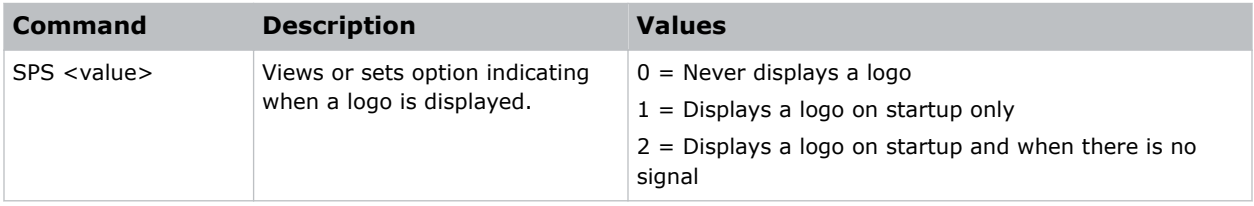

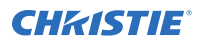

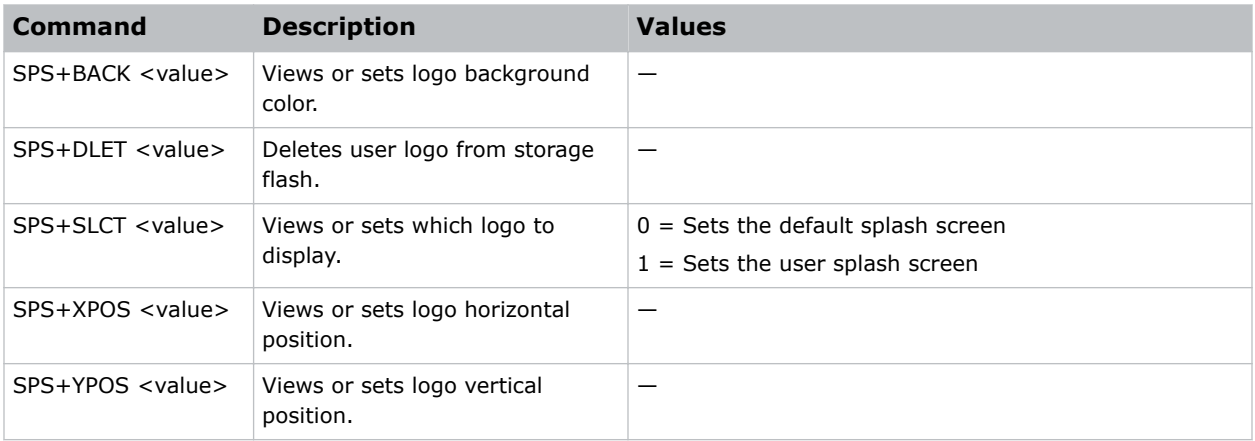

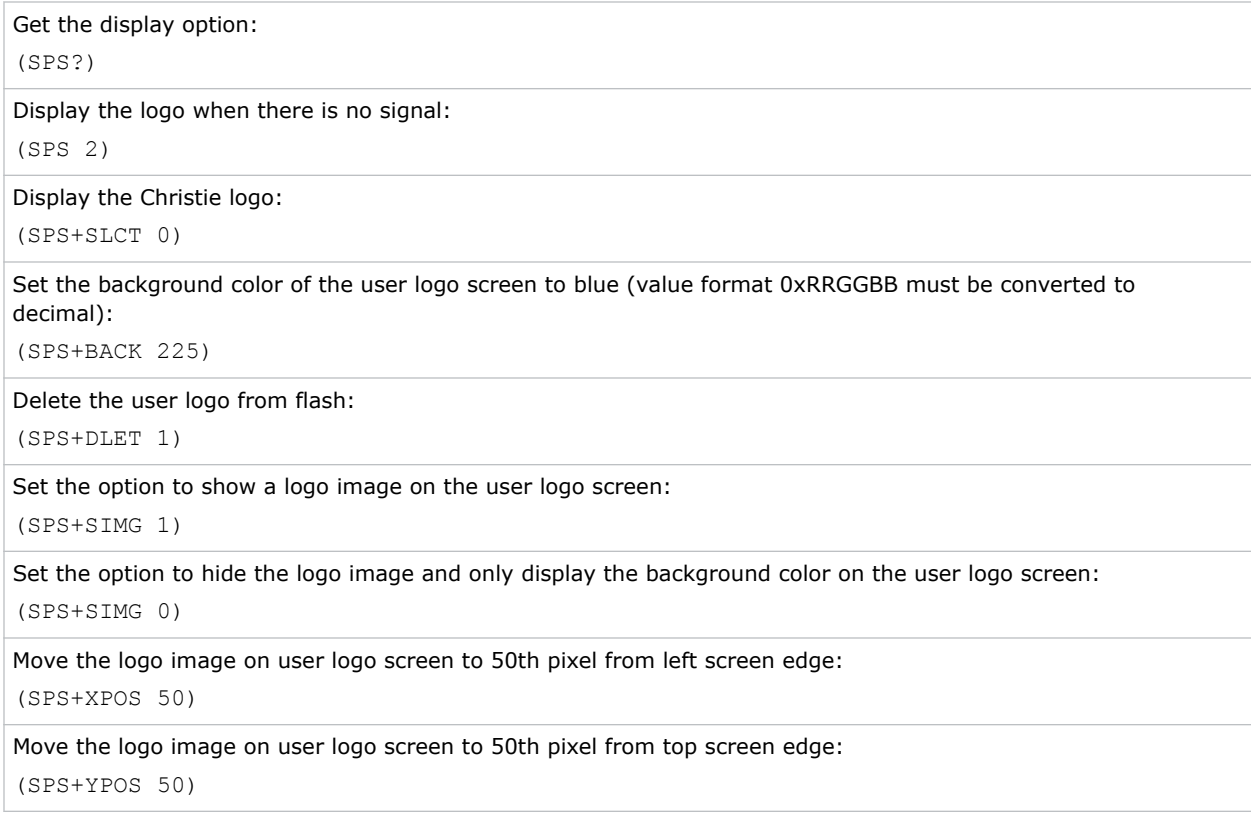

# SPT–Split Screen

Splits the screen.

A snapshot of the main image can be presented on the right side of the screen to allow evaluation of advanced image processing features. All resizing controls are honored on both images; however, image processing controls only happen on the left side image. Changing inputs, channels, or test

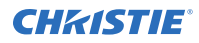

patterns disables this command. Picture-in-picture operation must be disabled prior to enabling this command.

### **Parameters**

- **Control group:** Unsaved
- **Subclass:** Power Up
- **Access level:** Operator

# **Commands**

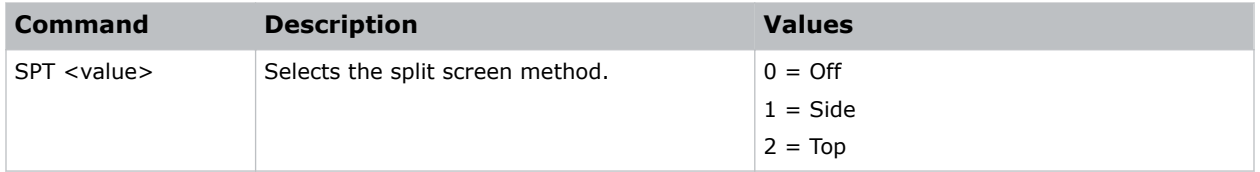

## Examples

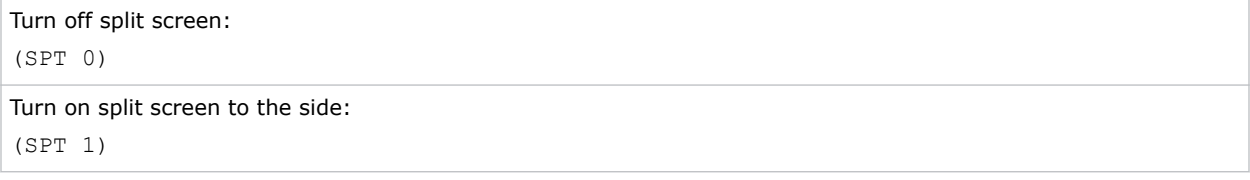

# SST–Projector Status

Retrieves the various system status groups.

### **Parameters**

- **Control group:** Preference
- **Subclass:** Power Down
- **Access level:** Status

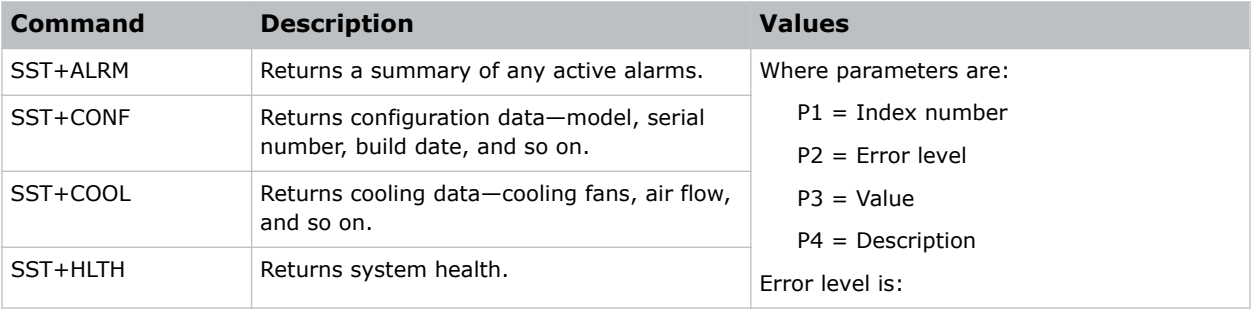

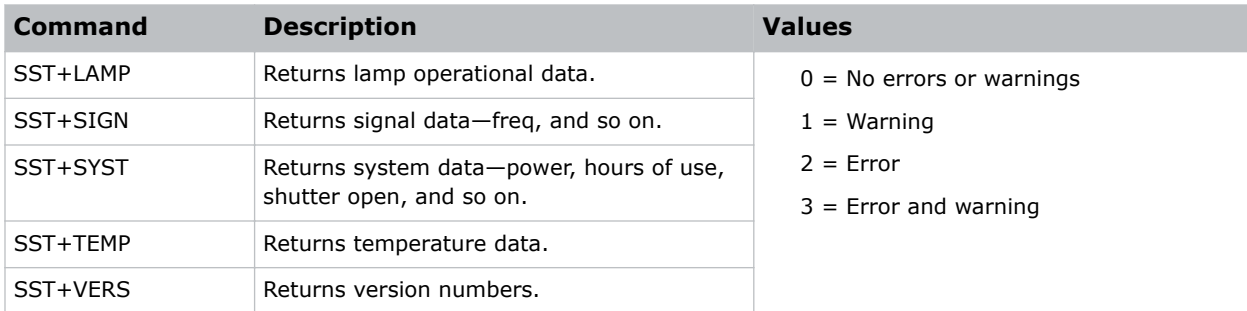

```
Return the projector status:
(SST+ALRM?)
Result:
SST+ALRM!000 002 "101" "Prism temperature"
```
# STD–Video Standard

Displays or sets the current video standard decoding the input signal.

The projector automatically determines the standard or you can specify a specific standard from the selection list. Only standards with similar horizontal and vertical frequencies to the current input source are enabled.

## **Parameters**

- **Control group:** Input
- **Subclass:** Power Up
- **Access level:** Operator

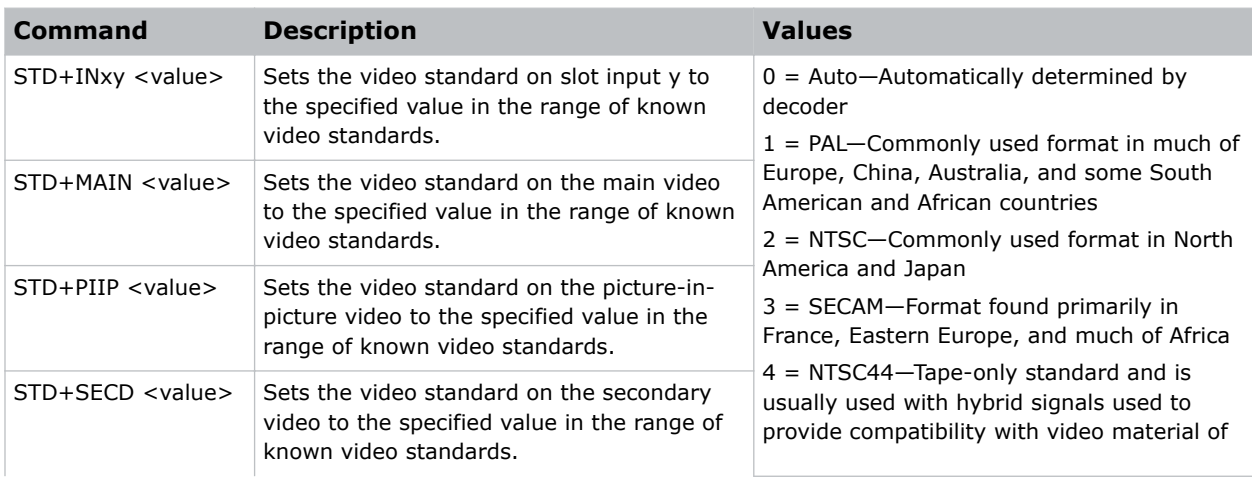

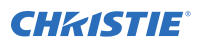

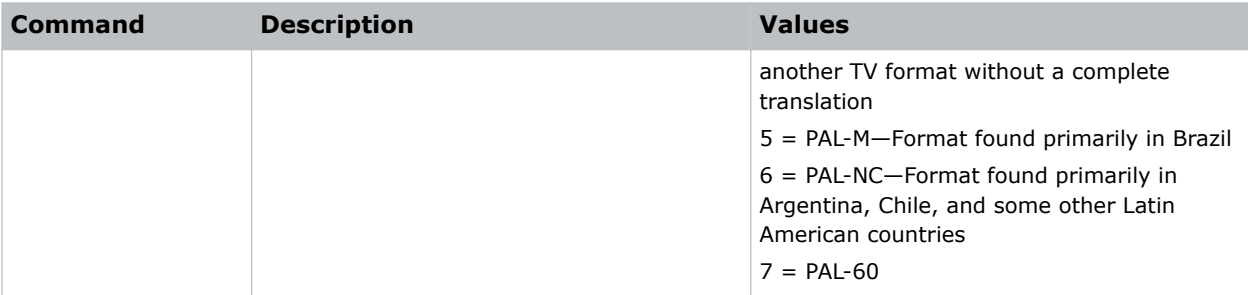

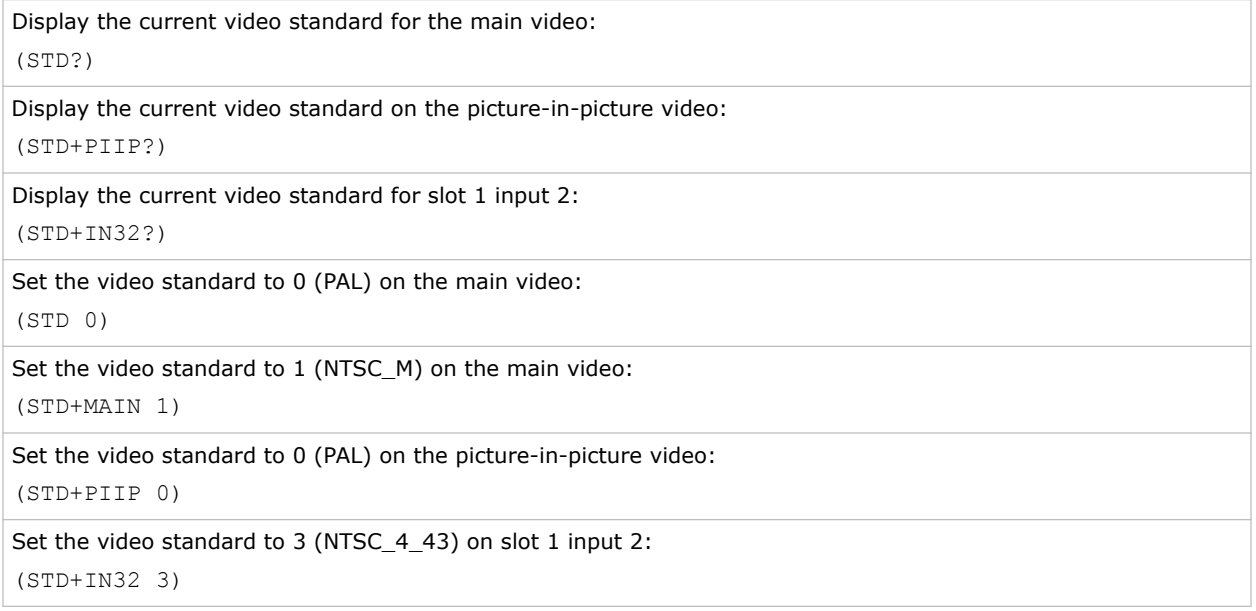

# SZP–Size Presets

Sets the image to one of several preset size/position presets.

## **Parameters**

- **Control Group:** Unsaved
- **Subclass:** Power Up
- **Access Level:** Operator

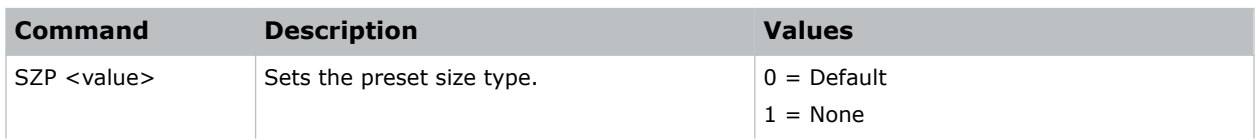

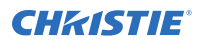

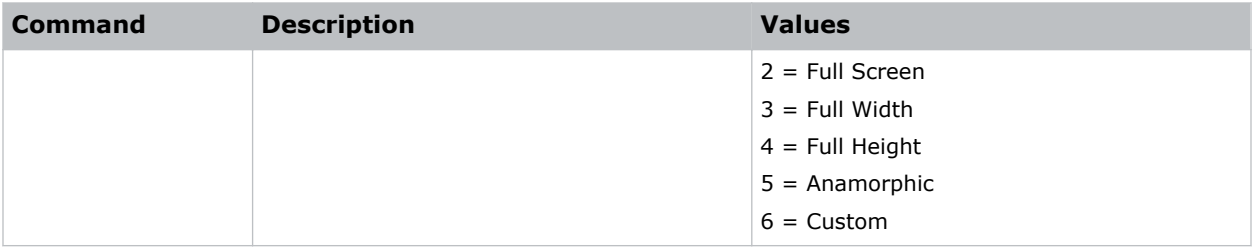

```
Set the size preset to No Resizing:
(SZP 1)
```
# TBL–Top Blanking

Sets the number of lines to turn to black at the top of the image to blank out any unwanted data near the top edge of the image.

This can be used to blank out any unwanted data near the top edge of the image.

A positive amount of blanking makes the image smaller. A negative amount of blanking makes the image larger. Negative blanking is only applicable for analog signals, when the auto setup cannot set the image size correctly.

Christie does not recommend using negative blanking, but to run auto setup again, ensuring that the content has active pixels on each edge of the image. For negative blanking, the image size can only be increased to the limit of the sync.

### **Parameters**

- **Control group:** Input
- **Subclass:** Power Up
- **Access level:** Operator

### **Commands**

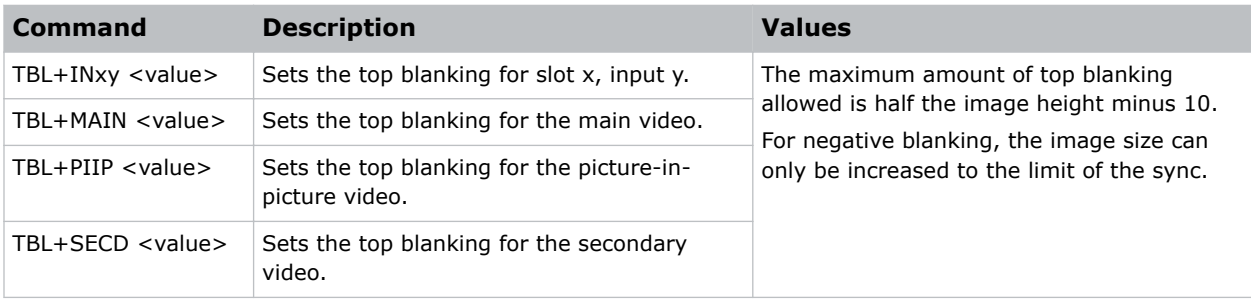

### Examples

Display the top blanking for the main video:

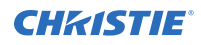

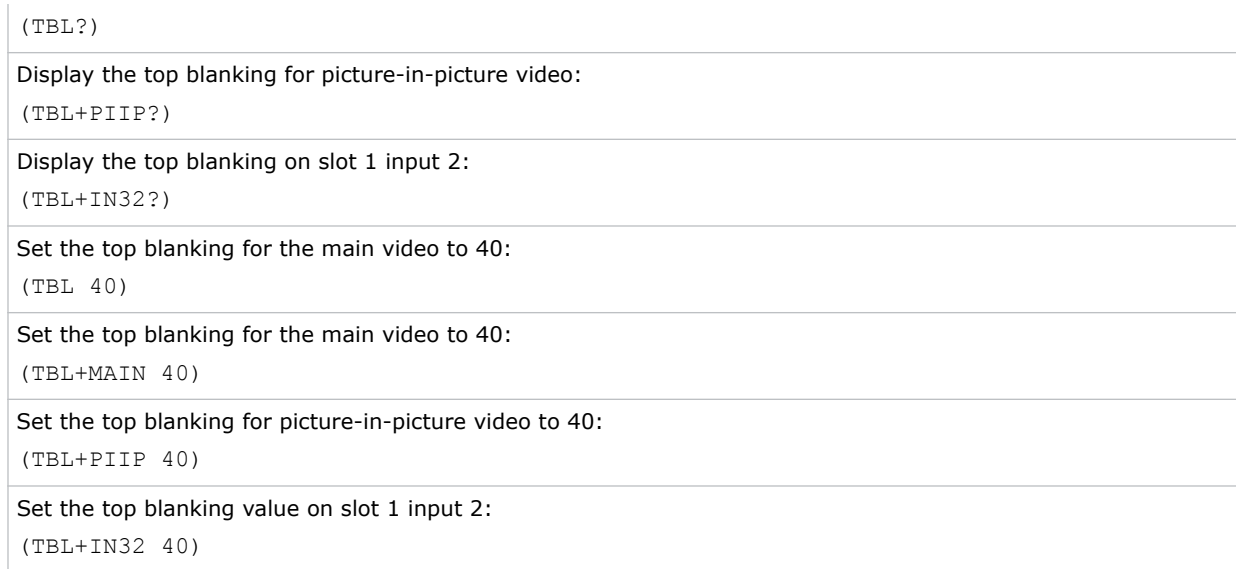

# TDD–3D Emitter Delay

Adjusts the output 3D emitter delay to match the active glasses to the left and right frames of the projector.

Proper adjustment of this delay eliminates cross talk and odd colors caused by timing differences between the glasses and the projected image. The user-specified delay is added after sync locking.

### **Parameters**

- **Control group:** Input
- **Subclass:** Power Up
- **Access level:** Operator

# **Commands**

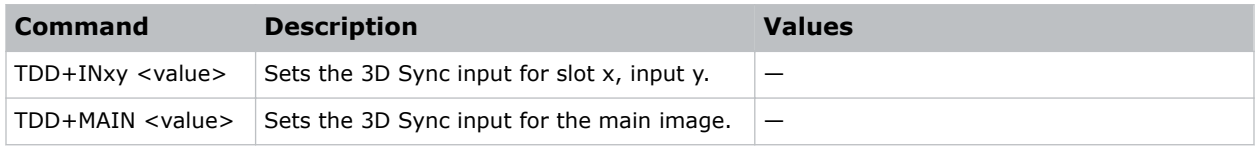

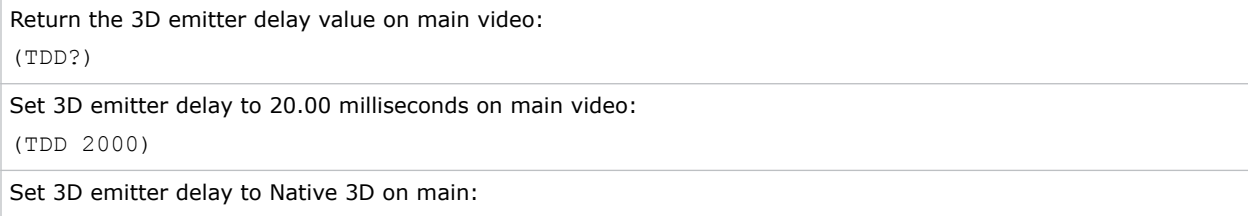

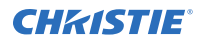

(TDD+MAIN 1)

Set 3D emitter delay to Frame Doubled on slot 1 input 2:

(TDD+IN12 2)

Return the 3D emitter delay value on slot 1 input 2:

(TDD+IN12?)

# TDI–3D Sync Input

Specifies which of the two left and right eye input signals on the cable is active.

The 3D sync signal is generated by the 3D source to ensure left and right eye content is synchronized to the projector and to the user. The 3D stereo cable has two inputs for left eye—right eye signals.

You must ensure that the correct 3D sync input is selected (either Input A or Input B) with each 3D signal source. If there is no external sync, choose None and the sync is generated internally. This allows the content to be displayed, however, the content may be displayed with the left and right eyes swapped or inverted. This function is not used in Interleaved 3D mode as each eye gets a dedicated input and no 3D sync input is required.

## **Parameters**

- **Control group:** Input
- **Subclass:** Power Up
- **Access level:** Operator

### Commands

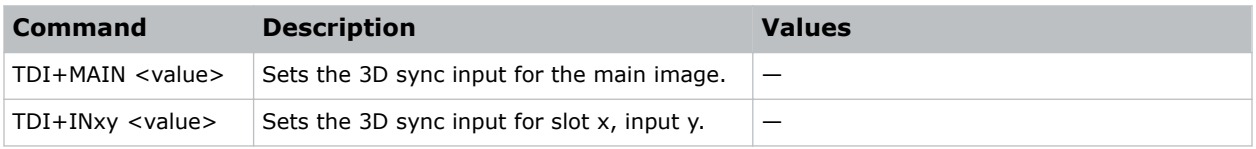

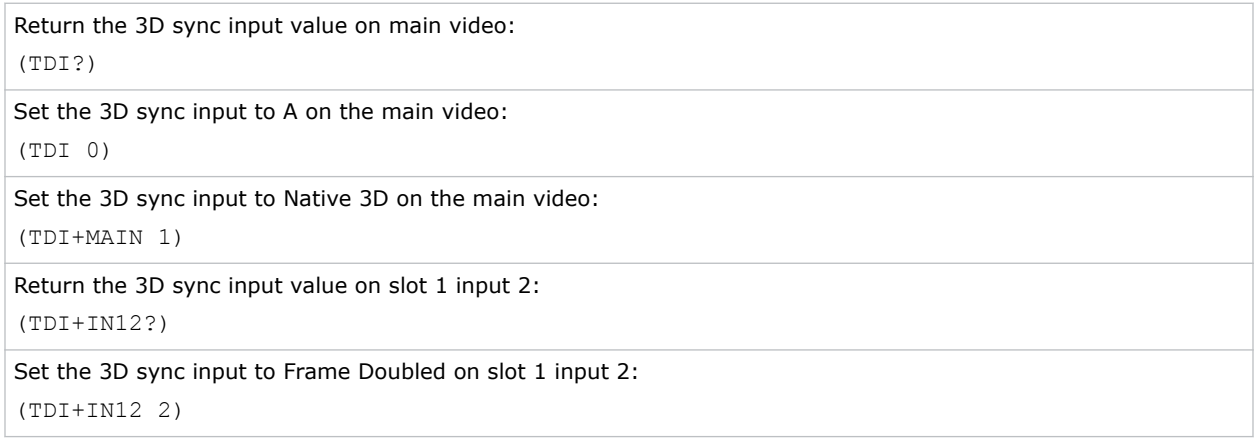

# TDM–3D Mode

Selects the 3D mode.

# **Parameters**

- **Control group:** Input
- **Subclass:** Power Up
- **Access level:** Operator

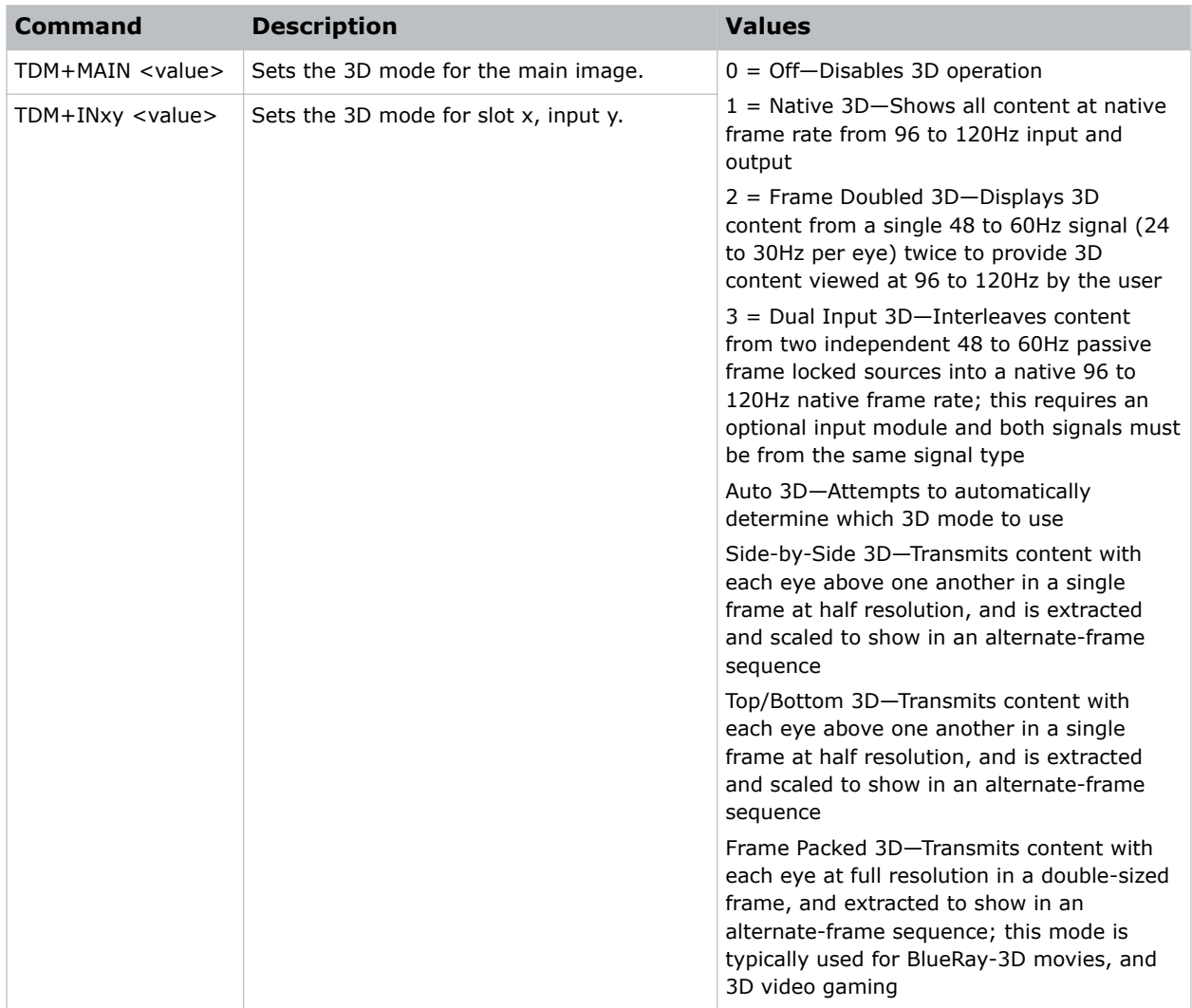
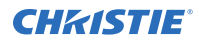

#### Examples

Return the 3D mode value on the main video:

(TDM?)

Set the 3D mode to Off on the main video:

(TDM 0)

Set the 3D mode to Native 3D on the main video:

(TDM+MAIN 1)

Return the 3D mode value on slot 1 input 2:

(TDM+IN12?)

Set the 3D mode to Frame Doubled on slot 1 input 2:

(TDM+IN12 2)

### TDN–Invert 3D Input

Adjusts the output 3D emitter delay to match the active glasses to the left and right frames of the projector.

Proper adjustment of this delay eliminates cross talk and odd colors caused by timing differences between the glasses and the projected image. The user specified delay is added after sync locking.

#### Parameters

- **Control group:** Input
- **Subclass:** Power Up
- **Access level:** Operator

#### **Commands**

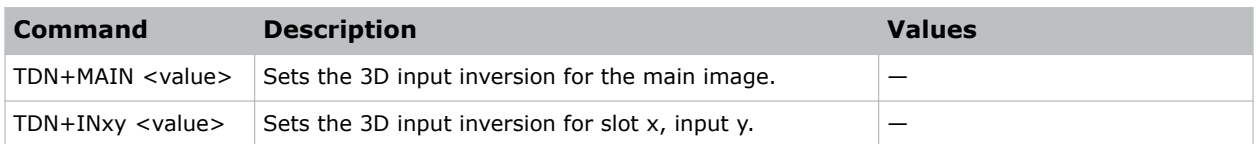

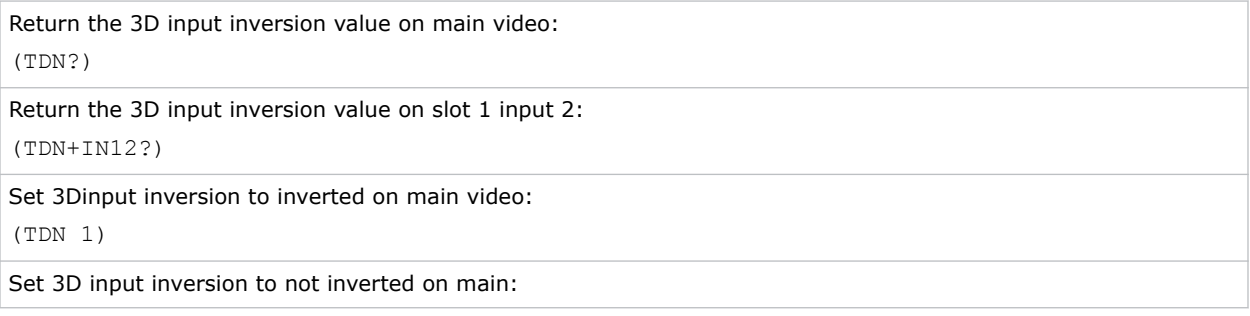

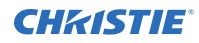

#### (TDN+MAIN 0)

Set 3D input inversion to not inverted on slot 1 input 2: (TDN+IN12 0)

### TDO–3D Sync Out

Defines if the 3D Sync is output and controls how it is processed.

This command is only valid when a cable connects stereo 3D signals to the projector using the GPIO port. When there is no 3D signal, Sync Output should be Off. Typically only the last projector in the 3D Stereo cable chain is connected to the emitter and should specify To Emitter. All other projectors should select To Next Input if other projectors are used in the chain. When power is off, the output becomes locked to the input. When power is restored, the user specified state is restored.

#### Parameters

- **Control group:** Input
- **Subclass:** Power Up
- **Access level:** Operator

#### Commands

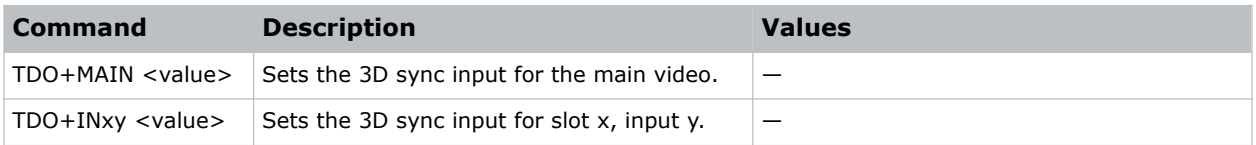

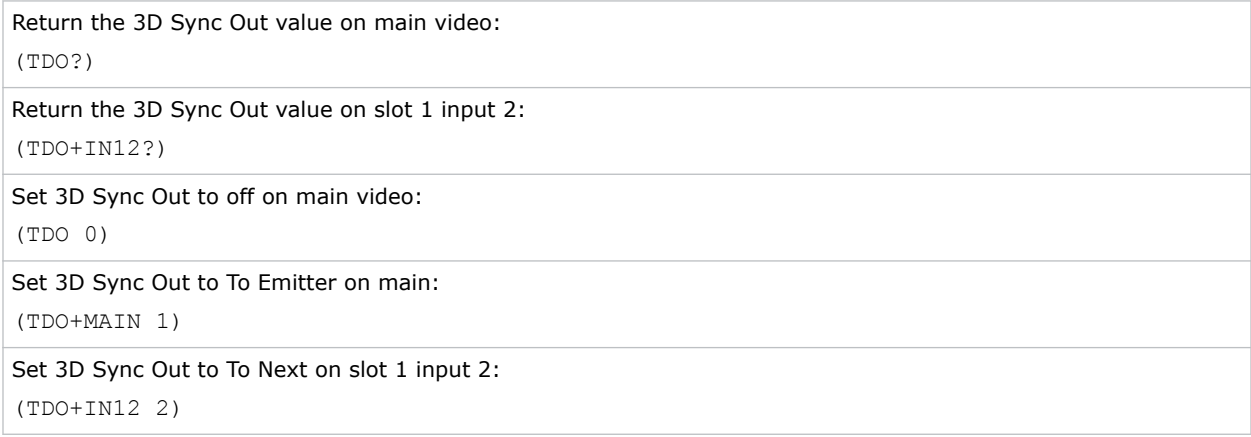

### TDT–3D Test Pattern

Enables or disables a 3D test pattern.

The scrolling diagonal lines indicate how well left and right are synchronized. If ghosting occurs, the input may have to be switched or inverted. Adjustments to the emitter delay can also help correct the synchronization.

#### **Parameters**

- **Control group:** Unsaved
- **Subclass:** Power Up
- **Access level:** Operator

#### Commands

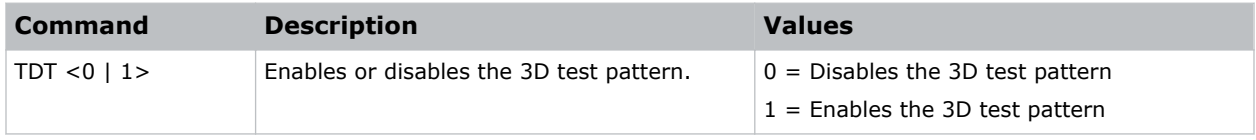

#### Examples

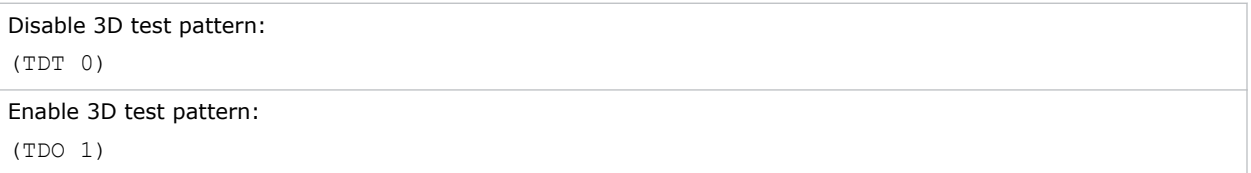

# TED–Twin HDMI EDID Type Selection

Sets the preferred EDID Timings on the Twin HDMI input card.

#### **Parameters**

- **Control group:** Option
- **Subclass:** Power Up
- **Access level:** Operator

#### **Commands**

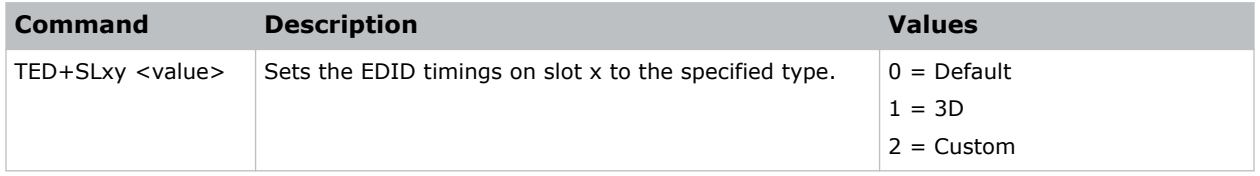

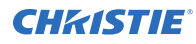

#### Examples

```
Return the current EDID type on slot 1 input 2:
(TED+SL12?)
Set EDID type to 1 (3D) on slot 3 input 1:
(TED+SL31 1)
```
# TIL–Tiling Control

Sends one video input to all tiles and has it automatically stretched across the entire array. For tiling to work correctly, all displays in the array must be mapped to their correct coordinates.

#### **Parameters**

- **Control group:** Preference
- **Subclass:** Power Up
- **Access level:** Admin

#### **Commands**

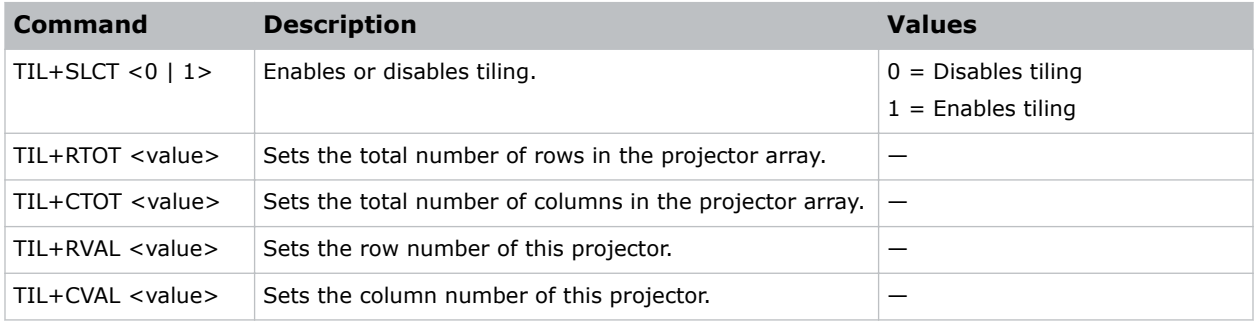

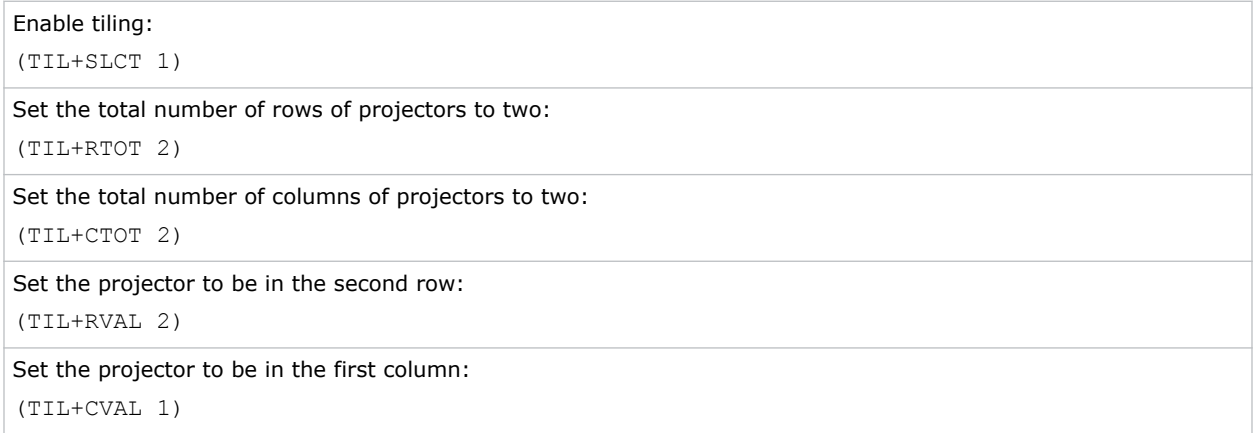

### TMD–Time and Date

Sets the date, time, or time zone.

#### Parameters

- **Control group:** Preference
- **Subclass:** Power Down
- **Access level:** Admin

#### **Commands**

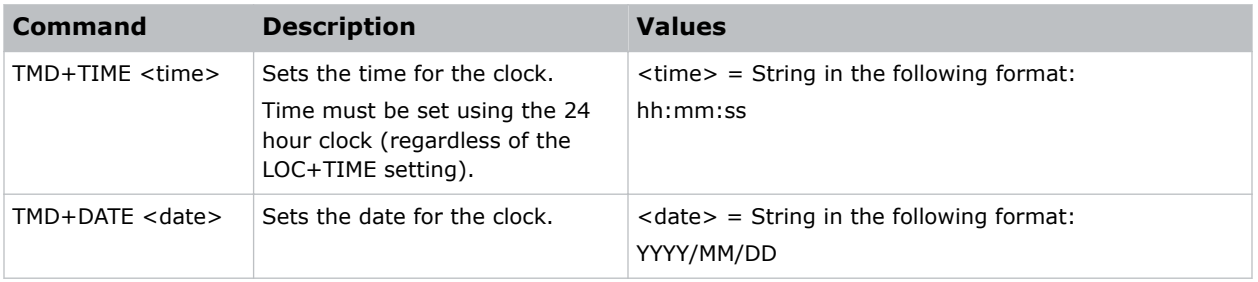

#### Examples

```
Get the local time:
(TMD+TIME?)
Result:
Index IP Serial Time
@m 0 192.168.228.45 0x0024e999 17:50:45
```
Set the time to 3pm:

(TMD+TIME "15:00:00")

Set the date to January 17th, 2016:

(TMD+DATE "2016/01/17")

# TNT–Tint

Adjusts the balance of red-to-green in your image.

This command is only useful for video images processed by decoder cards.

- **Control group:** Input
- **Subclass:** Power Up
- **Access level:** Operator

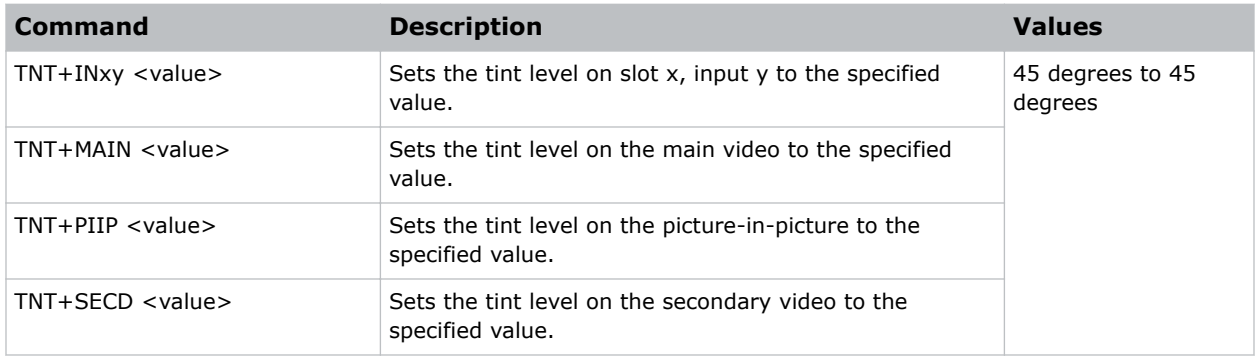

#### Examples

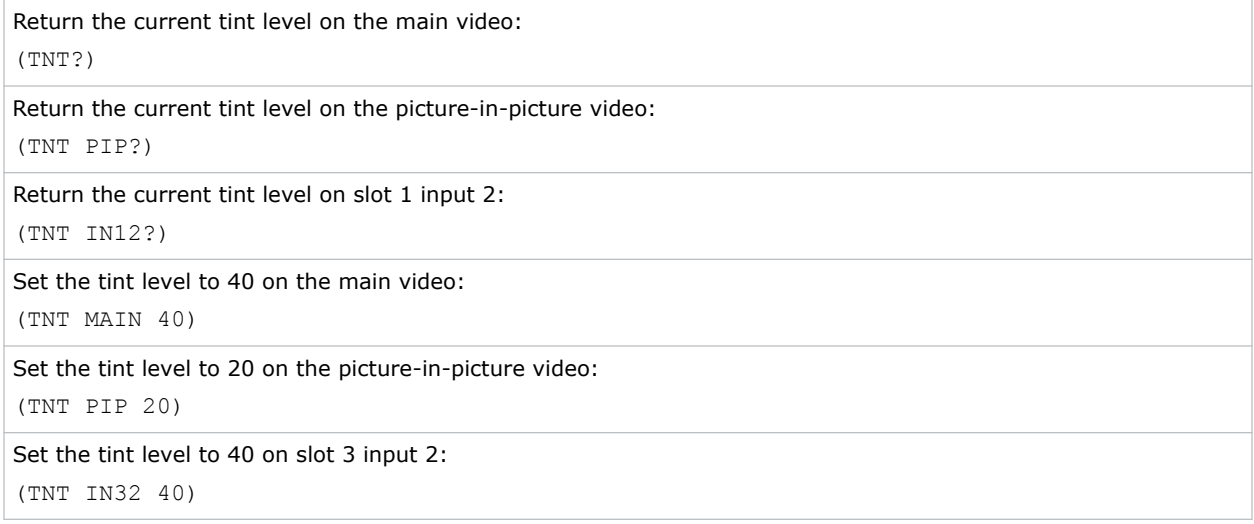

### TTM–THIC Transmitter Mode Configuration

Selects a working mode for one of the transmitters on the THIC card.

- **Control group:** Option
- **Subclass:** Power Down
- **Access level:** Operator

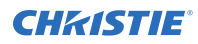

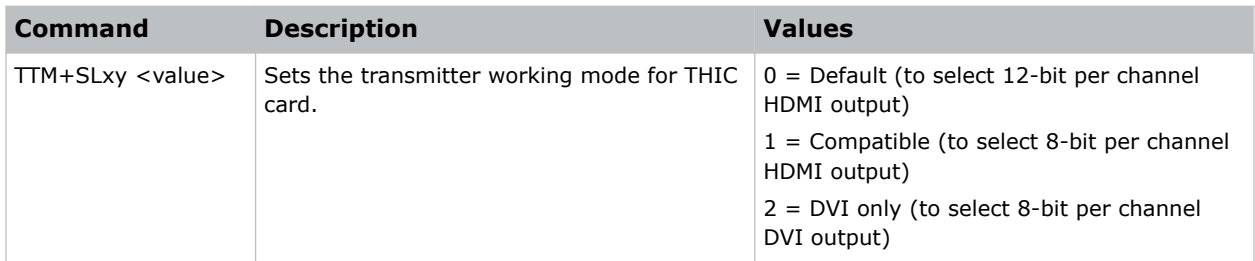

#### Examples

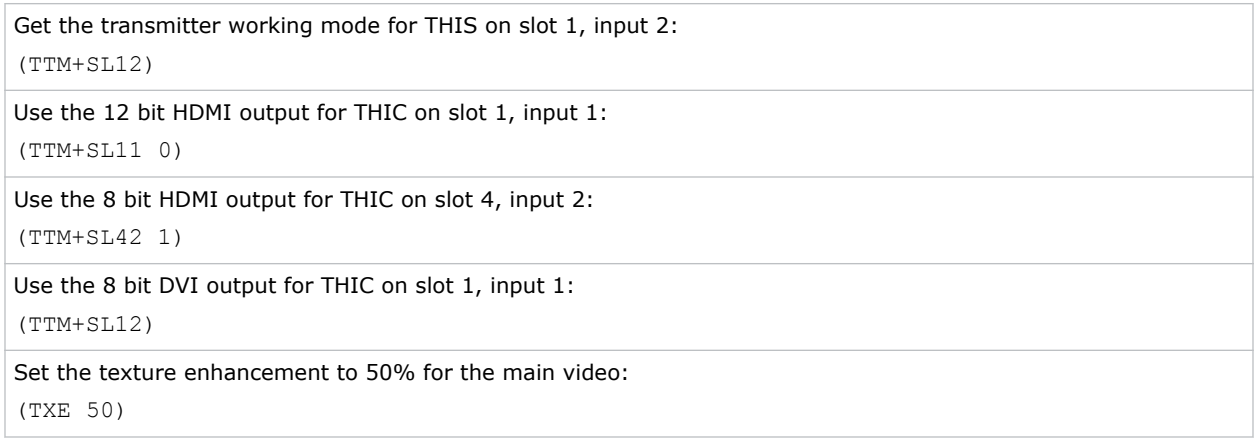

# TXE–Texture Enhancement

Applies texture detail enhancement based on adaptive horizontal, vertical, and diagonal large edge and small edge enhancement processes.

#### **Parameters**

- **Control group:** Input
- **Subclass:** Power Up
- **Access level:** Operator

### **Commands**

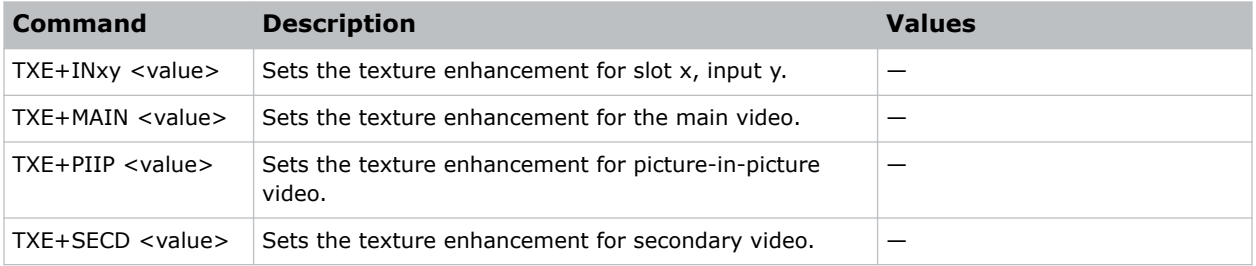

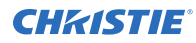

#### Examples

```
Set the texture enhancement to 50% for the main video:
(TXE 50)
```
### UID–User ID

Allows users to login to the serial interface.

#### **Parameters**

- **Control group:** Preference
- **Subclass:** Power Up
- **Access level:** None

#### **Commands**

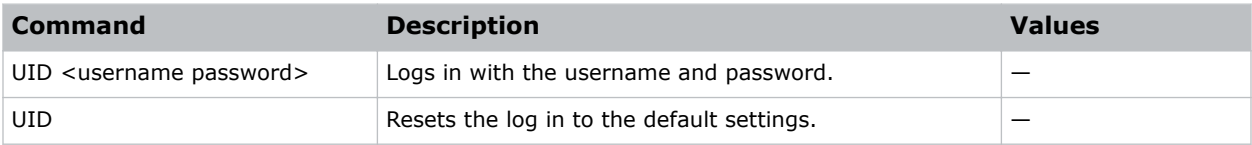

#### Examples

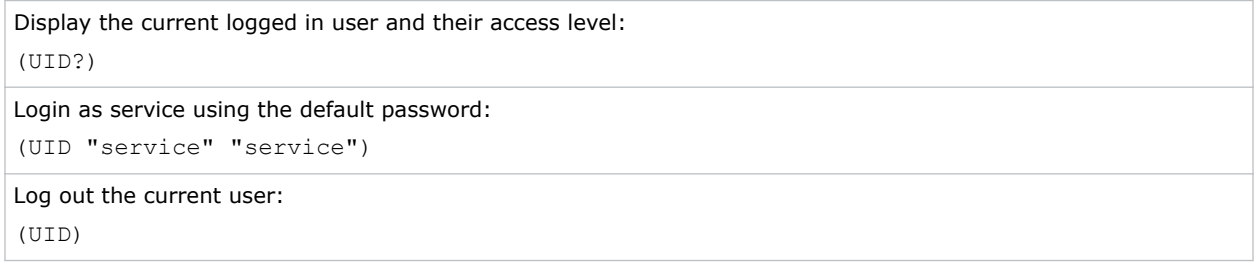

### VBL–Video Black Input

Optimizes the black level for analog video signals.

Most NTSC video standards include an offset to black which is useful for setting up CRT projectors. Set this control to 7.5 IRE if the video black level seems excessively elevated. Set to 0 IRE if video black levels are crushed. This command applies to analog cards with YUV color space only.

- **Control group:** Input
- **Subclass:** Power Up
- **Access level:** Operator

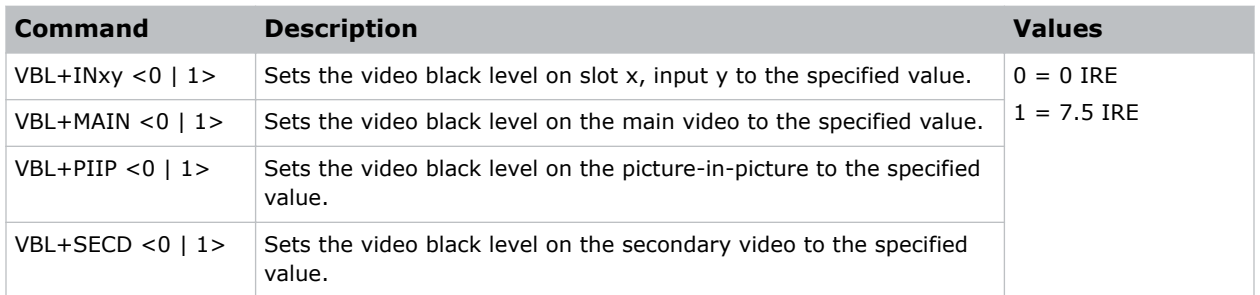

### Examples

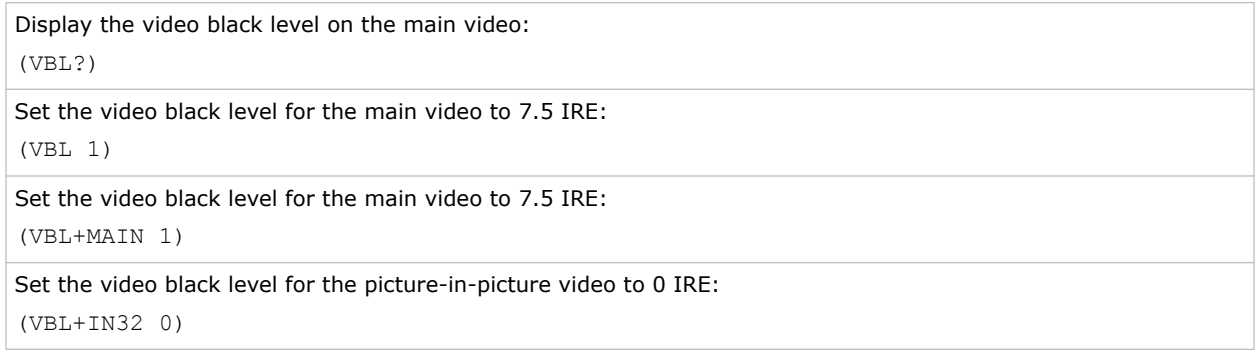

# VRT–Vertical Position

Sets the vertical position of the image.

#### **Parameters**

- **Control Group:** Input
- **Subclass:** Power Up
- **Access Level:** Operator

#### **Commands**

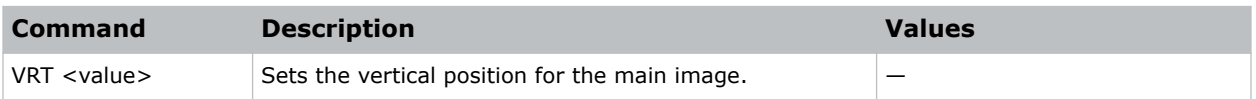

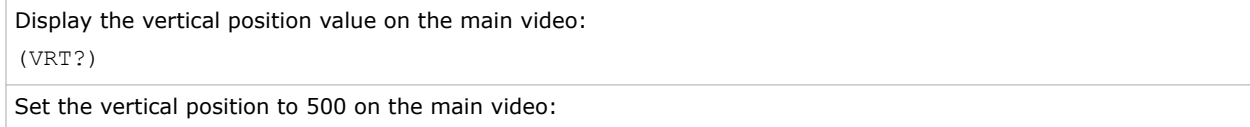

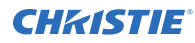

(VRT 500)

# VST–Vertical Stretch

Adjusts the height of the image while keeping the width constant.

This controls how much the image is electronically stretched vertically. As it does not affect the horizontal width, it changes the aspect ratio of the image.

Vertical Scale = (VST-Value / 1000)  $*$  (SIZ-Value / 1000)

#### Parameters

- **Control group:** Input
- **Subclass:** Power Up
- **Access level:** Operator

#### **Commands**

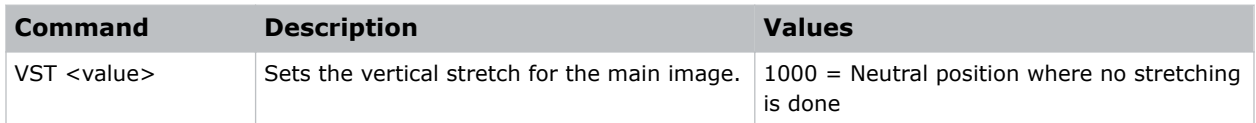

#### Examples

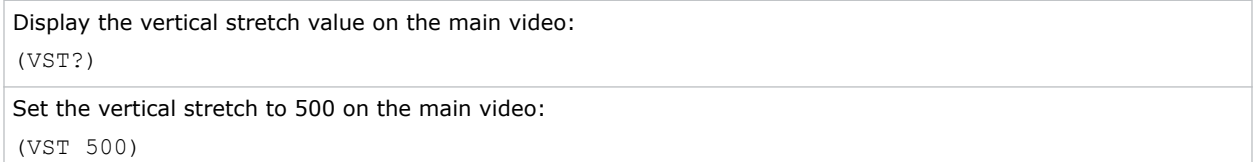

### WRP–Geometry Correction

Controls the writing and reading of 2D keystone maps, warp maps, edge-blend map, uniformity maps and associated parameters. The commands are only applied on power up or if applying them from the on-screen display.

- **Control group:** Configuration/Unsaved Preference
- **Subclass:** Power Up
- **Access level:** Operator

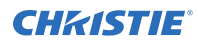

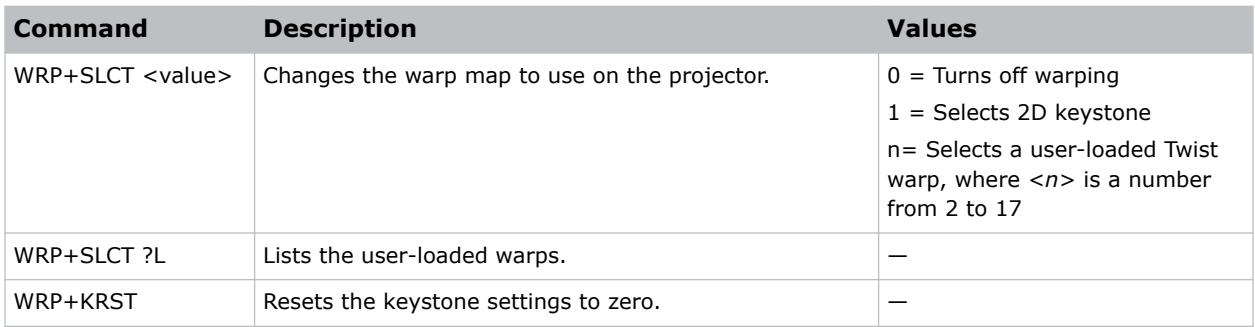

### Examples

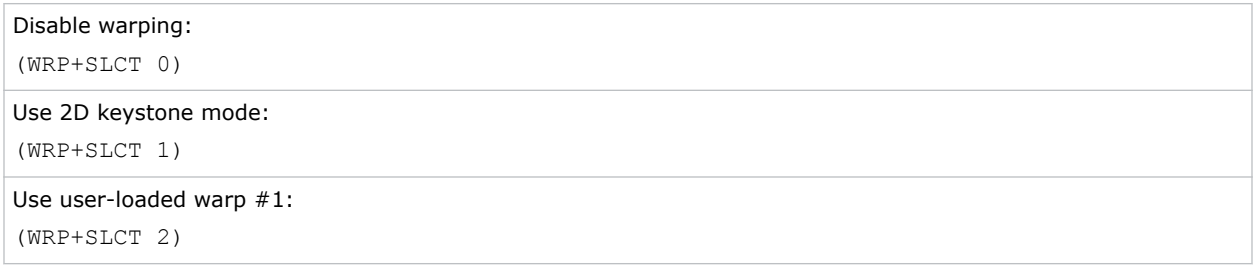

# ZOM–Lens Zoom Position Adjustment

Sets the lens zoom.

#### **Parameters**

- **Control Group:** Configuration
- **Subclass:** Power Up
- **Access Level:** Operator

### **Commands**

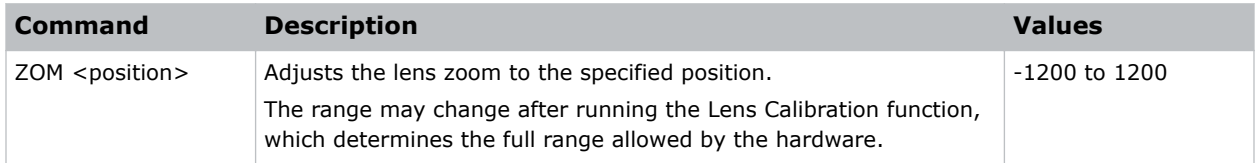

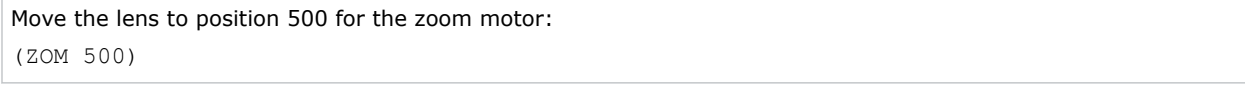

#### Corporate offices

Canada – Kitchener ph: 519-744-8005 USA – Cypress ph: 714-236-8610

#### Consultant offices

Italy ph: +39 (0) 2 9902 1161

#### Worldwide offices

China (Shanghai) ph: +86 21 6278 7708 China (Beijing) China (Beijing)<br>ph: +86 10 6561 0240 Brazil ph: +55 (11) 2548 4753 Australia ph: +61 (0) 7 3624 4888

**Germany** ph: +49 2161 664540 France ph: +33 (0) 1 41 21 44 04 Eastern Europe and Russian Federation ph: +36 (0) 1 47 48 100

Japan (Tokyo) ph: 81 3 3599 7481 India ph: +91 (080) 6708 9999

ph: +971 4 3206688 Korea (Seoul) ph: +82 2 702 1601

#### Singapore ph: +65 6877-8737

United Arab Emirates Spain ph: +34 91 633 9990

United Kingdom ph: +44 (0) 118 977 8000 Republic of South Africa ph: +27 (0)11 510 0094

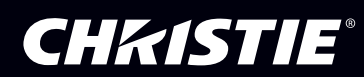